# **INSTALLATION &**

# **OPERATION MANUAL**

# **DDK-1700**

**IP Box Camera** 

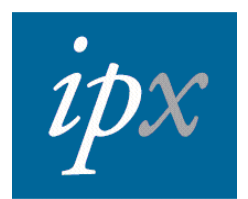

# **Table of Contents**

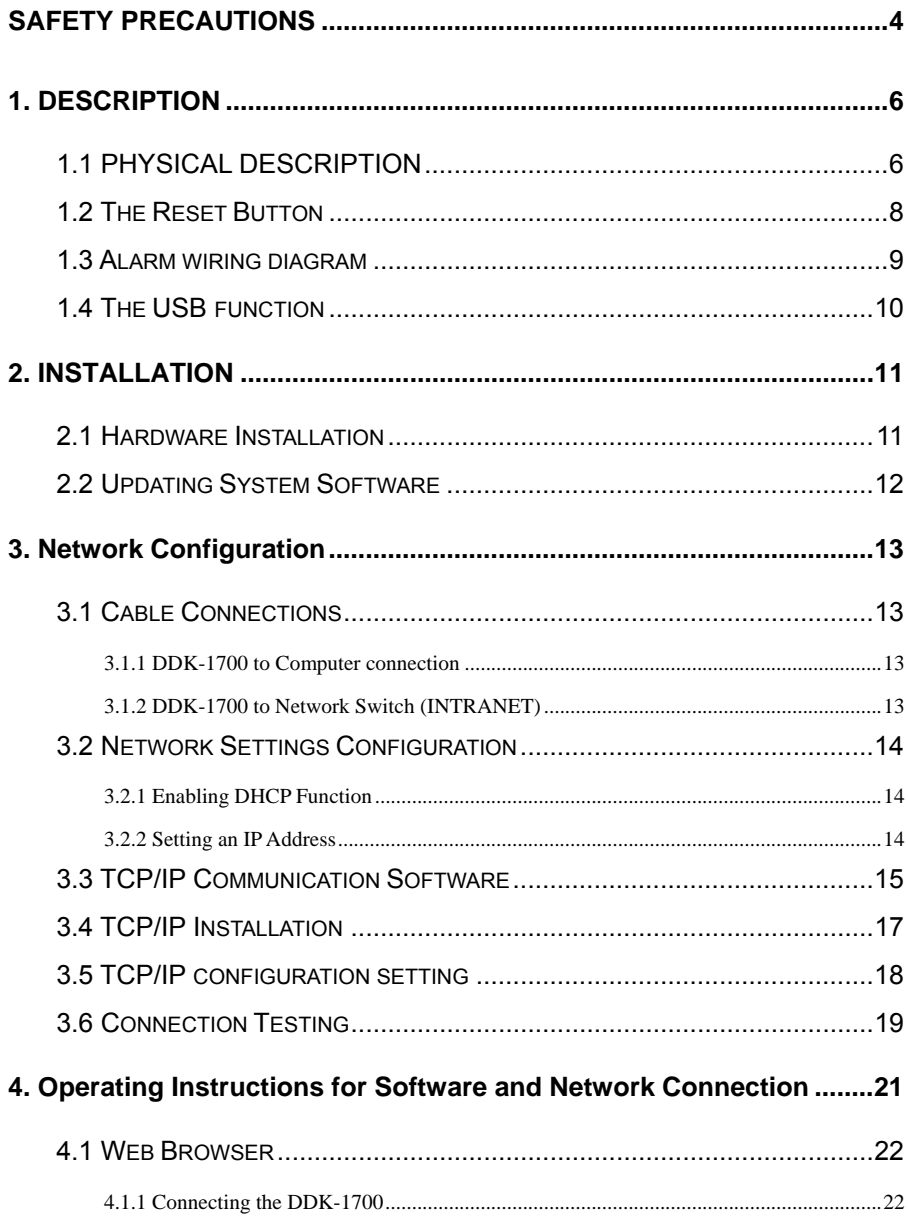

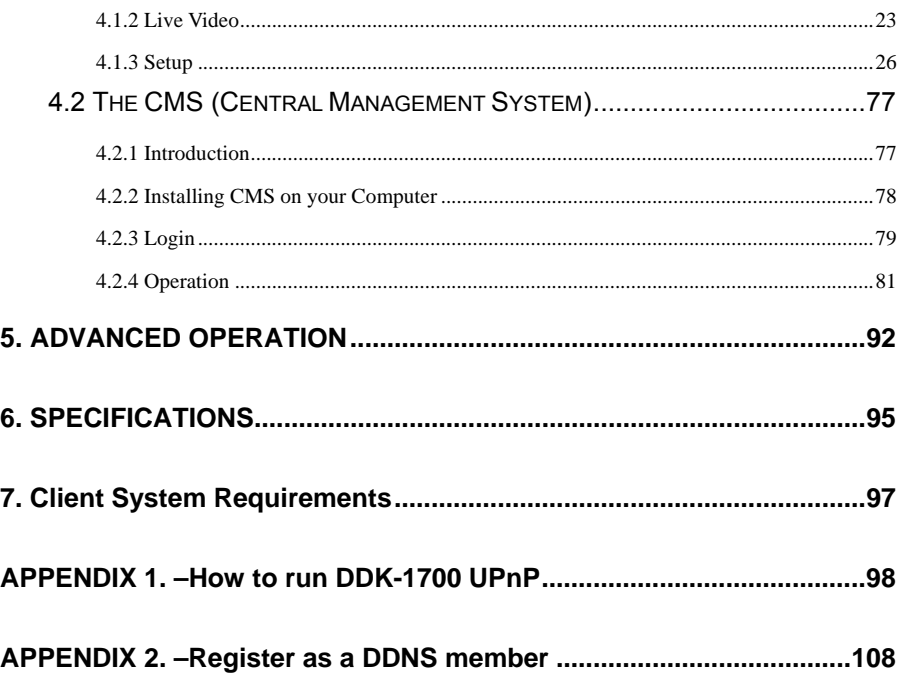

# <span id="page-3-0"></span>**SAFETY PRECAUTIONS**

Please read the following safety and operational instructions carefully to prevent harm or injury to the operator.

# **WARNING**

- To prevent fire or shock, avoid exposing this unit to moisture.
- Do not block ventilation openings.
- Never spill liquid of any kind on the camera
- Do not attempt to service the DDK-1700D yourself. Opening the DDK-1700D's enclosure may expose the user to electrical shock. Please refer all servicing to your reseller.
- Do not use liquid cleaners or aerosols for cleaning.

# <span id="page-5-0"></span>**1. DESCRIPTION**

## **1.1 PHYSICAL DESCRIPTION**

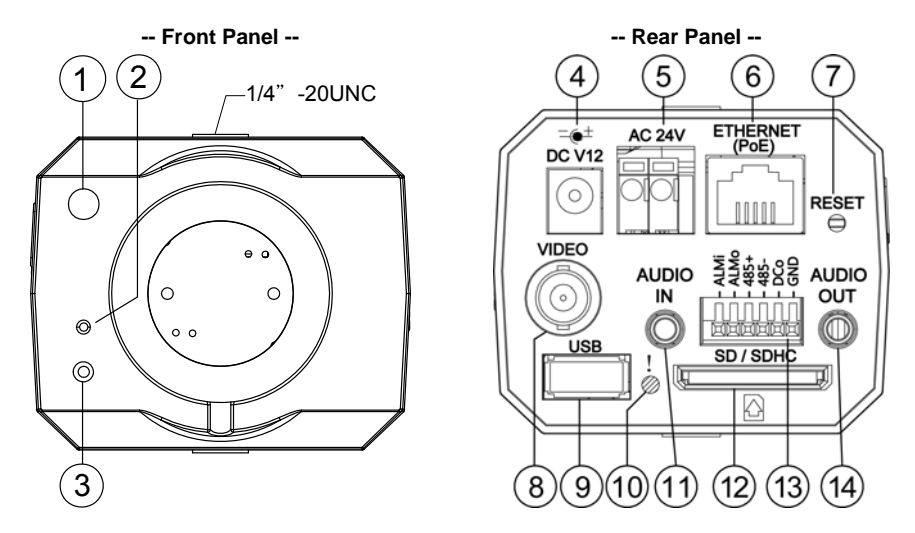

- **1. Light Sensor:** Senses the a of light in the camera's environment and controls the iris shutter accordingly.
- **2. MICROPHONE:** Built in microphone.
- **3. POWER indicator:** Indicates the power status of the unit.
- **4. Power Input:** DC 12V input connects to an external power supply.
- **5. Power Input:** AC 24V input connects to an external power supply.
- **6. ETHERNET 10/100 Connector:** Standard RJ-45 connector for 10/100 Mbps Ethernet networks including PoE (Power over Ethernet) function.
- **7. RESET:** Reset to factory default. (Refer to section 1.2 The Reset Button.)
- **8. VIDEO OUT Connector:** Connector provides composite video output.
- **9. USB port:** Connects DDK-1700 to a USB port on a computer.
- **10. LED indicator:** The green light indicates the unit is activating and the SD card cannot be removed.
- **11. AUDIO IN:** Connector is used to connect the audio output from other devices to the DDK-1700.
- **12. SD/ SDHC CARD slot:** Used for updating system software and archiving video.
- **13. GPIO:** 6-PIN connector including the **ALARM IN/OUT, RS-485**, **DC OUTPUT** and **GROUND**  for connecting with external devices.
- **14. AUDIO OUT:** Provides audio output to an external device.

#### **Side Panel:**

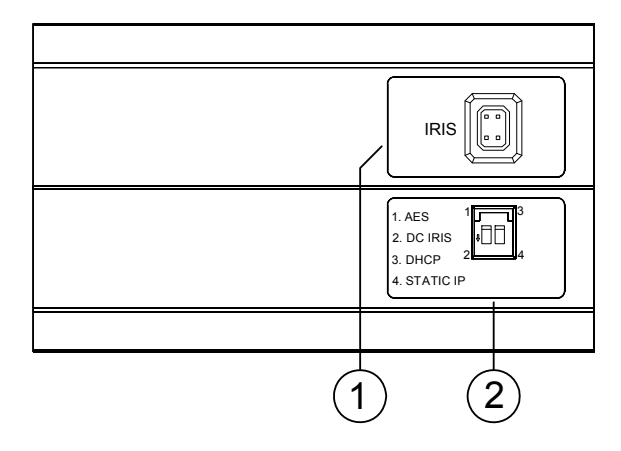

## **1. IRIS:** Auto iris connector.

This camera works with a DC drive auto iris lens. Please refer to the pin assignment marked on the camera when connecting an auto iris lens

# **2. DIP Switch:**

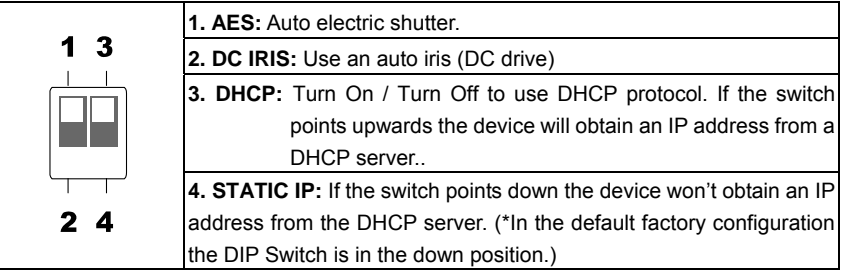

### <span id="page-7-0"></span>**1.2 The Reset Button**

The **Reset Button** will bring the DDK-1700 back to its factory default settings. Press the **Reset Button** for about 10 seconds. A Blue screen will be displayed and a text that says "RESETTING…" will appear. The device will then auto reboot. All settings will then be back to default. The following items will return back to default.

#### **[SETUP]**

Network Setup

- a. LAN Settings (You can manually reset this function.)
- b. PPPOE Settings (You can manually reset this function.)

Dynamic DNS

a. DYNAMIC DNS SETTING (You can manually reset this function.)

IMAGE SETUP

- a. Privacy Mask Setting
- b. IMAGE SETTINGS

AUDIO AND VIDEO

- a. VIDEO PROFILE 1
- b. VIDEO PROFILE 2
- c. AUDIO SETTINGS

#### MOTION DECTION

a. Video Motion setting

TIME AND DATE

- a. TIME CONFIGURATION
- b. AUTOMATIC TIME CONFIGURATION
- c. SET DATE AND TIME MANUALLY

Event Setup

- a. Server
- b. Media
- c. Event
- d. Recording

#### **[ADVANCED]**

DI and DO

- a. DI and DO
- b. LED
- c. VIDEO OUTPUT

ICR

a. ICR

HTTPS

a. HTTPS

Access List

- a. Allow List
- b. Deny List

# <span id="page-8-0"></span>**1.3 Alarm wiring diagram**

DDK-1700

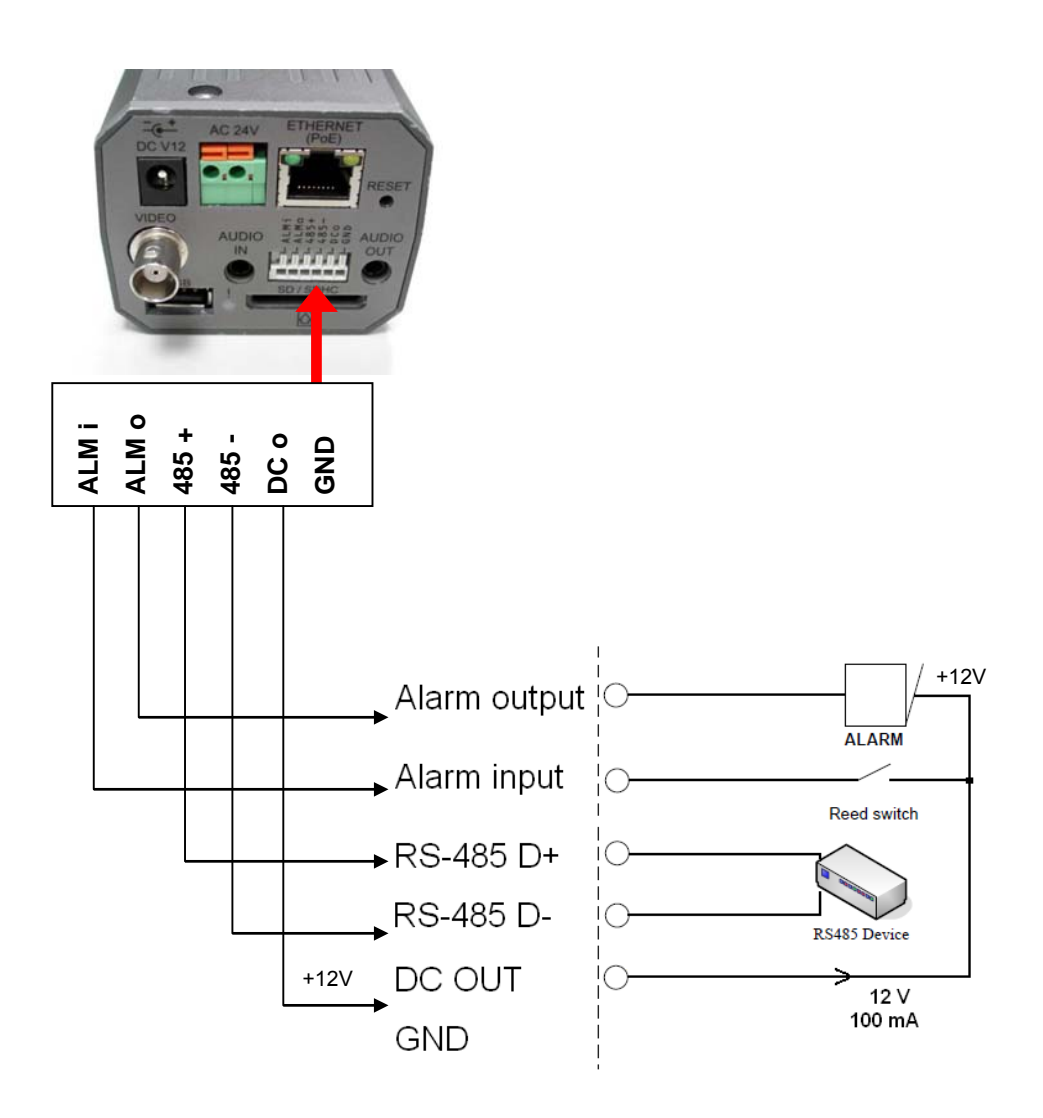

# <span id="page-9-0"></span>**1.4 The USB function**

The DDK-1700 can provide two separate functions by connecting the DDK-1700 with a PC via the USB connector

1. Using an SD card as a card reader.

Insert an SD card into the DDK-1700 and then connect to a computer. You may then transfer files between the SD card and the PC. Once you've connected your DDK-1700 to your computer Windows will detect the connection and ask you what you want to do with the SD card.

2. Using an SD card as a configuration tool.

Before using the USB configuration setting page remember to remove the SD card or the computer won't show this window.

#### **DHCP ON**

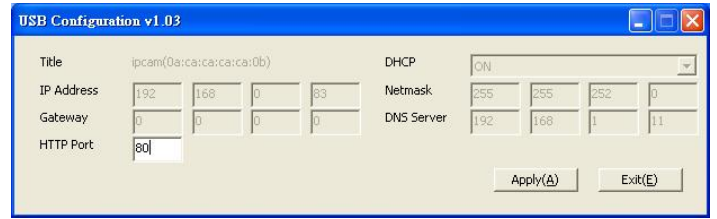

#### **DHCP OFF**

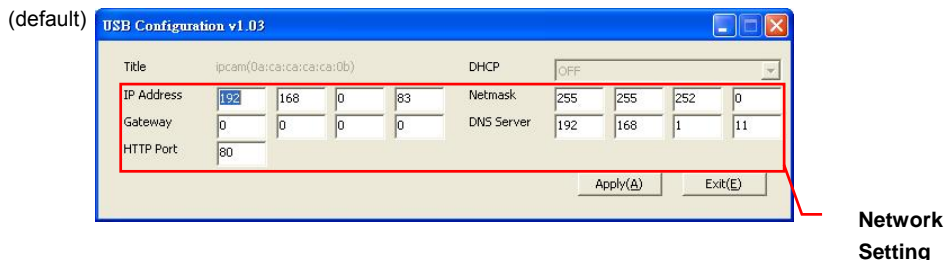

- **NOTE: After changing the settings, click the "Apply" button. All changes will be effective after removing the USB connector.**
- **NOTE: After the IP address has been changed or reset, unplug the network cable and then plug it in again to make sure the network connection is in normal mode.**

# <span id="page-10-0"></span>**2. INSTALLATION**

Follow the instructions and the diagram below to set up the system.

**NOTE: The DDK-1700's Video Out connector can be connected to a monitor via RCA connection. When connected you will see information on the monitor screen, including the DDK-1700's factory default IP address (192.168.1.168). The DDK-1700's IP address will only appear if there is a connection between the DDK-1700 and another device.** 

#### **2.1 Hardware Installation**

- 1. If using external power, connect power adapter to DDK-1700.
- 2. Connect network cable to DDK-1700's RJ45 connection.
- 3. Confirm the correct network connection status.
- 4. Enter DDK-1700's IP address into your browser.

#### **NOTE: The red light power indicator of the DDK-1700 flashes when the power supply is on.**

Two-color network indicator:

- 1. Indicator is off when the network is disconnected.
- 2. The green light illuminates when the network is connected. The flashing orange light flashes indicates network connection.

# <span id="page-11-0"></span>**2.2 Updating System Software**

If the system software of the DDK-1700 needs to be upgraded, follow these steps

# **Important: Before carrying out this procedure, please ensure the SD card is working and the file of the system firmware is intact**

- 1. Create a directory with the name **DDK-1700** on the SD card if it does not already exist.
- 2. Copy the file UPDATE.BIN to the **DDK-1700** -directory.
- 3. Shut down DDK-1700's power.
- 4. Insert the SD CARD into the DDK-1700.
- 5. Remove the Ethernet cable from the RJ-45 port and then power on camera.
- 6. Within 5 to 10 seconds a message reading "UPDATE PROCESSING" will show up on the screen in a blue background. DO NOT power off the DDK-1700 while update process is running until the message "UPDATE OK RESET PLEASE" appears on the screen. This may take 15 to 30 seconds to appear.
- 7. If the message "UPDATE NG RESET PLEASE" appears, write down the error messages shown on the screen and contact manufacturer. Power off the DDK-1700 when the update process is finished and then remove the SD card from the camera.
- 8. Reconnect the Ethernet cable to the RJ-45 port. Power ON the IP camera.
- 9. Verify the version of the system software.

# **WARNING:**

- If the power of the DDK-1700 is suddenly lost in step 7, remove the SD card first and **then power the camera on. If the DDK-1700 operates normally repeat step 3. Otherwise contact the manufacturer.**
- x **If the message "CSUM ERROR" appears in step 7, there is a problem with the UPDATE.BIN file. .**

# <span id="page-12-0"></span>**3. Network Configuration**

### **3.1 Cable Connections**

## **Physical specifications of RJ-45 cable for Ethernet**

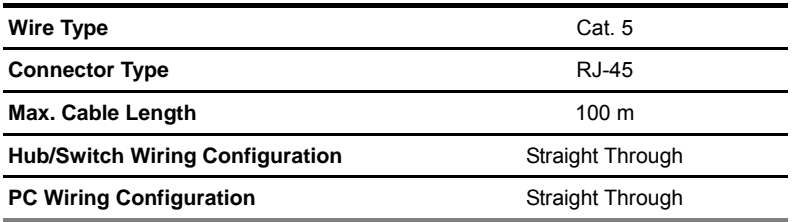

#### **3.1.1 DDK-1700 to Computer connection**

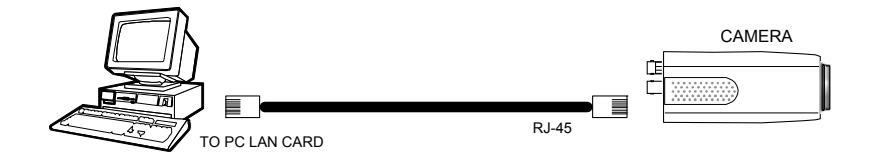

#### **3.1.2 DDK-1700 to Network Switch (INTRANET)**

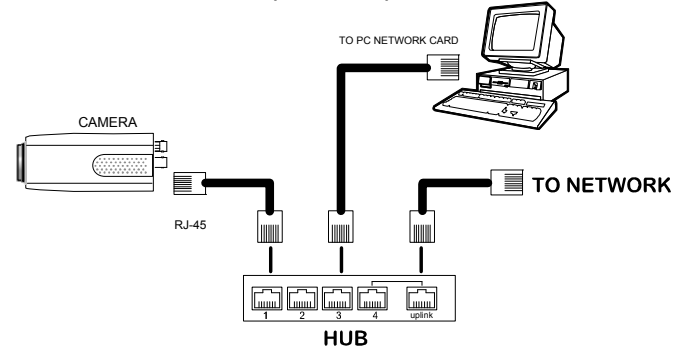

#### <span id="page-13-0"></span>**3.2 Network Settings Configuration**

#### **3.2.1 Enabling DHCP Function**

The DDK-1700's default setting is **DHCP OFF**. Users can build the camera's working environment

with a static IP address. The default static IP is **192.168.1.168.**

#### **3.2.2 Setting an IP Address**

You need to set an IP address for the unit if DHCP is not supported on the network. Otherwise, please follow the instructions given below:

**Note:** The default static IP is **192.168.1.168.** 

Set the **IP**, **MASK** and **GATEWAY** settings to the following:.

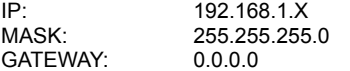

#### **NOTE:**

**When a DDK-1700 is connected to a WAN, you must acquire a unique, permanent IP address and correctly configure the MASK and GATEWAY settings according to your network architecture. If you have any questions regarding those settings, please consult a qualified MIS professional or your ISP.** 

**NOTE: When connecting to a network, each connected DDK-1700 must be assigned a unique IP address which must be in the same class type as your network address. IP addresses are written as four sets of numbers separated by periods; for example, 192.168.1.1 Therefore, if the connected network is identified as Class C, for example, the first three sets of numbers of the DDK-1700 IP address must be the same as the network address. If the connected network is identified as Class B, the first two sets of numbers of the DDK-1700 IP address must be the same as the network address. If you have any questions regarding these settings, please consult a qualified MIS professional or your ISP.** 

#### <span id="page-14-0"></span>**3.3 TCP/IP Communication Software**

Follow the procedure below to install the TCP/IP communication program on your computer.

1. Click **Start**, and then click **Control Panel**.

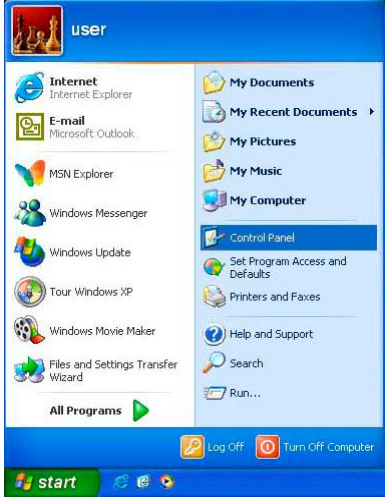

2. Double click the **Network Connections** icon

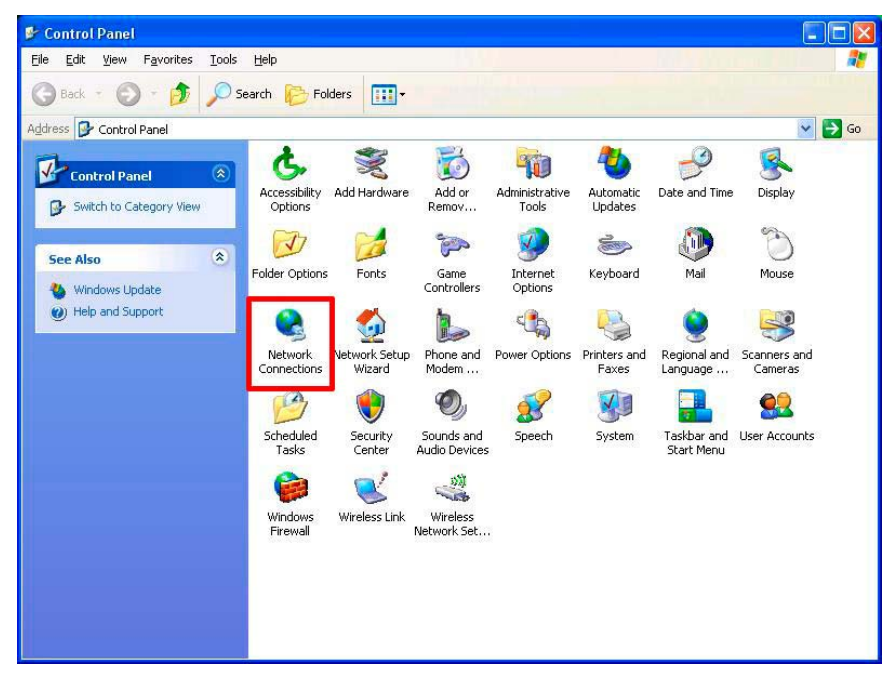

3. Right-click your network connection and then click **Properties**.

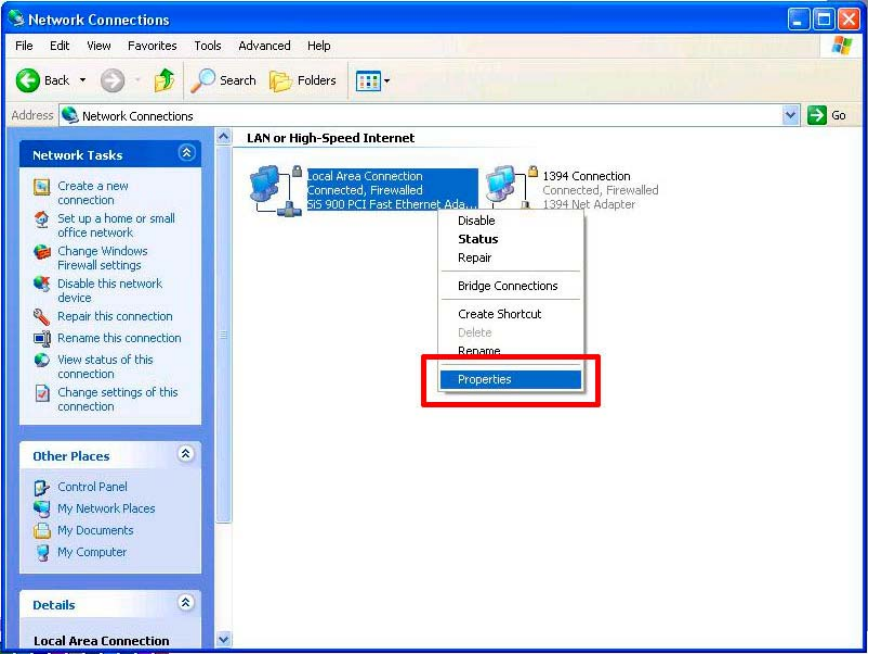

4. On the **General** tab, check if the Internet Protocol (TCP/IP) is included in the list. If the TCP/IP is included, proceed to section 3.5. If it is not included, please follow section 3.4 to install the TCP/IP.

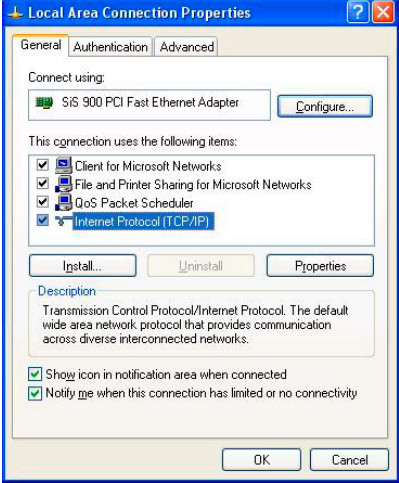

## <span id="page-16-0"></span>**3.4 TCP/IP Installation**

On the **General** tab of Connection Properties, under "This connection uses the following items", click **Internet Protocol (TCP/IP)**. Then click **Install**. Select **Protocol** from the network component type then click **Add**. Select **Microsoft TCP/IP** from the network protocol then click **OK**. Click **Close** to return to the **Network Connections** window.

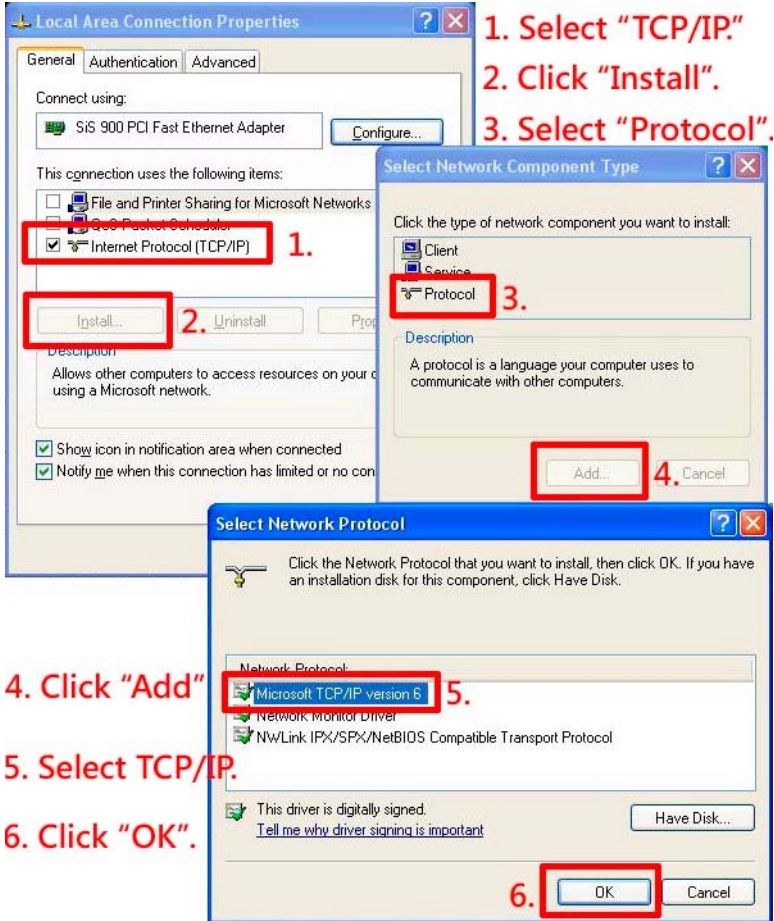

# <span id="page-17-0"></span>**3.5 TCP/IP configuration setting**

#### Click **Start > Control Panel > Network Connections.**

Select **Internet Protocol (TCP/IP)**, and then click **Properties**.

Before completing installation to the LAN, make sure the Internet connection works properly.

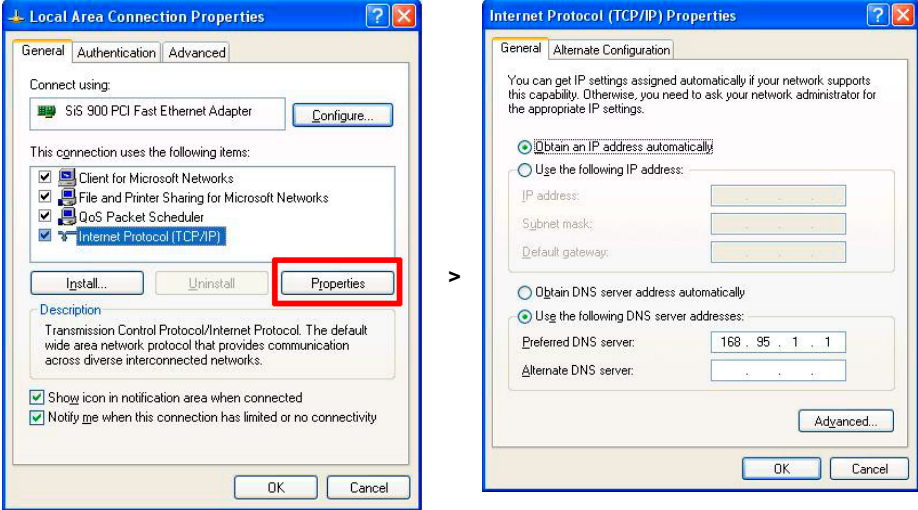

If you are using a DHCP server, select **Obtain an IP address automatically**. Any assigned IP address for the connected DDK-1700 must be in the same class type as the server. If there is no DHCP server, please select **specify an IP address** and enter the IP address, subnet mask and default gateway of your choosing to your PC. This IP address must be different from other network IP devices but in the same class type.

# <span id="page-18-0"></span>**3.6 Connection Testing**

With the previous settings, follow the instructions below to ensure whether you have established the connection successfully.

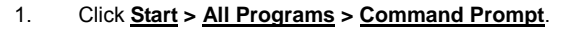

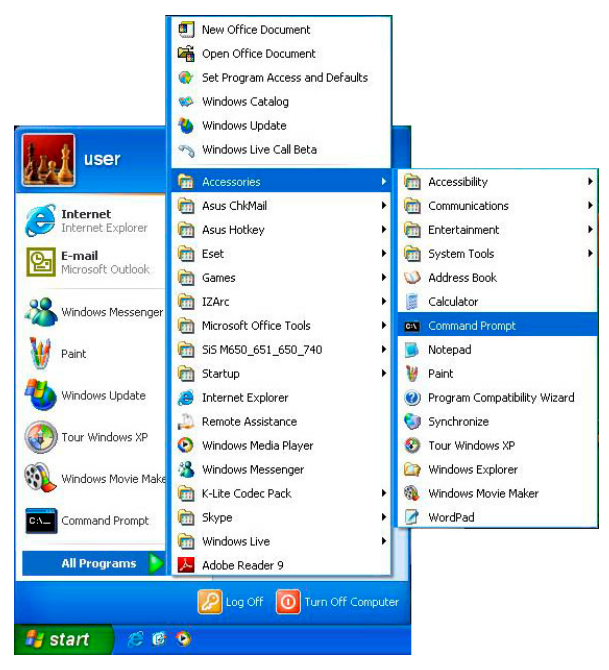

- 2. Enter **ping XXX.XXX.XXX.XXX** (the DDK-1700's IP address), then enter. (See the sample screen below).
	- \*\* *This is the IP address for a DDK-1700 that is assigned for the connected camera.*

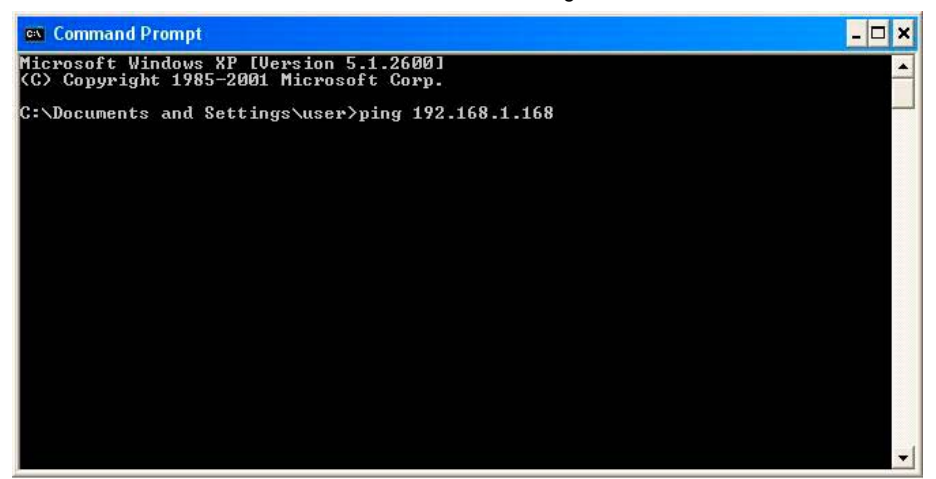

If you receive a response as in the screen below, the connection hasn't been successfully established. Please re-check all the hardware and software installations by repeating sections 3.4 and 3.5. If you still can't establish the connection after rechecking, please contact your dealer.

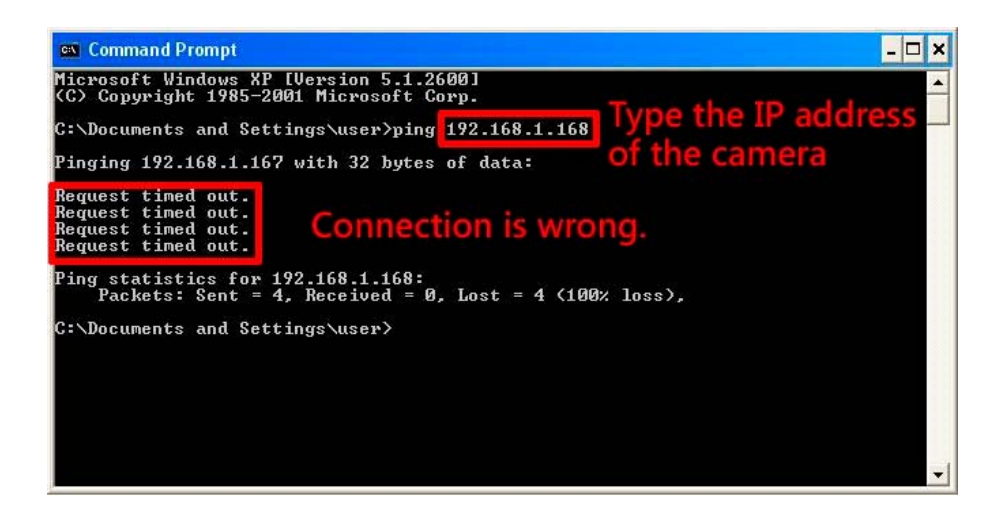

If you receive a response as in the screen below, you have successfully made the connection.

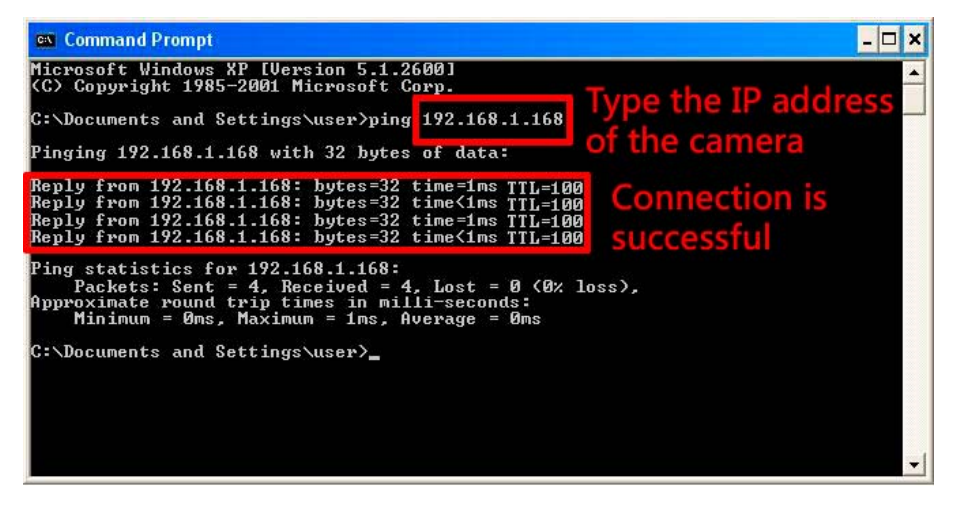

# <span id="page-20-0"></span>**4. Operating Instructions for Software and Network Connection**

The DDK-1700 may be accessed through a Web Brower or through Viewer Software.

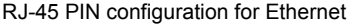

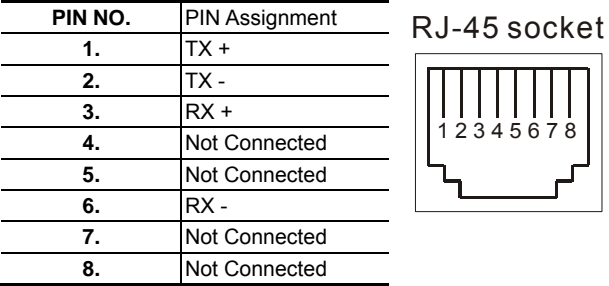

Physical specification for Ethernet

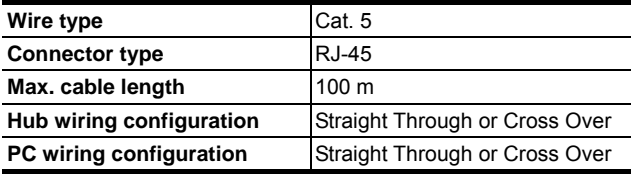

# <span id="page-21-0"></span>**4.1 Web Browser**

#### **4.1.1 Connecting the DDK-1700**

- 1. Start up your Web Browser, and then follow the steps below to connect the DDK-1700.
- 2. Click on the URL box at the top of the window.
- 3. Enter the URL address of the DDK-1700 into the URL box and press the "**Enter**" key to enter the home page.
- 4. Enter the "User Name" and "Password" in the appropriate spaces.
- 5. Click on the "**OK**" button to set your entries.
- **NOTE: The default "User Name" and "Password" are root and Admin, respectively.**
- **NOTE: The page headlined "Enter Network Password" is shown below. Enter the user name and password of the DDK-1700.**
- **NOTE: Once authenticated, the login page will not appear again unless you close and reconnect.**

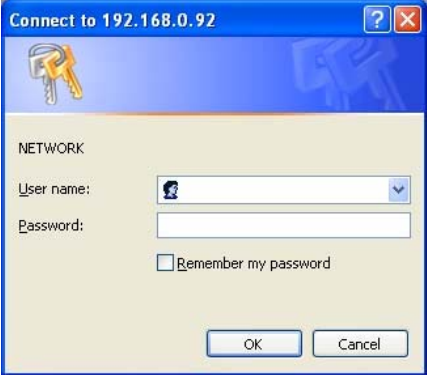

#### <span id="page-22-0"></span>**4.1.2 Live Video**

Live video from the DDK-1700 is displayed on the home page when your Camera is present in your browser. Additional settings are provided on the home page. AJAX (default) and the ActiveX viewer types display different formats on the home page.

#### **The AJAX viewer: Non-IE browsers support (for the JPEG mode only).**

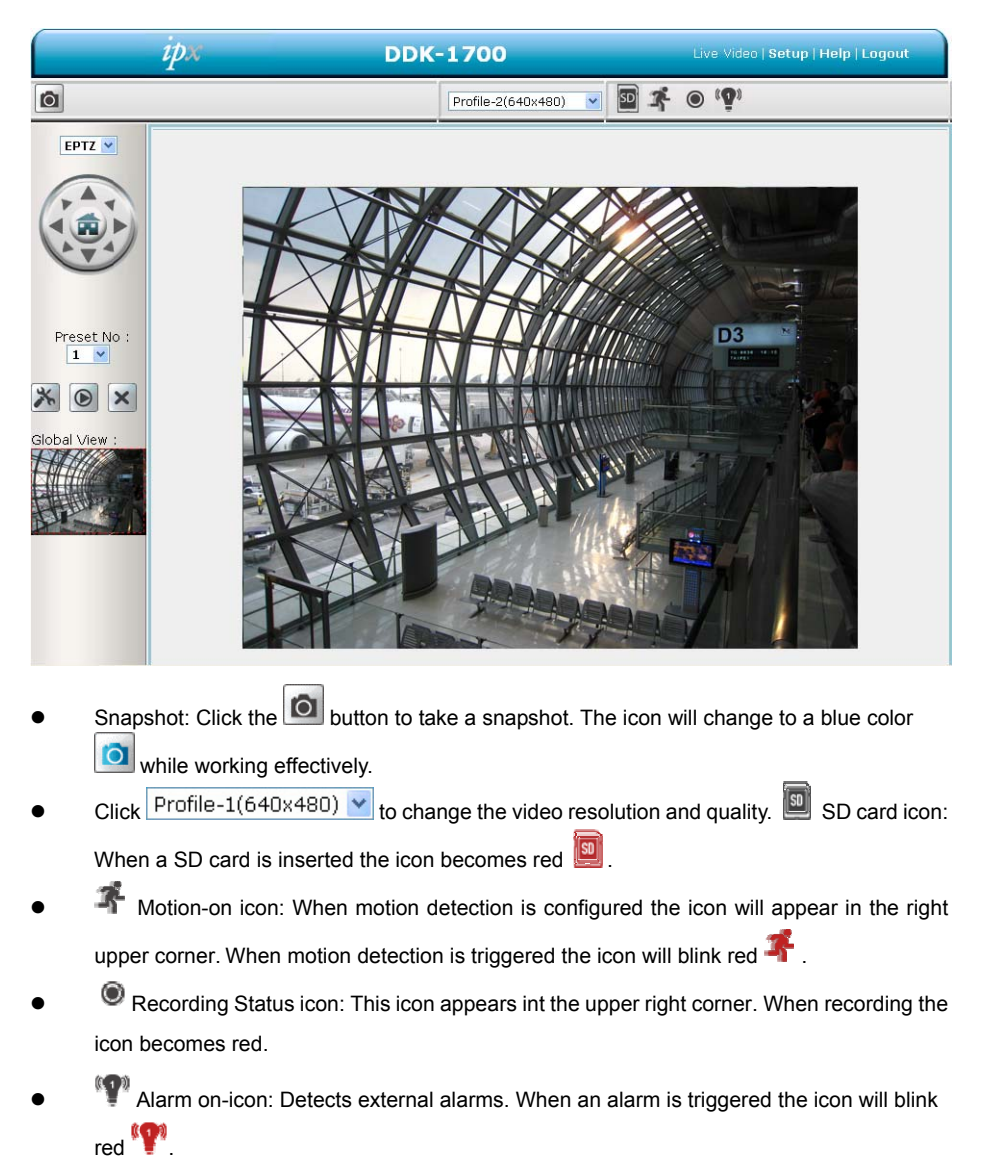

#### **ActiveX viewer:**

Select from the thumbnail options for taking snapshots, setting-up a Storage Folder, selecting Full Screen mode, Recording, Listening, Talking and Zooming.

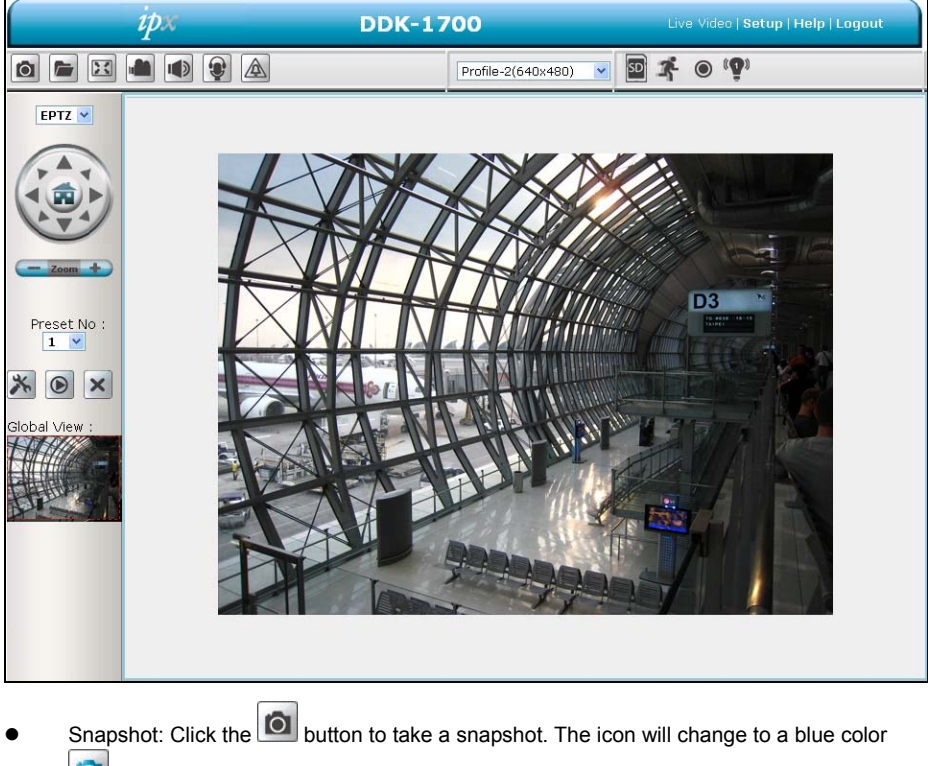

- **O** when working properly.
- Set Storage Path: Click on the **button to set a storage folder for saving snapshots** and video clips.
- Full Screen: Click the **button to enter full screen mode.** The icon will change to a blue  $\frac{1}{2}$  when working properly.
- Record Button: Click the **button** to record a video clip. The icon will change to a blue  $\text{color}$  when working properly.
- Audio Button: Click the **button** to start/stop the audio-in function (listen/stop listening). The icon will change to a blue color  $\|\cdot\|$  when working properly.
- Talk Button: Click the **button to start/stop audio out function** (talk/stop talking). The

icon will change to a blue color when working properly

- Digital output: Click the **button to start/stop digital output**. The icon will change to a blue color  $\Box$  when working properly.
- EPTZ Digital Zoom mode. This mode utilizes the megapixel resolution of the DDK-1700 to simulate the functions of a mechanical PTZ camera. When the digital zoom mode is active, the image can be zoomed in and out.

Hold down the left key of your mouse and move to the desired location in the Global View area. As the mouse moves, the live view area shows the corresponding image until the border of the image appears.

- Live Video: Click to go back to the device's homepage.
- Setup: Click to proceed to the advanced settings.
- Logout: Click to Logout.

#### <span id="page-25-0"></span>**4.1.3 Setup**

Click the **Setup** button on the home page to access advanced settings.

#### *4.1.3.1 Wizard*

For quick configuration, click **Wizard** at the top of the Setup pages.

This wizard will guide you through a step-by-step process to configure your DDK-1700.

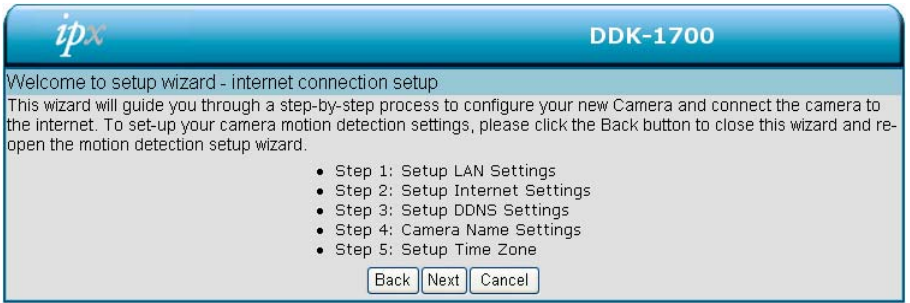

Click **Next** to continue.

#### **Step 1:**

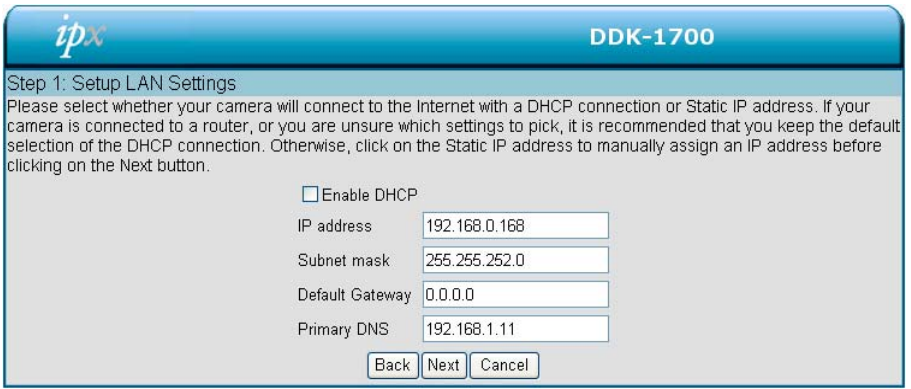

The DDK-1700 default setting is DHCP OFF. Users can build the DDK-1700 working environment with a static IP address. The DDK-1700's default IP is 192.168.1.168. You can set an IP address for the DDK-1700 if the LAN unit isn't connected to a DHCP server. Or use DHCP protocol if DHCP is supported on your LAN. The DDK-1700 will obtain an IP address automatically from the DHCP server.

Click **Next** to continue.

#### **Step 2:**

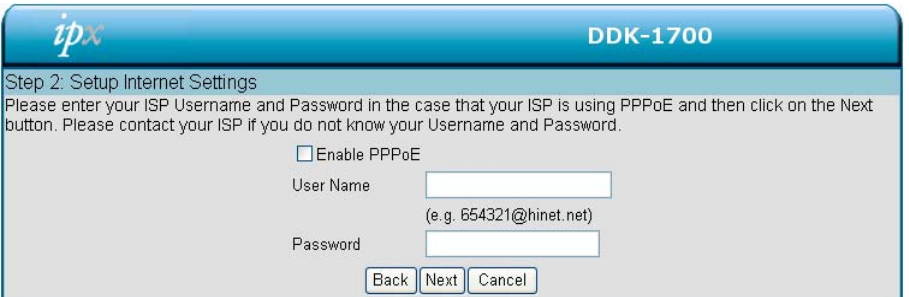

If using PPPoE, select Enable and enter user name and password. Otherwise select Disable and

click **Next** to continue.

#### **Step 3:**

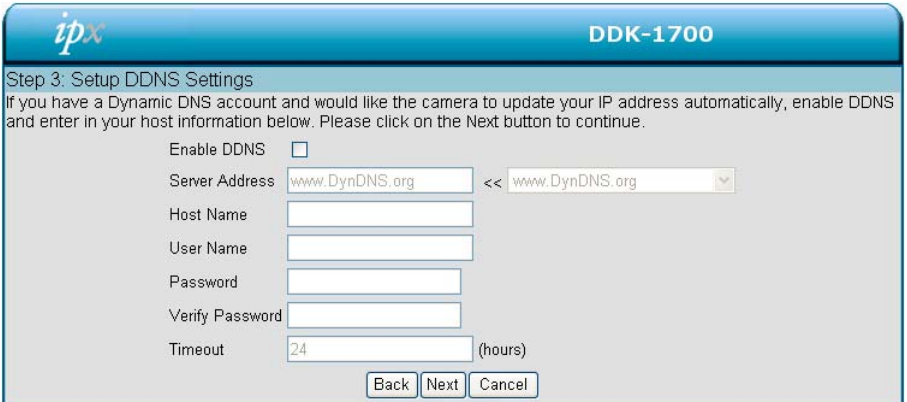

If using a Dynamic DNS account, select **Enable** and enter your host information.

Click **Next** to continue.

#### **Step 4:**

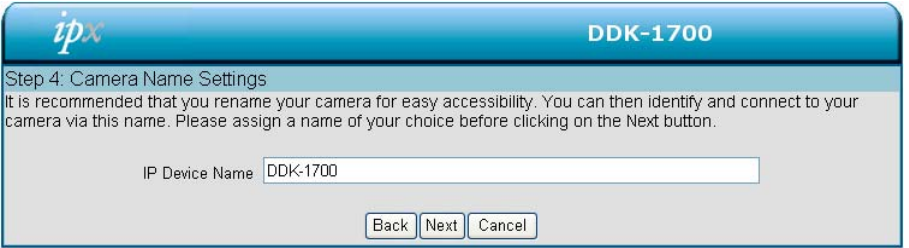

Enter a name for your DDK-1700 and click **Next** to continue.

#### **Step5:**

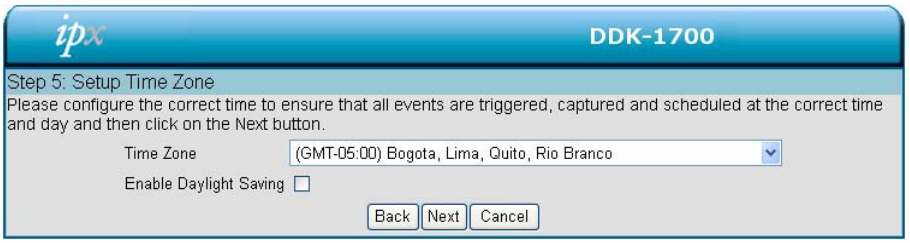

Select a time zone to ensure that all events will be triggered, captured and scheduled at the correct

time. Click **Next** to continue.

#### **Step 6:**

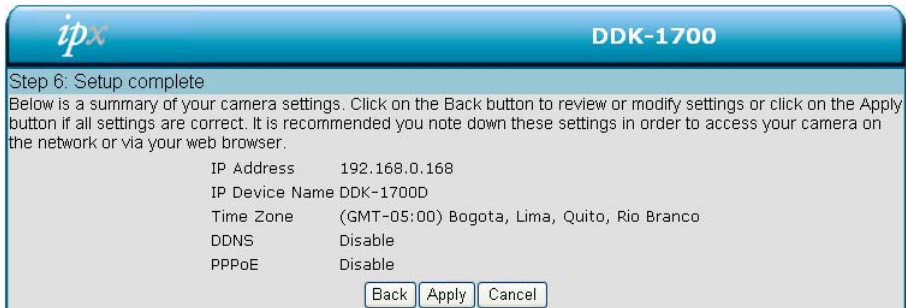

If **DHCP is** selected, a summary of the DDK-1700's settings will be displayed. Write down this

information as it is needed to access the camera over the network.

Click **Apply** to save settings.

#### *4.1.3.2 Changing Image Settings*

Follow the steps below to change the camera's video settings. A preview of the image will be shown in the Live Video window. . Click **Submit** to activate and save changes.

- z *The Image Setup setting page*
- 1. Click the **Image** button to enter the image settings page.

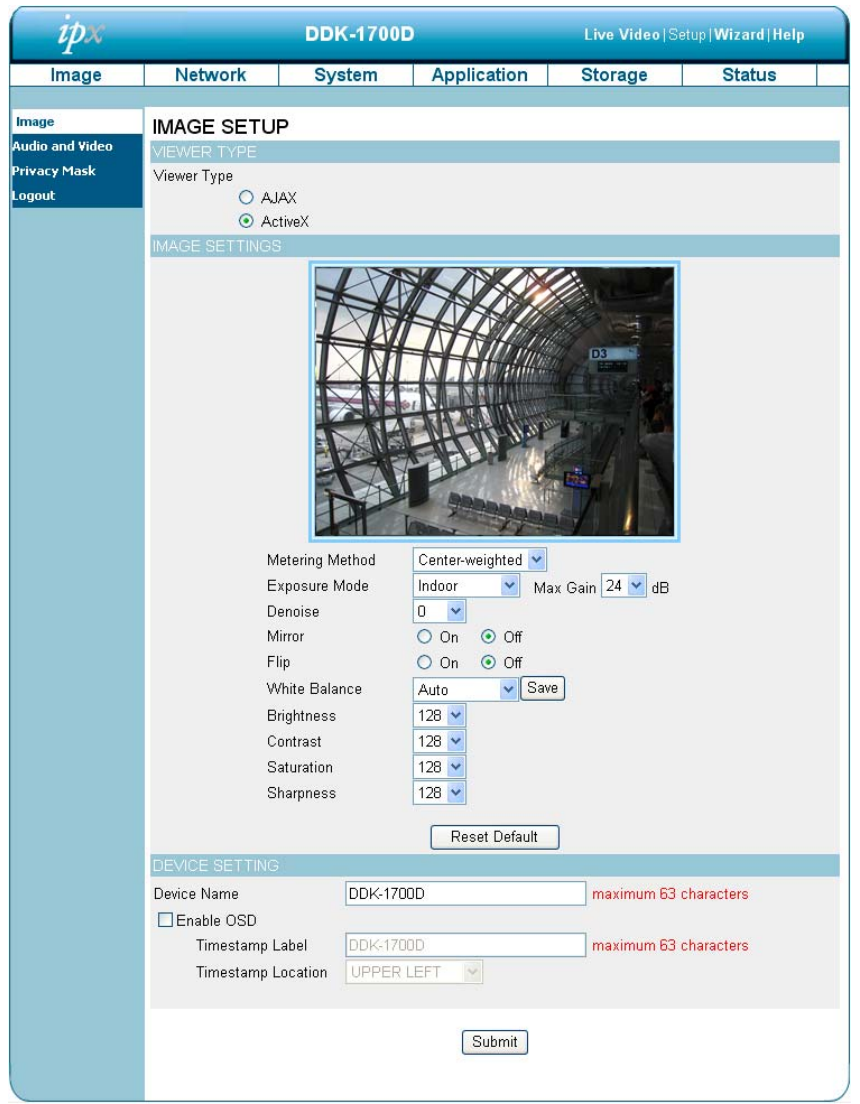

- 2. **VIEWER TYPE**. Select "AJAX" or "ActiveX" mode.
- 3. **IMAGE SETTINGS.** Includes "Metering Method", "Exposure Mode", "Denoise", "Mirror", "Flip", "White Balance", "Brightness", "Contrast", "Saturation" and "Sharpness".
- 4. **DEVICE SETTINGS**. Includes "Device Name" and "Timestamp".
	- Click "**Enable OSD**" and check the box to activate this function.
	- Enter "Timestamp Label".
	- Enter "Timestamp Location".
- 5. Click the **Submit** button to submit new image settings

# **Functions:**

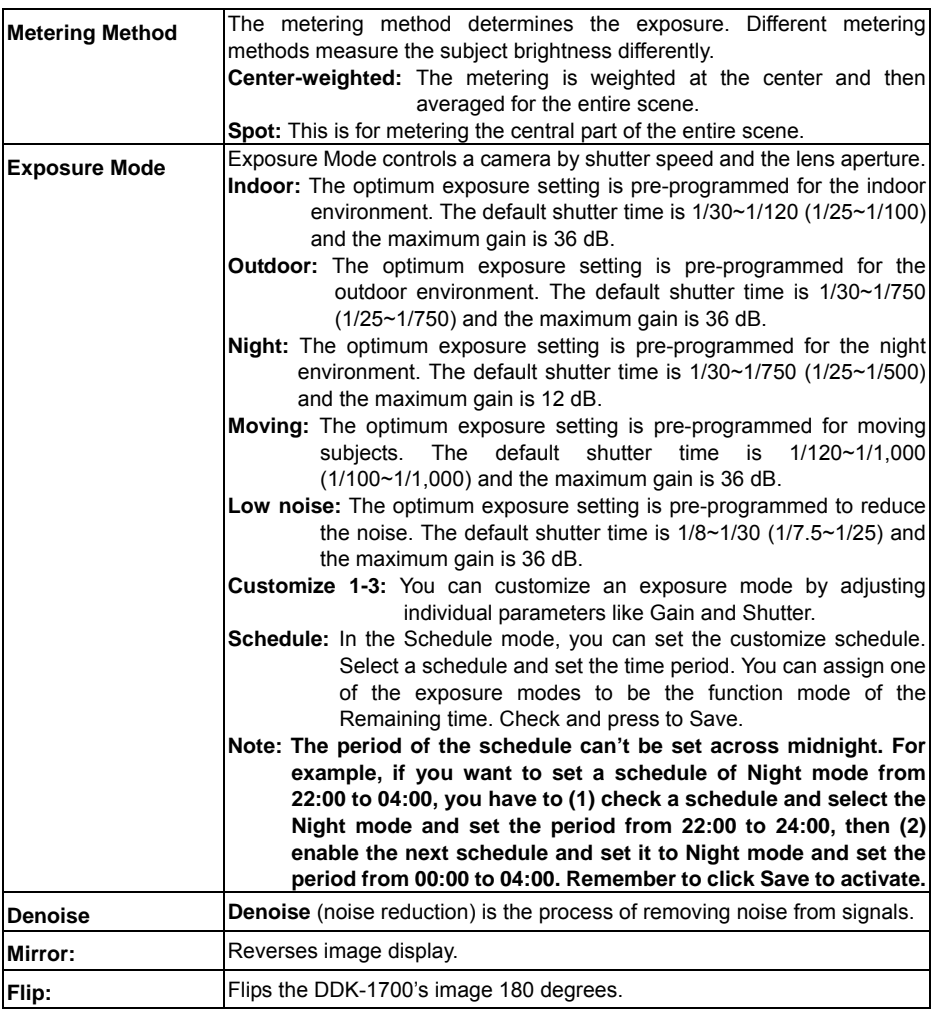

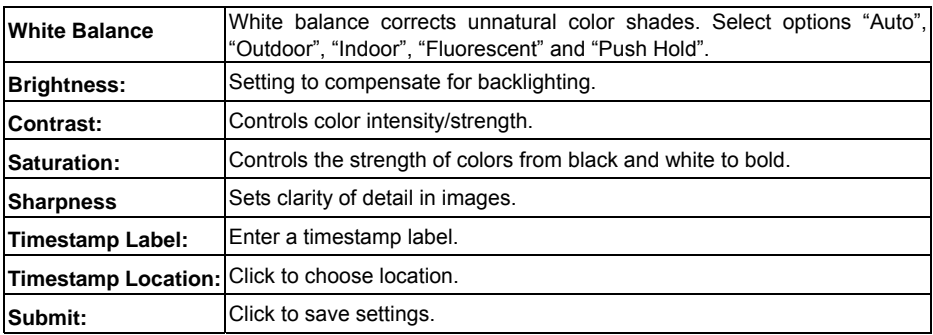

# **NOTE: The default setting table of the exposure mode--**

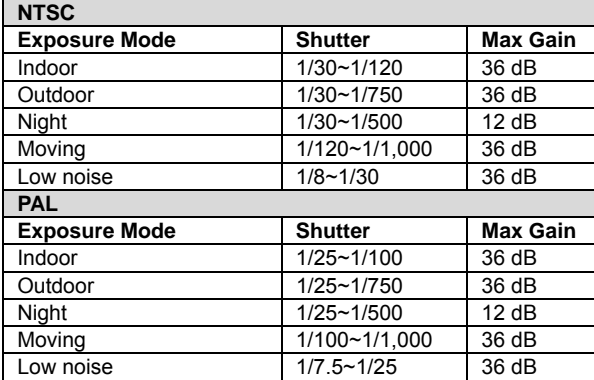

#### z *Audio and Video settings page*

1. Click the **Audio and Video** button to enter the Audio and Video settings page. Here you may configure multiple video profiles with different settings. Click **Submit** to save your changes.

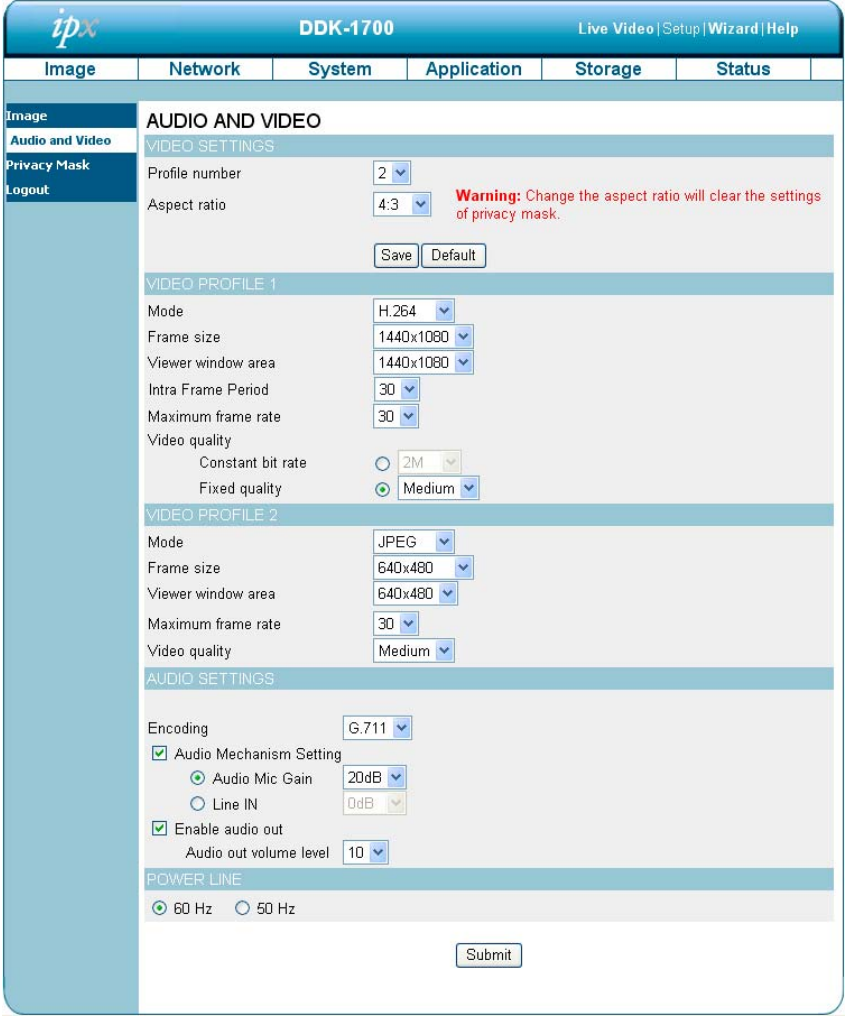

- 2. Select the Profile Number from 1-3. Then set the Aspect ratio of 4:3 or 16:9. Click Save to activate.
- 3. Set the "Mode", "Frame size", "Viewer window area", "Maximum frame rate" and "Video quality" for each Video Profile.
- 4. Set audio function details.
- 5. Select 50 Hz or 60Hz Power.
- 6. Click the **Submit** button to save settings.

# **Functions:**

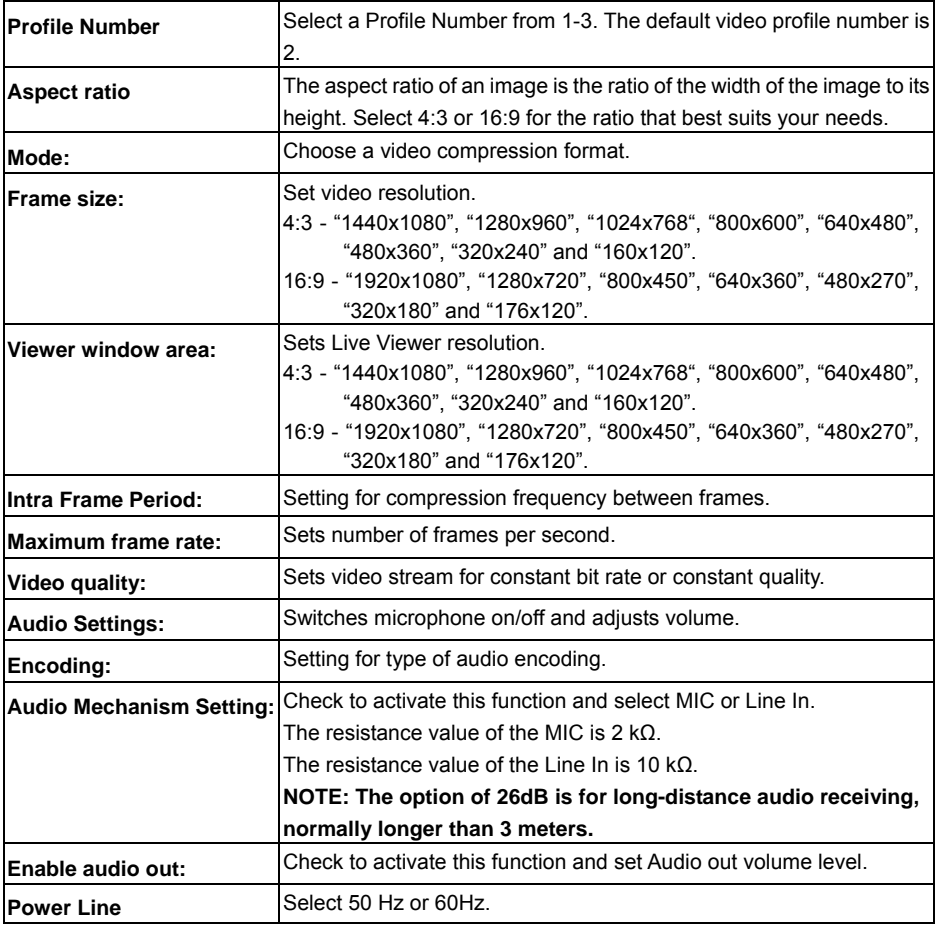

#### **Audio In/Out:**

Follow these steps.

- 1. Connect DDK-1700 through browser.
- 2. Ensure "Audio Mechanism Setting" & "Enable audio out" are both selected. Click Submit.
- 3. Connect Mic to a computer, and connect the DDK-1700 Audio out to a speaker.
- 4. Select "Talk"  $\begin{array}{c} \bigoplus \end{array}$  ; speak to the PC-connected microphone.
- 5. Confirm audio from connected speaker.
- 6. Connect Mic to DDK-1700--Audio in; connect speaker to PC--AUDIO Out.
- 7. Click "Listen" in the webpage  $|\cdot|\cdot|$  ; the Mic will send an audio signal to the DDK-1700.
- 8. Confirm audio from PC speaker.

#### z *Privacy Mask settings page*

Click the **Privacy Mask** button to enter the Privacy Mask Area settings page. Mask up to 3 privacy

areas on the displayed video to be blocked/excluded from recordings and snapshots.

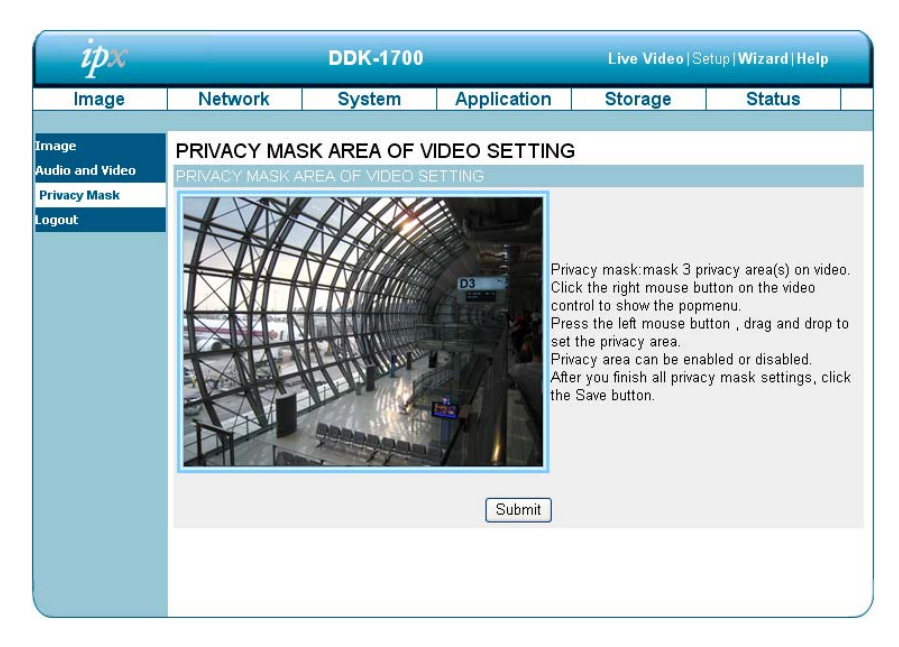

- 1. Use the right mouse button on video control to show the pop-menu.
- 2. Use the left mouse button and drag and drop to set the privacy area.
- 3. A privacy area can be enabled or disabled.
- 4. Click the Submit button.

#### *4.1.3.3 Changing the Network Settings*

Follow the steps below to change the network settings. *Set network options and IP address.*

1. Click the **Network** button on the home page to enter the Network Setup page.

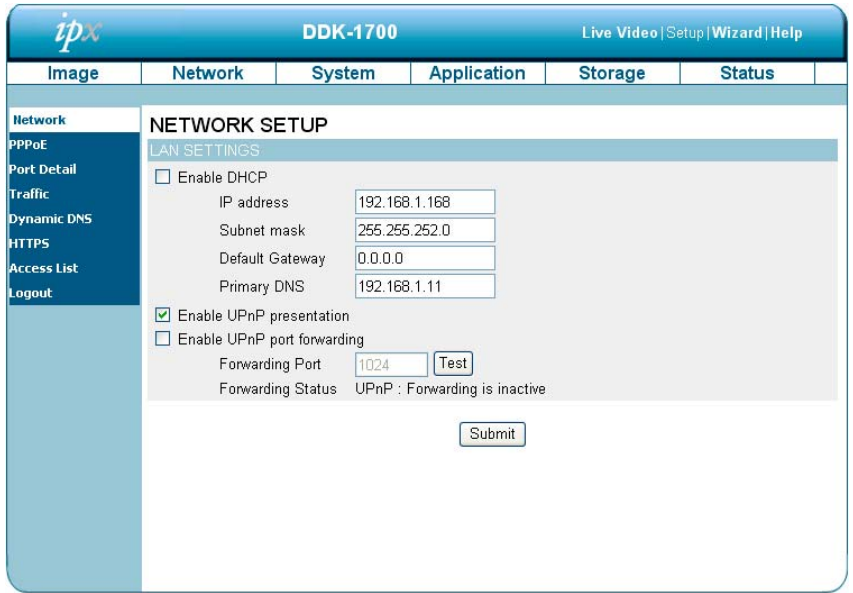

- 2. The accessible network protocols are "PPPoE", "Port Detail", "Traffic", "Dynamic DNS", "HTTPS" and "Access List".
- **3.** Input your network setting details. Click the **Submit** button to save settings**.**

**Functions:**

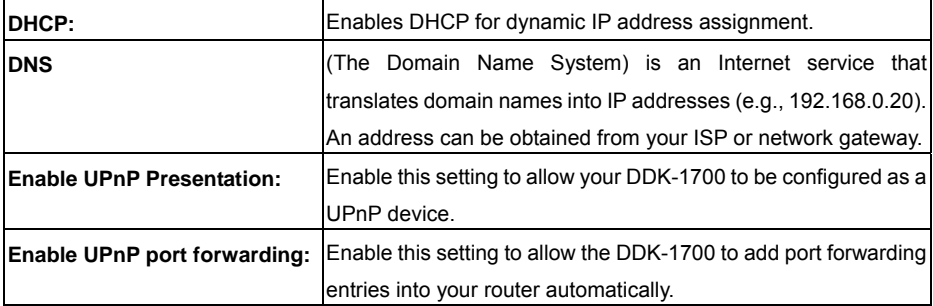
# z *Changing the PPPoE Network Settings.*

Follow the steps below to change the PPPoE settings.

1. Click the **PPPoE** button on the upper left menu to enter the "PPPoE Settings" page.

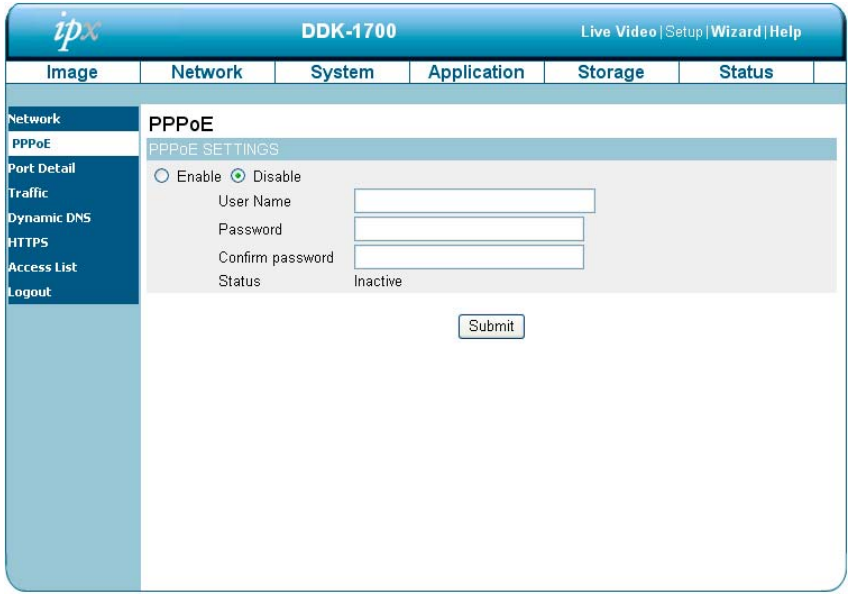

- 2. Activate the "Enable" or "Disable" status of the PPPoE Settings.
- 3. Enter the PPPoE "Username" and the PPPoE "Password" and then confirm the password again.
- 4. Click on the **Submit** button to save the settings.

**NOTE: Please refer to section 4.1.3.8 (PPPoE & DDNS) for more details.**

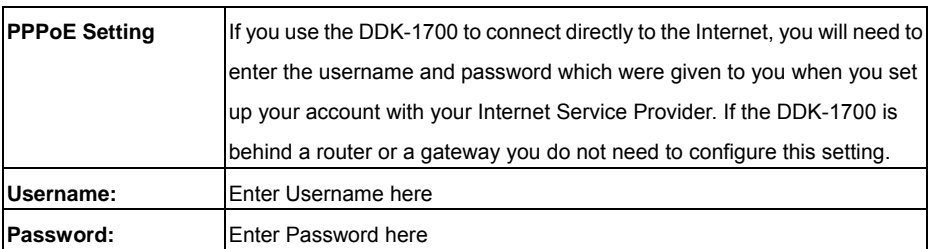

# *Changing the Network Settings — Port Detail.*

The "Network" page has a "Port Detail" icon at the upper left. This allows you to specify and reserve ports for both HTTP and RSTP streaming. Follow the steps below to change the Port Detail settings.

1. Click the **Port Detail** button on the upper left menu to enter the "Port Detail" page.

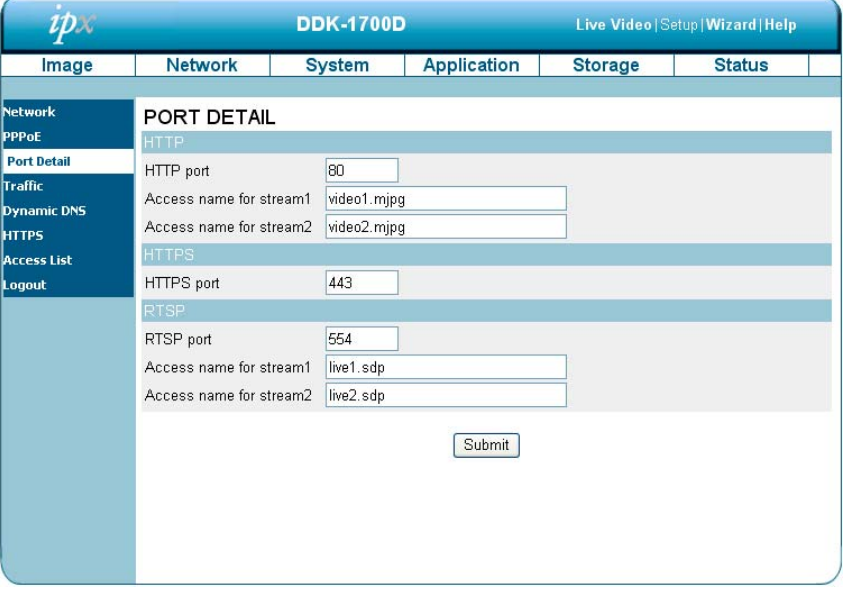

- 2. Enter the "HTTP port" and the "Access name for stream" for the MJPEG streams.
- 3. Enter the "HTTPS port". The default value is 443.
- 4. Enter the "RSTP port" and the "Access name for stream" for the MJPEG or JPEG streams.
- 5. Click the **Submit** button to save the new settings.

**NOTE: To use an RTSP player to access the DDK-1700, use the following RTSP URL command to request transmission of the streaming data.** 

# **Functions**

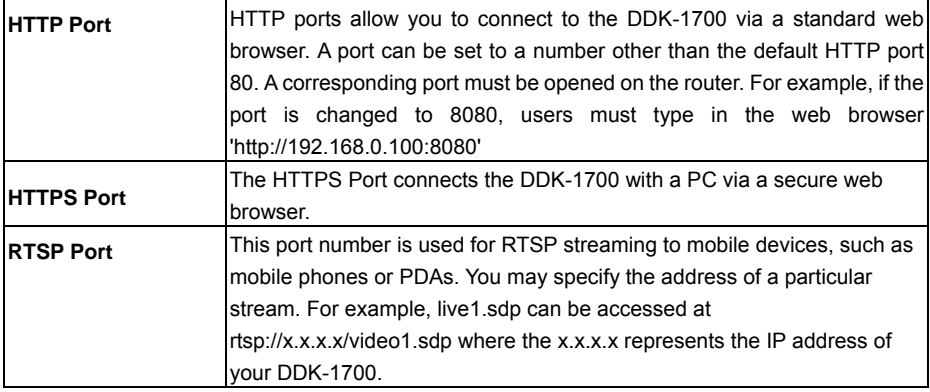

# **NOTE: Players that support RTSP streaming, such as Quick Time Player, Real Player, can be**

# **used to view the MPEG4 streaming media.**

- (1) Launch the RTSP player.
- (2) Choose "File" and an "Open URL" dialog box will pop up.
- (3) Enter a URL to open. The address format is rtsp://<ip address>:<rtsp port>/<RTSP streaming access name for stream1, stream2 or stream3>
- (4) Live video will be displayed in your player.

# **•** Changing the Network Settings —Network Traffic.

Specifying the maximum download/upload bandwidth for each socket is useful when connecting your device to a busy or heavily loaded network. Please follow the steps below to change the settings.

1. Click on the **Traffic** button on the upper left menu to enter the "Traffic" page.

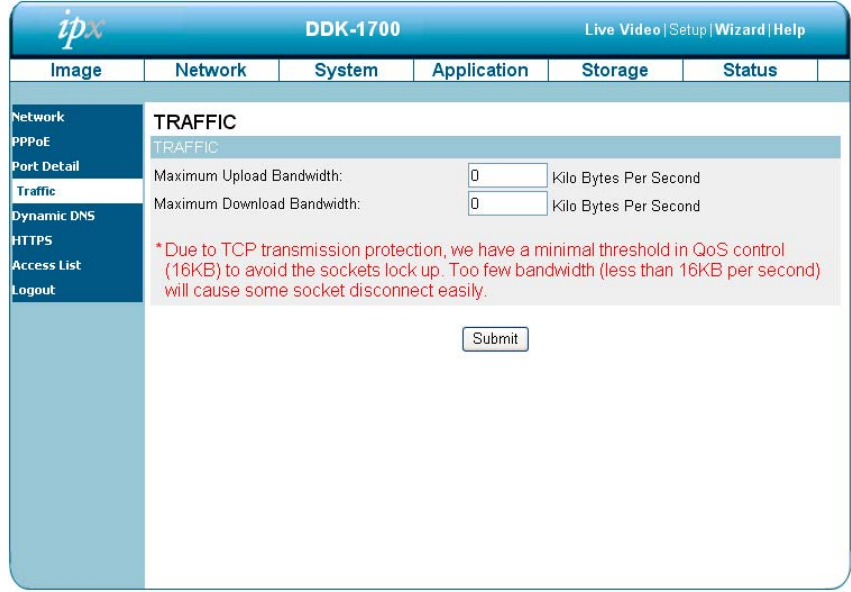

- 2. Enter the "Maximum Upload Bandwidth" and the "Maximum Download Bandwidth".
- 3. Click on the **Submit** button to save the new settings.

# **Description of function keys:**

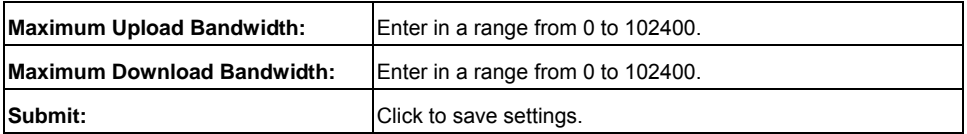

# z *Changing the Network Settings — DDNS.*

The DDNS (Dynamic Domain Name Server) uses a DNS host name and synchronizes it with the public IP address of the router when it changes. A user name and password are required when using a DDNS service. Follow the steps below to change the DDNS settings.

1. Click on the **Dynamic DNS** button on the upper left menu to enter the "Dynamic DNS" page.

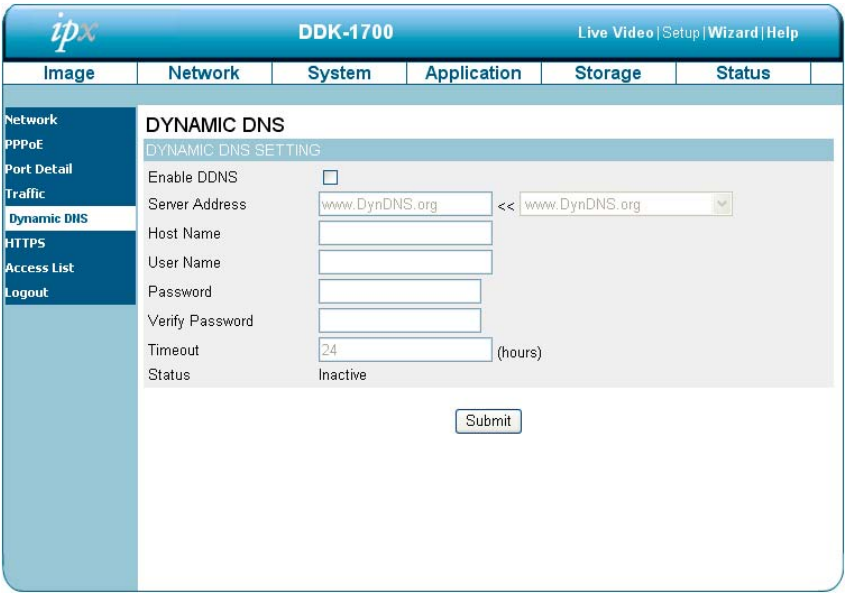

- 2. Check the "Enable DDNS" box to activate this function.
- 3. Fill in the dynamic "Server Address", "Host Name", "User Name", "Password", "Verify Password", "Timeout", "IP Address" and "Email Address".
- 4. Click the **Submit** button to save the settings.

**NOTE: Please refer to section 4.1.3.8 (PPPoE & DDNS) for more details.**

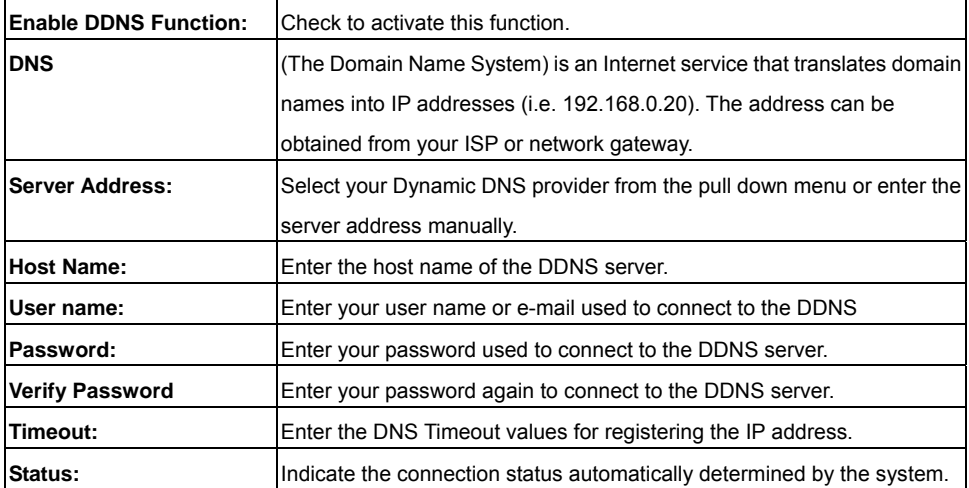

### z *Changing the Network Settings — HTTPS.*

Follow the steps below to change the HTTPS setting.

1. Click on the **HTTPS** button on the upper left menu to enter the HTTPS settings page.

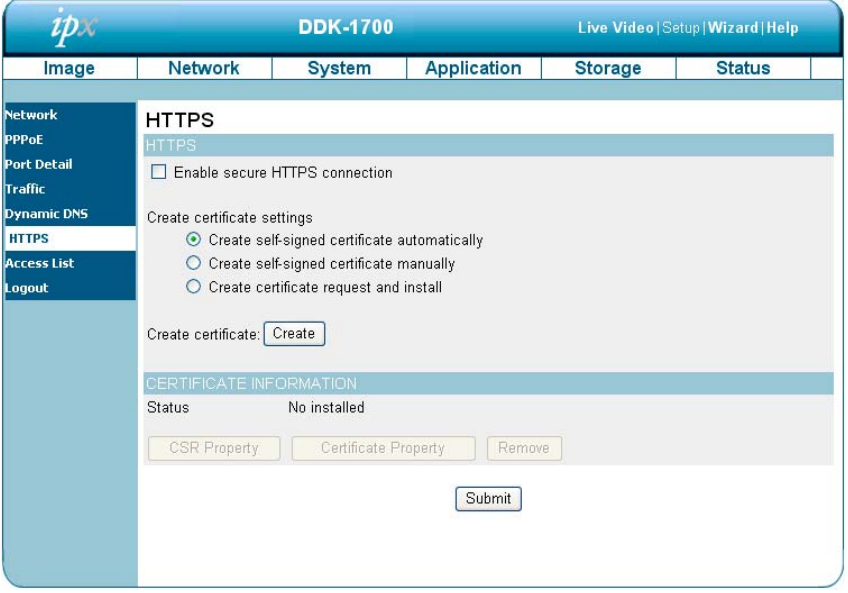

- 2. Select the "Enable HTTPS secure connection" to activate this function.
- 3. Click to select the "Create certificate method" from "Create self-signed certificate automatically", "Create self-signed certificate manually" and "Create certificate request and install".
- 4. Click "Create" to save the create certificate settings.
- 5. The Certification Information will show below.
- 6. Click "CSR Property" to see the Certificate Signing Request information.
- 7. Click "Certificate Property" to see the Certificate information.
- 8. Click "Remove" to remove the created certificate.
- 9. Click on the **Submit** button to submit the new settings.

**NOTE: The certificate cannot be removed while the HTTPS is still enabled. To remove the certificate you must first uncheck Enable HTTPS secure connection.**

### **Methods of creating and installing certificates:**

### *1. Create self-signed certificate automatically*

- (1) Enable HTTPS secure connection.
- (2) Select the "Create self-signed certificate automatically" option.
- (3) Click the Create button.
- (4) The new Certification Information will show in the third column on the HTTPS settings page.
- (5) Click Home to return to the main page. Change the address from "http://" to "https://" in the address bar and press Enter on your keyboard. A Security Alert dialog box will pop up. Click OK or Yes to enable HTTPS.

### *2. Create self-signed certificate manually*

- (1) Enable HTTPS secure connection.
- (2) Click "Create self-signed certificate manually" to open the Create certificate column.
- (3) Click the Create button.
- (4) The new Certification Information will show in the third column on the HTTPS settings page.

## *3. Create certificate request and install*

- (1) Enable HTTPS secure connection.
- (2) Click "Create self-signed certificate automatically" to open the Create certificate column.
- (3) Click the Create button.
- (4) If an Information bar appears at the top of the page, click OK to allow pop-ups.
- (5) The pop-up window will show a certificate request.
- (6) Look for a trusted certificate authority that issues digital certificates. Enroll the DDK-1700. Wait for the certificate authority to issue an SSL certificate; click "Browse..." to search for the issued certificate and then click "Upload" on the Create certificate column.
- (7) The new Certification Information will show in the third column on the HTTPS setting page.

# z *Changing the Network Settings —Access List.*

Follow the steps below to change the Access List settings.

1. Click on the **Access List** button on the upper left menu to enter the "Access List" page.

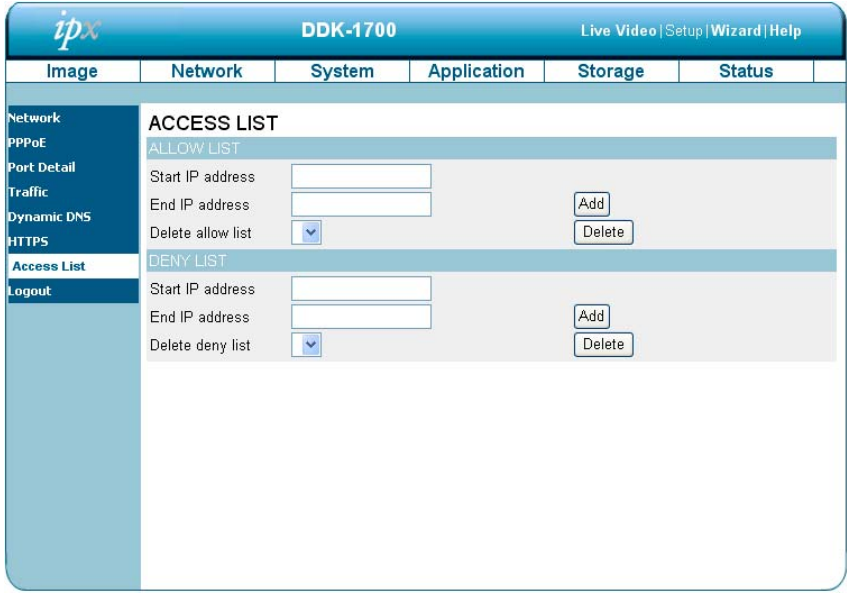

- 2. Enter the "Start IP address", "End IP address" and "Delete allow list" details in the "Allow List" area. Select "Add" to add or "Delete" to delete entries.
- 3. Enter the "Start IP address", "End IP address" and "Delete deny list" details in the "Deny List" area. Select "Add" to add or "Delete" to delete entries.
- 4. Click the **Submit** button to submit new settings.

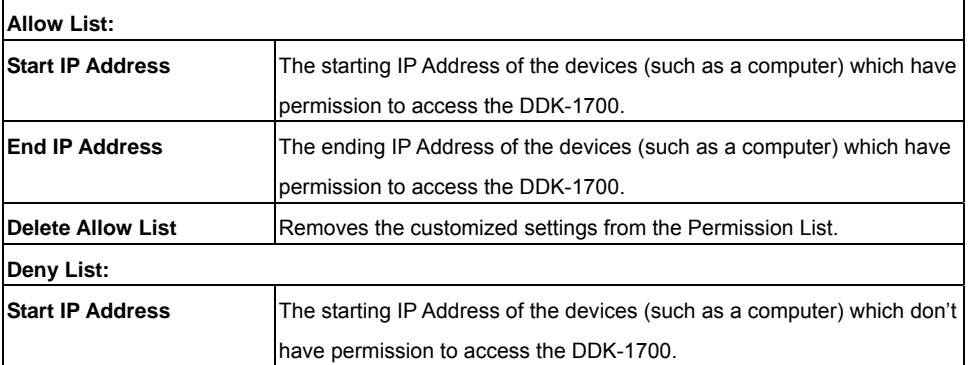

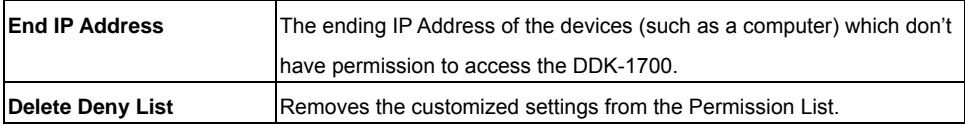

# **NOTE: If there are conflicts between the range of the Allow List and the range of the Deny List,**

**the Access List within the range of the Deny List has the higher priority over the range of the Allow List.** 

# *4.1.3.4 Changing the System Settings*

Follow the steps below to change the system date and time settings.

### Setting the Time and Date of the system

1. Click on the **System** button to enter the "Time and Date" page (default). In this area you may automatically or manually configure, update, and maintain the internal system clock of the DDK-1700.

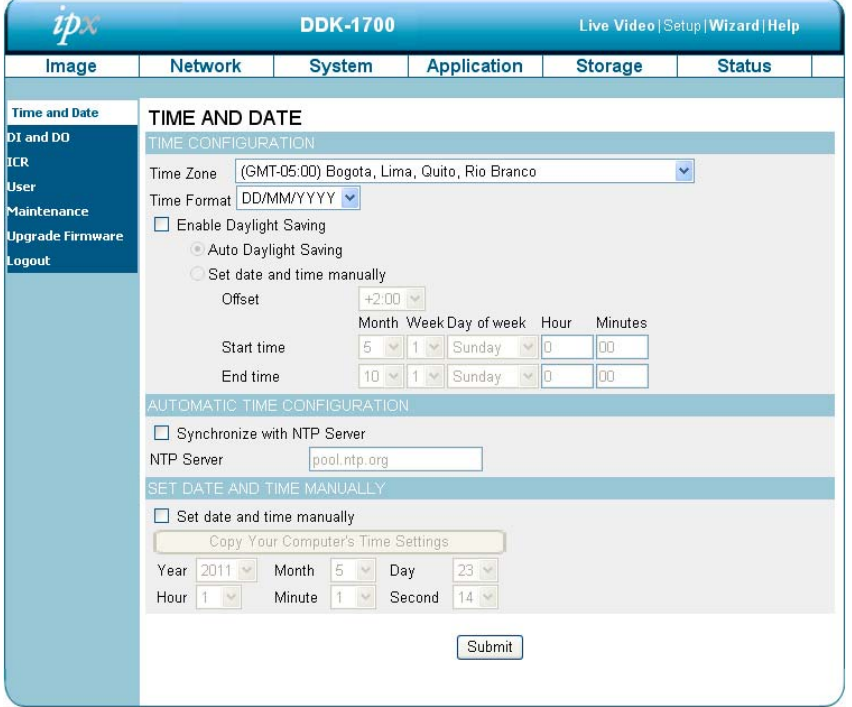

- 2. To set the Time Configuration select a time zone from the drop-down menu. Select Enable Daylight Saving Time if required. Then select "Auto Daylight Saving" or "Set date and time manually".
- 3. To set the Automatic Time Configuration select "Synchronize with NTP Server" and enter the address of the NTP Server.
- 4. To set the Date and Time manually select "Set date and time manually" and then select "Copy Your Computer's Time Settings" or manually set the date and time from the drop-down menus.
- 5. Click the **Submit** button to save the Date and Time settings.

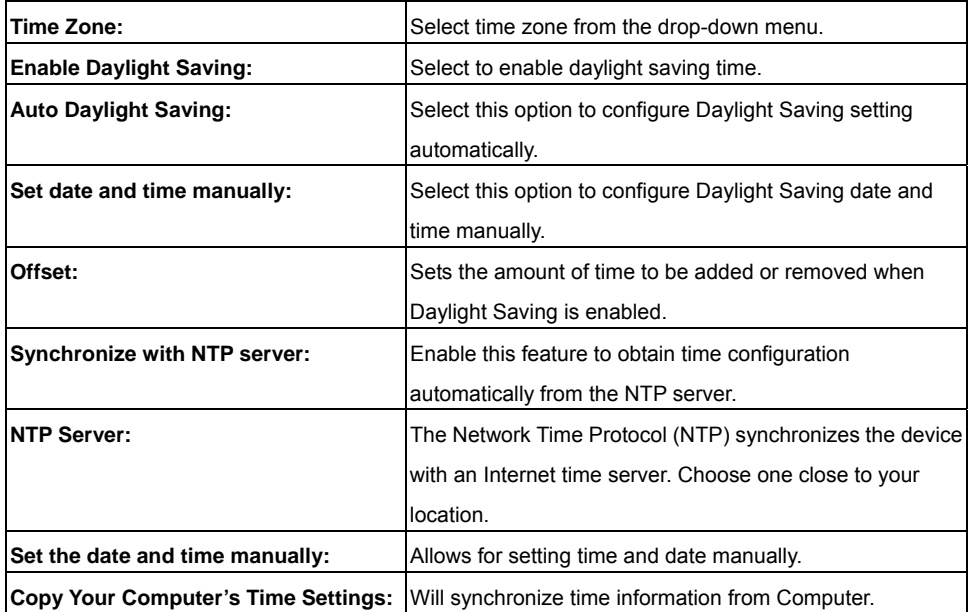

# z *Changing the System Settings — Digital Input &Output.*

1. Click on the **DI and DO** button on the left side of the "System" page to enter the "DI and DO" page.

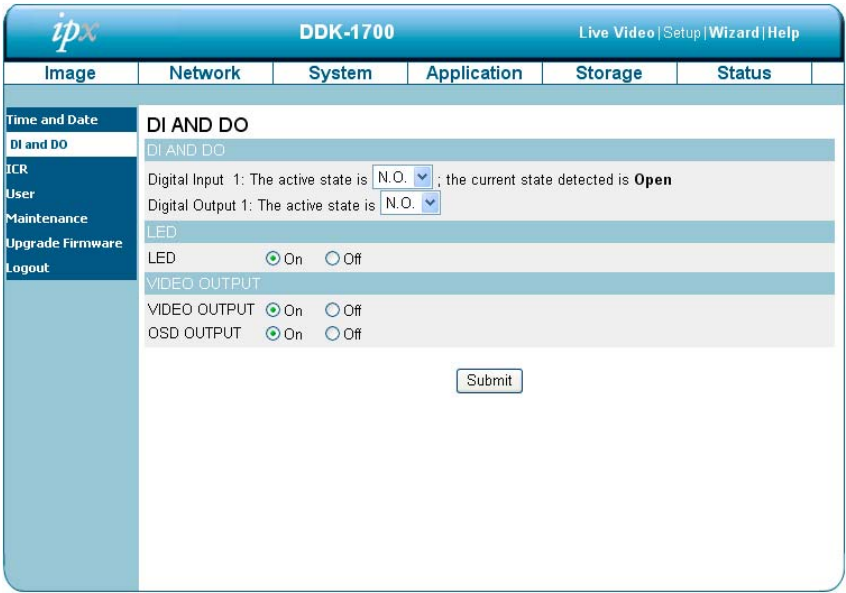

- 2. Select the active state of the Digital Input 1 from the drop-down list.
- 3. Select the active state of the Digital Output 1 from the drop-down list.
- 4. Click to set the LED "On" or "Off'.
- 5. Select "ON" or "OFF" to enable or disable video output. Select "ON" or "OFF" to enable or disable OSD output.
- 6. Click the **Submit** button to submit the new user's settings.

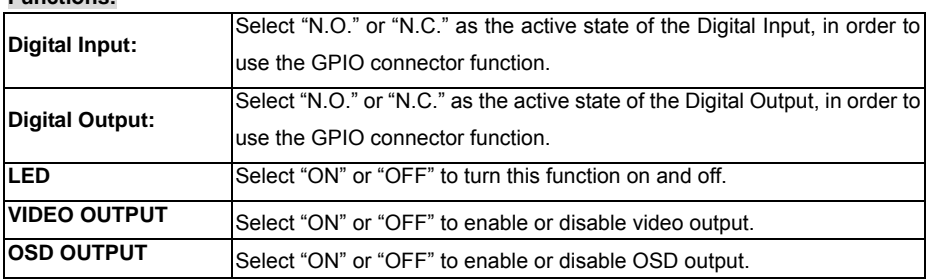

# **•** Changing the System Settings — ICR.

Follow the steps below to change the IR cut filter function settings.

1. Click on the **ICR** button on the left side of the "System" page to enter the "ICR" page.

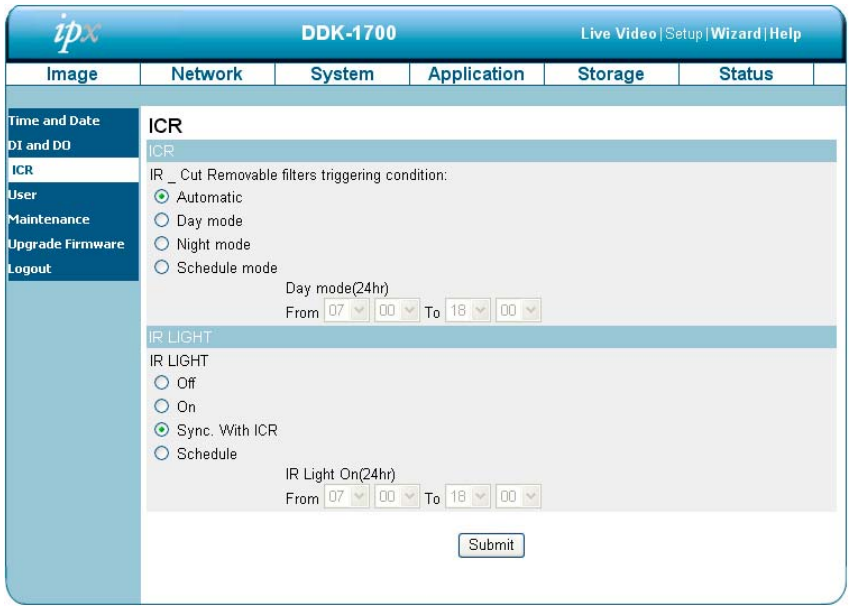

- 2. Select option for "IR-Cut Removable filter trigger condition": "Automatic", "Day Mode", "Night Mode" or "Schedule".
- 3. Select IR light power "Off", "On", "Sync, with ICR" or "Schedule".
- 4. Click the **Submit** button to save the new settings.

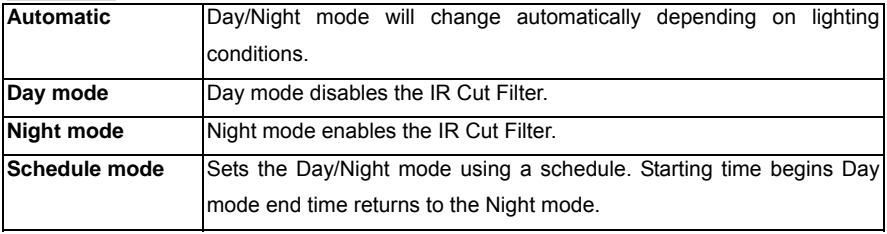

# z *Changing the System Settings — RS485 Settings*

The RS-485 is a serial communication method for computers and devices. The RS-485 is used to control a PAN/TILT device, such as an external camera enclosure. Click the **RS-485** button on the left side of the "System" page to enter the "RS485 Settings" page.

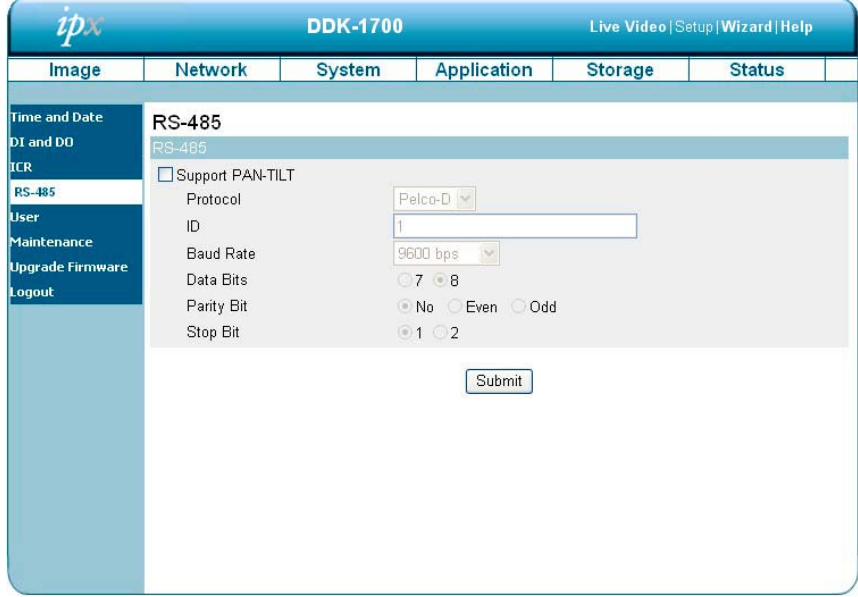

# **NOTE: Check "Support PAN-TILT" box and a RS-485 control panel will appear on the left side of the Live View page.**

# **Description of function keys:**

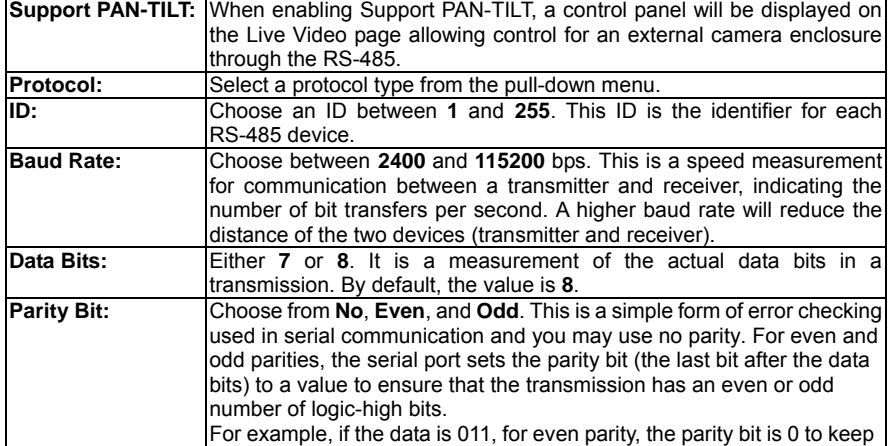

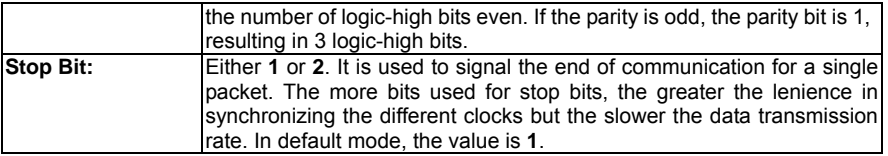

# z *Changing the System Settings — Users.*

1. Click the **Users** button on the left side of the "System" page to enter the "Users" page.

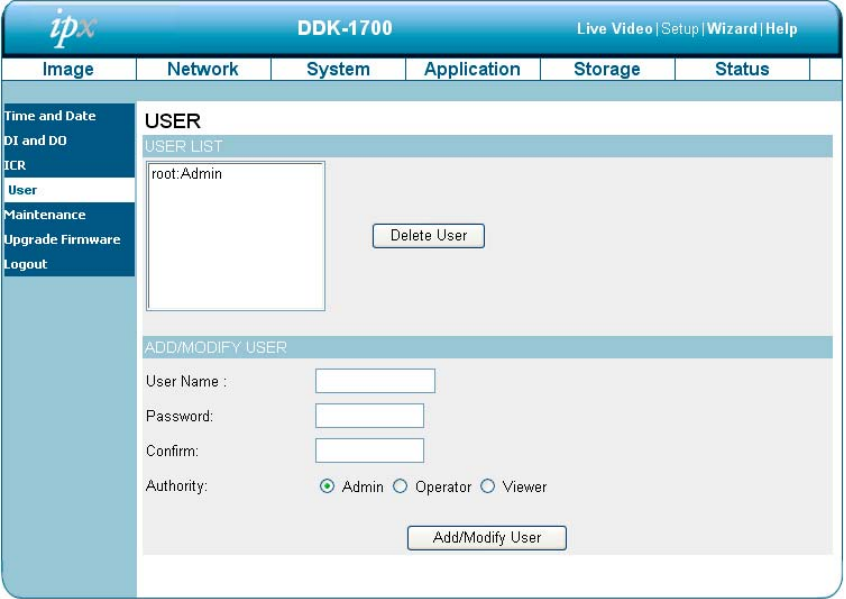

- 2. Add, modify or delete a user's data.
- 3. Click **Add/ Modify User** button to save new user settings.
- 4. Click the **Home** button to return to the home page.

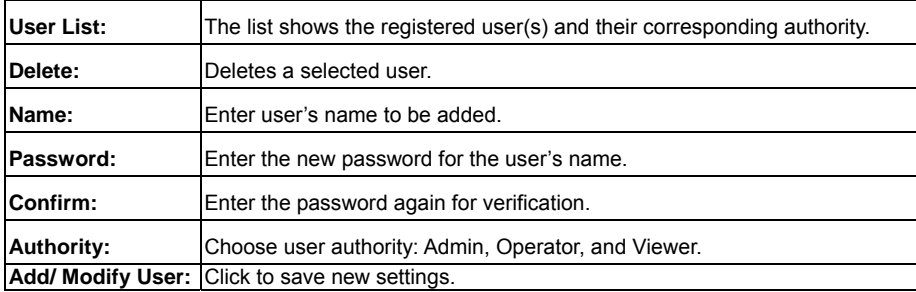

# z *Changing the System Settings — Maintenance.*

Click the **Maintenance** button on the left side of the "Date and Time" page to enter "Maintenance" page.

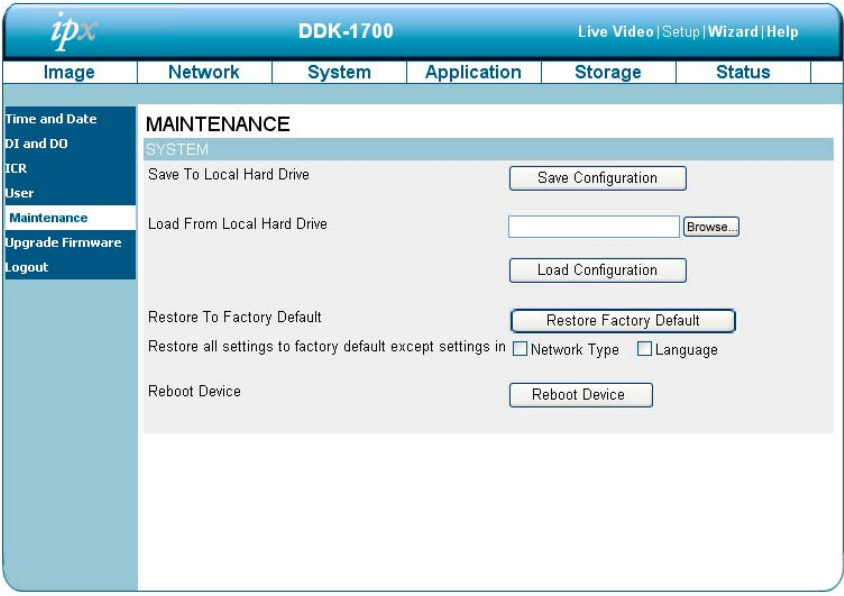

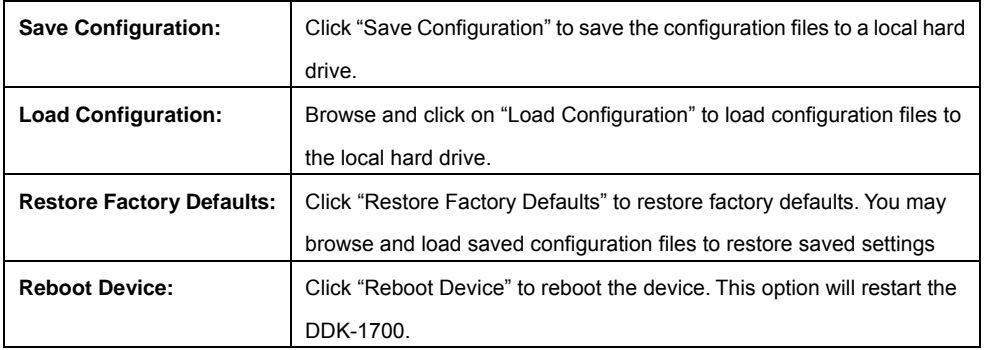

- **•** Changing the System Settings Update Firmware.
- 1. Click the **Firmware Upgrade** button on left side of "Date and Time" page to enter the "Firmware Upgrade" page.

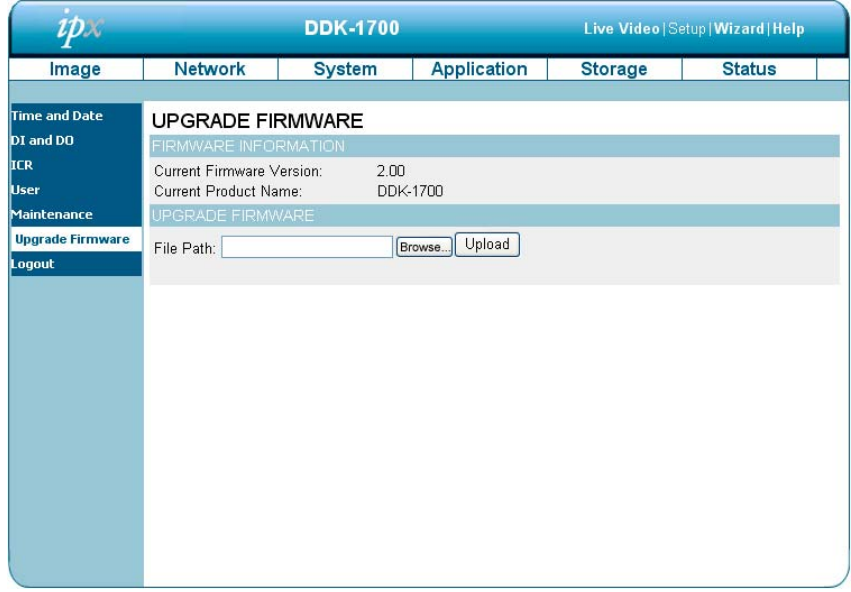

- 2. Click the "Browse…" button to find and select the UPDATE.BIN file which was saved to the computer hard drive.
- 3. Click the "Upload" button.

**NOTE: DO NOT power off the DDK-1700 while updating firmware.**

**NOTE: Don't interrupt the process while the unit is updating.** 

**NOTE: Updating with the wrong UPDATE.BIN file may cause physical damage to the device.** 

**NOTE: The Temporary Internet Files (or cache) folder contains Web page content that is stored in your hard disk for quick viewing. We suggest deleting the Temporary Internet Files immediately after updating firmware.** 

# *4.1.3.5 Changing the Application Settings*

- z *Changing the Application Settings —Language Settings.*
- 1. Click on the **Language** button on the left side to enter the "Language Settings" page.

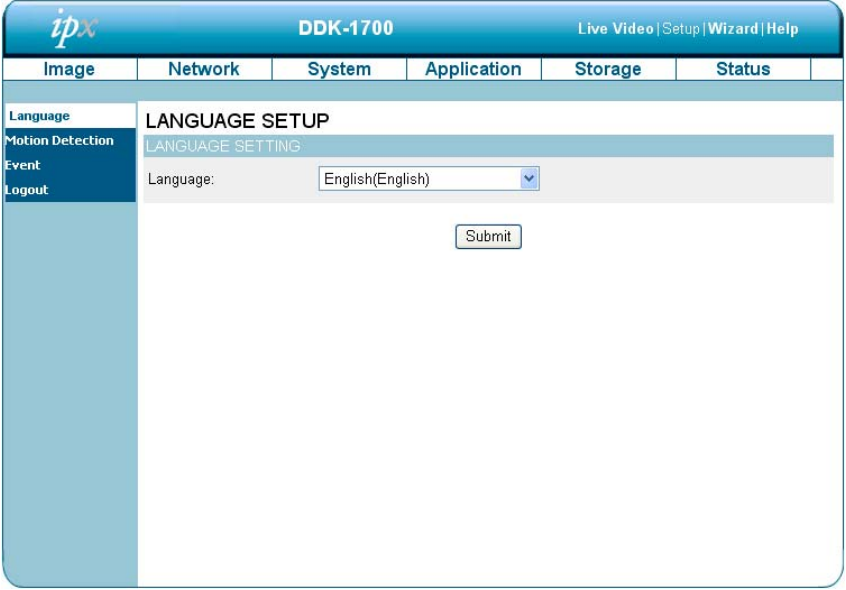

2. Select language and click "Submit" to save.

# z *Changing the Application Settings —Motion Detection.*

Setting motion detection:

1. Click the **Motion Detection** button on the left side of the Application page to enter the "Motion Detection" page.

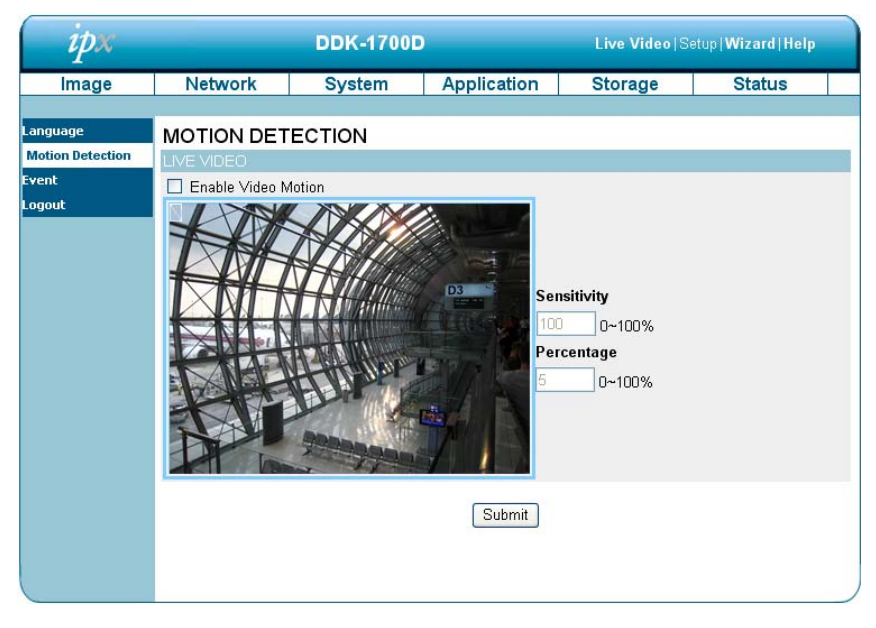

2. Drag the mouse across a target zone to draw a rectangle on the image.

**NOTE: You can set more than one target zone.**

- 3. Enable / disable the motion detection function.
- 4. Click the **Submit** button to save the settings.

# z *Changing the Application Settings —Event.*

Click the Event button at left of Application page and then click on "Add" to enter the setting pages for the Server, Media, Event and Recording settings. Click "Delete" to erase settings.

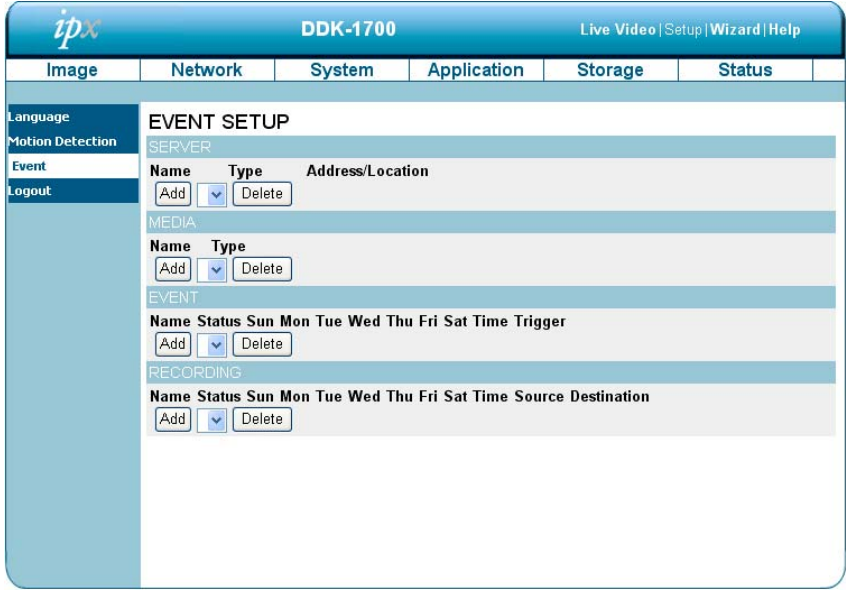

The Event Setup page has 4 sections: Server, Media, Event, and Recording.

- 1. To add a new setting click add under EVENT, SERVER, or MEDIA
- 2. To delete a setting from a drop-down click Delete.
- 3. Click on a setting name to enter a window to modify.

**NOTE: You can add up to five servers, five media fields, three event schedules, and two recording schedules.** 

# **Server:**

Click the **Add** button in the Server area to enter the "Server" settings page.

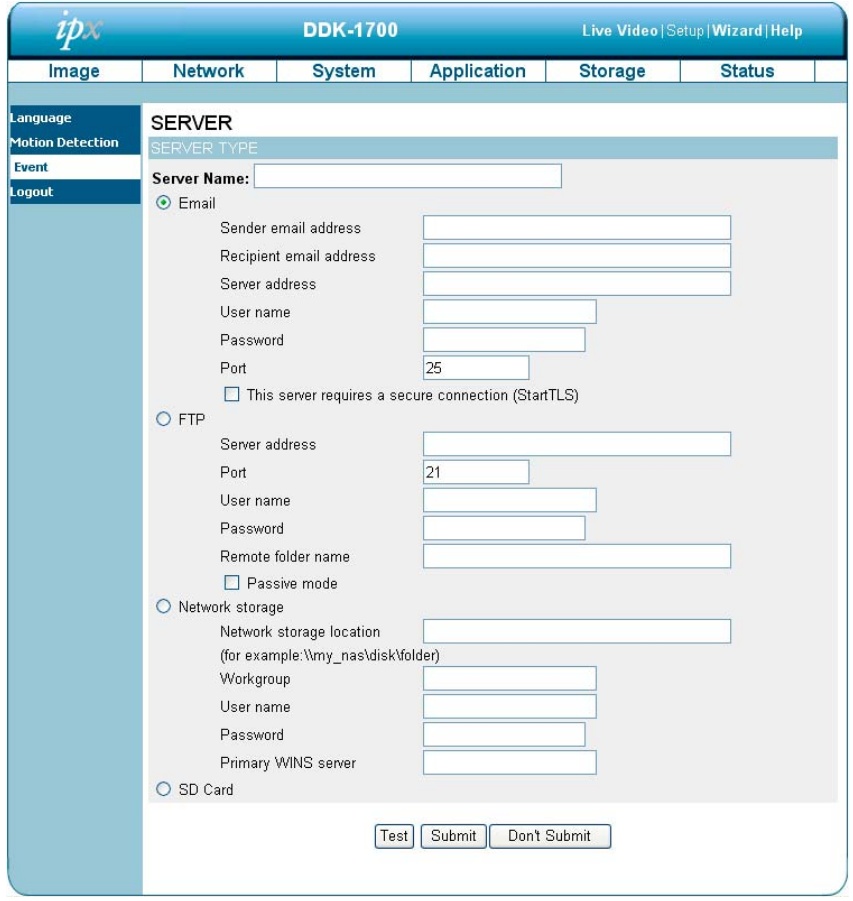

- 1. Enter the unique Server name. There are four types of servers supported: email server, FTP server, HTTP server and network storage.
- 2. Set Email details. **"Sender email address"**, the email address of the sender. **"Recipient email address"**, the email address of the recipient.
- 3. Set FTP details. **"Remote folder name":** Must be an authorized folder on the external FTP server. The string must conform to that of the external FTP server. Some FTP servers cannot accept a preceding slash symbol before the path without virtual path mapping. Refer to the instructions for the external FTP server for details. The folder privilege must be open

for uploading. **"Passive Mode":** Set details for Network storage. Only one network storage device is supported. **"Network storage location"** is the path to upload the media. **"Workgroup"** is the workgroup for network storage.

- 4. Click on SD card to activate this function. The SD card is used for recording video data.
- 5. Click "Submit" to save or click on "Don't Submit" to go back to the Event main page.

### *Server settings:*

 $\ddot{\phantom{0}}$ 

(1) Click **Add** in the Sever area on the Event Settings page to open the Server settings page. On this page, you can specify where a notification has been sent when a trigger is activated. A total of 5 server settings can be configured.

# **NOTE: The maximum number of server settings is five. Network storage or SD card can only be set for one.**

- (2) Enter the Server Name.
- (3) Select the Server Type. There are four choices of server types available: Email, FTP, Network storage and SD card. Select the server types.
	- **Email:** Select to send media files via email when a trigger is activated.
		- (a) Sender email address: Enter the email address of the sender.
		- (b) Recipient email address: Enter the email address of the recipient.
		- (c) Server address: Enter the domain or IP address of the email server.
		- (d) User name: Enter the user name of the email account.
		- (e) Password: Enter the password of the email account.
		- (f) Port: The default email server port is 25. You can also manually set a different port.
		- (g) To verify if the email setting is correctly configured click the Test button. The result will be shown above the settings page (TEST OK or TEST ERROR). If successful, you will receive an email indicating the result.
		- (h) Click Submit to activate the setting.
- **FTP:** Select to send media files to an FTP server when a trigger is activated.
- (a) Server address: Enter the domain or IP address of the FTP server.
- (b) Port: The default FTP server port is 21. It can also be assigned a different port number.
- (c) User name: Enter the login name of the FTP account.
- (d) Password: Enter the password of the FTP account.
- (e) Remote folder name: Enter the folder name where the media file will be sent. If the folder name does not exist the DDK-1700 will create one on the FTP server.
- (f) Passive mode: Most firewalls do not accept new connections initiated from external requests. If the FTP server supports passive mode, select this option to enable passive mode FTP and allow data transmission to pass through the firewall.
- (g) To verify if the FTP setting is correctly configured, click the Test button. The result will be shown above the setting page (TEST OK or TEST ERROR).
- (h) Click Submit to activate the setting.

**Network storage:** Select to send media files to a network storage location when a trigger is activated.

- (a) Network storage location: Enter the network storage path (\\ server name or IP address\ folder name).
- (b) Workgroup: Enter the workgroup name for the network storage server.
- (c) User name: Enter the user name for the server.
- (d) Password: Enter the password for the server.
- (e) Primary WINS server:
- (f) To verify if the storage setting is correctly configured, click the Test button. The result will be shown above the setting page (TEST OK or TEST ERROR).
- (g) Click Submit to activate the setting.
- **SD card:** Select to send media files to an SD card when a trigger is activated.
	- (a) Insert SD card.

 $\ddot{\phantom{0}}$ 

- (b) To verify if the storage setting is correctly configured click the Test button. The result will be shown above the setting page (TEST OK or TEST ERROR).
- (c) Click Submit to activate the setting.
- (4) When completed, click Submit to enable the settings and exit the page. The new server settings will appear in the Event Settings page.

**NOTE: To remove a server setting from the list (Application> Event>), select a server name from the drop-down list and click Delete.** 

**Note that only when the server setting is not being applied to an event setting (Application> Event> Event> The "Action" option) can it be deleted or the DDK-1700 won't take any action when a trigger is activated.** 

# **Media:**

Click the **Add** button in the Media area to enter the "Media" settings page.

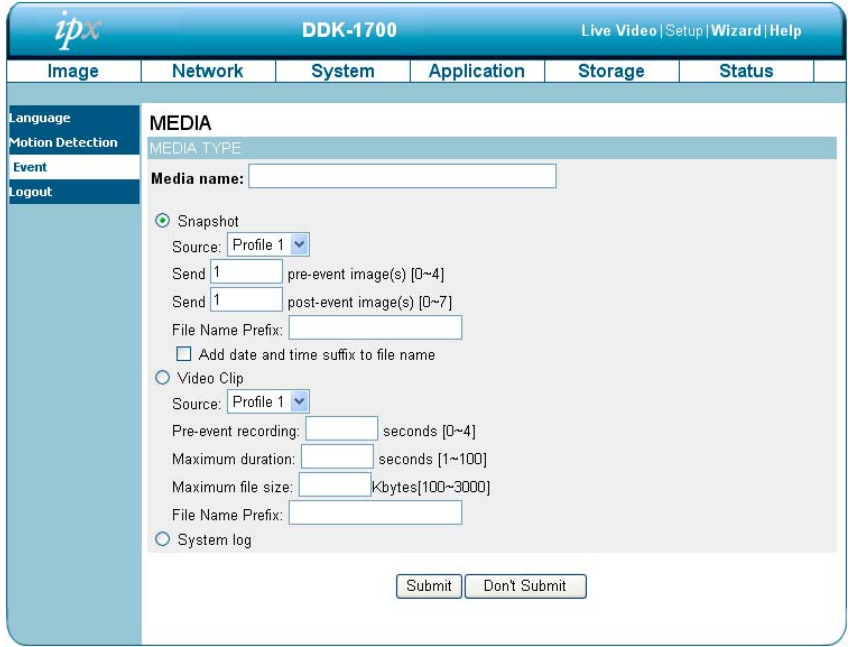

- 1. Enter the unique Media name. There are three types of supported media: snapshot, video clip and system log.
- 2. Set details of the Snapshot.

**"Source":** Select the video source.

**"Send Pre-event images":** The number of pre-event images.

**"Send Post-event images":** The number of post-event images.

**"File name prefix":** The prefix name will be added on the file name of the snapshot images.

**"Add date and time suffix to file name":** Check to add time information as file name

suffix.

3. Set details of the Video Clip.

**"Source":** Select the video source.

**"Pre-event recording":** The interval of pre-event recording in seconds. There are two limitations for video clip file:

**"Maximum duration":** The maximum recording file duration in seconds.

**"Maximum file size":** The maximum file size would be generated.

- 4. Click on the System log to activate this function.
- 5. Click on "Submit" to save, or click on "Don't Submit" to go back to the Event main page.

# *Media settings:*

- (1) Click **Add** in the Media area of the Event Settings page to open. On this page you can specify the type of media that will be sent when a trigger is activated. A total of 5 media settings can be configured.
- (2) Enter the Media Name for the media setting.
- (3) Select the Media Type. There are three choices of media types available: Snapshot, Video Clip and System log.

## Snapshot:

- (a) Source: Select to take snapshots from the video profile.
- (b) Send pre-event image(s) [0~4]: The DDK-1700 has a buffer area; it temporarily holds data up to a certain limit. Enter the number of how many images to be captured before a trigger is activated. Up to 4 images can be generated.
- (c) Send post-event image(s) [0~7]: Enter the number of images to capture after a trigger is activated. Up to 7 images can be generated.

**NOTE: For example, if both the Send pre-event images and Send post-event images are set to 4, a total of 8 images are generated after a trigger is activated.** 

(d) File Name Prefix: Enter the text that will be appended to the front of the file name.

For example, the file name will be in this form:

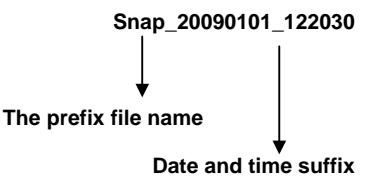

### **The format is: YYYYMMDD\_HHMMSS**

- (e) Add date and time suffix to file name: Select the option to add date/ time suffix to the file name.
- (f) Click Submit to save the setting.

**Video Clip:** Select to send video clips when a trigger is activated.

- (a) Source: Select to record video clips from a video profile.
- (b) Pre-event recording: The DDK-1700 has a memory buffer that temporarily holds data. Enter the number of seconds of recording to be saved before a trigger is activated. There is a 4 second maximum setting.
- (c) Maximum duration: Enter the maximum recording duration in seconds. Up to 100 seconds can be set.

**Example: If pre-event recording is set to 4 seconds and the maximum duration is set to 10 seconds, the DDK-1700 continues to record for another 5 seconds after a trigger is activated.** 

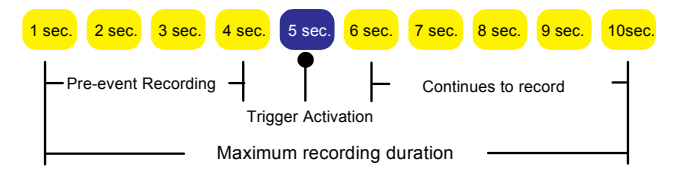

- (d) Maximum file size: Specify the maximum file size.
- (e) File Name Prefix: Enter the text that will be appended to the front of the file name.
- (f) Click Submit to save the setting.
- **System log:** Select to send a system log when a trigger is activated. Click Submit to activate the setting.
- (4) Click Submit to enable the settings and exit the page. The new media settings will appear on the Event Settings page.
- **NOTE: To remove a media setting from the list (Application> Event>), select a media name from the drop-down list and click Delete. Note that only when the media setting is not being applied to an event setting (Application> Event> Event> The "Attached media" item) can it be deleted or you can't get the images/ logs when a trigger is activated.**

# **Event:**

Click the **Add** button in the Event area to enter the "Event" settings page.

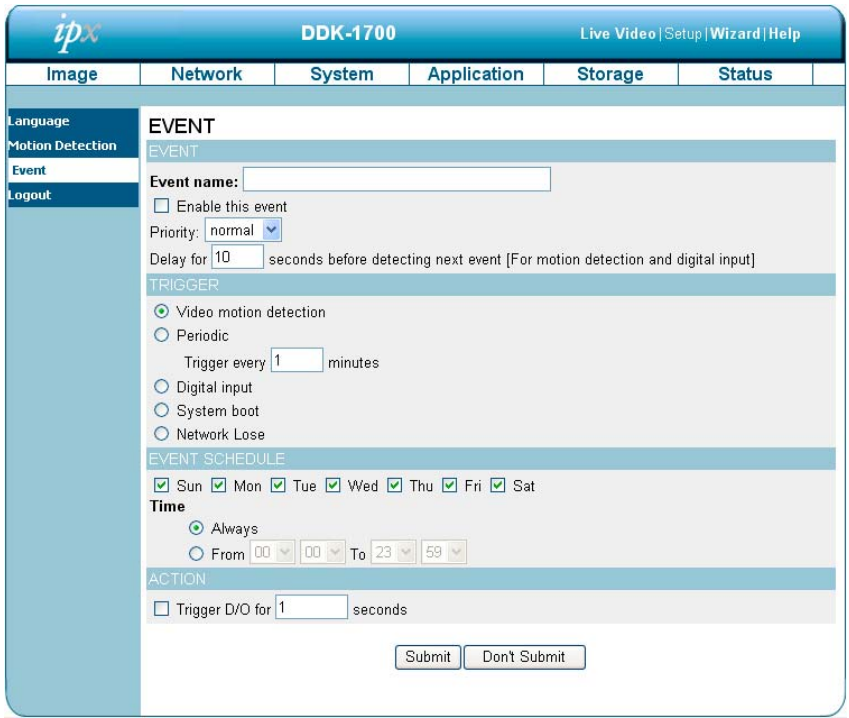

1. Enter an Event name. Check the "Enable this event" box to activate this function. Then set the Priority and the Source from the drop-down list.

**"Priority":** The event with higher priority will be executed first.

2. Select the event trigger mode.

**"Video motion detection":** Motion triggered events.

**"Periodic":** An event is triggered in specified intervals. The unit of trigger interval is 1

minute.

**"Digital input":** An event is triggered when the DI status is changed by an external device.

**"System boot":** An event is triggered when the system boots up.

**"Network Loss":** An event is triggered when the network disconnects.

- 3. Set the recording schedule time.
- 4. Sets the D/O Event Trigger. Check to trigger digital output for number of specified seconds

when an event is triggered.

5. Click "Submit" to save or click on "Don't Submit" to go back to the Event main page.

### *Event settings:*

- (1) Click **Add** in the Event area on Event Settings page to open the Event settings page. On this page, you can configure three settings: Trigger, Event Schedule, and Action to set an event. A total of 3 different event settings can be configured.
- (2) Enter the Event Name for the event setting.
- (3) Select "Enable this event" option to enable the event setting.
- (4) Set the event priority from: "normal", "high" and "highest". Events with a higher priority will be executed first.
- (5) Enter the duration in seconds to restart motion detection after a motion is detected
- (6) An event is the action initiated by the user-defined trigger source. Set the event details for each as follows.
	- **Trigger:** This option defines when to trigger the DDK-1700. The trigger source can be configured to use the DDK-1700's built-in motion detection , periodic, external digital input devices, or system boot:
		- (a) Video motion detection: This option makes use of the built-in motion detection mechanism as a trigger source. To enable this function, you need to first configure a motion detection window.
		- (b) Periodic: This option allows the DDK-1700 to trigger periodically as defined in minute intervals up to 99999 minutes.
		- (c) Digital input: This option allows the DDK-1700 to use an external digital input device or sensor as a trigger source.
		- (d) System boot: This option triggers the DDK-1700 when the power to the DDK-1700 is disconnected.
		- (e) Network Loss: This option triggers the DDK-1700 when the network to the DDK-1700 is disconnected.
- **Event Schedule:** Specify the period for the event.
- (a) Select the days of the week.
- (b) Set the recording schedule in the 24-hour time format.
- Action: Define the actions to be performed by the DDK-1700 when a trigger is activated.
- (a) Trigger D/O for  $\sim$  seconds: Select this option to turn on the external digital output device when a trigger is activated. Specify the length of the trigger interval in the text box.
- (b) For setting an event with recorded video or snapshots it is necessary to configure the server and media settings first so that the DDK-1700 will know what action to take when a trigger is activated. Check a Server Name and then select the Attached media (the media name) from the drop-down list.
- (7) Click Submit to enable the settings to exit this page. The new event settings will appear on the Event Settings page.
- **NOTE: The new event settings / server settings / media settings will appear in the event drop-down list on the "Application> Event>" page.**

# **Recording:**

Click the **Add** button in the Recording area to enter the "Recording" settings page.

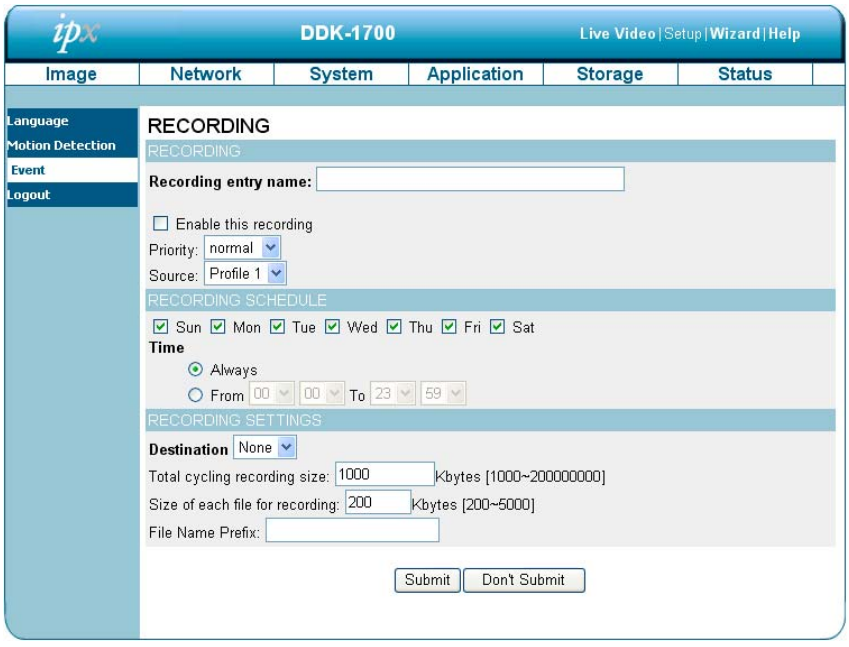

- 1. Enter the Recording entry name. Check the "Enable this recording" box to activate this function. Enable this option if you want to upload the recording to a shared folder on the network. Then set the Priority and the Source from the drop-down list.
- 2. Set the recording schedule time. Select the day(s) for recording to be enabled
- 3. Select Always or From.

**"Always":** This enables the DDK-1700 to make video clips continuously.

**"From":** The time range specified for the video clip.

4. Click "Submit" to save or click "Don't Submit" to go back to the Event main page.

### *Record settings:*

- (1) Click **Add** in the Record area on the Event Settings page to open the Record settings page. In this page recording source, recording schedule and recording capacity can be defined. A total of 2 recording settings can be configured.
- (2) Enter the Record entry name for the event setting.
- (3) Select "Enable this recording" option to enable the recording setting.
- (4) Select the recording priority from: "normal", "high" and "highest". Recording with a higher priority will be executed first.
- (5) Select the recording source from the drop-down list (profiles).
- (6) Specify the recording schedule and the recording settings.
	- x **Recording Schedule:** 
		- (a) Select the days of the week.
		- (b) Set the recording schedule in the 24-hour time format.

#### x **Recording Settings:**

- (a) Destination: You can select the SD card or SAMBA (Network storage).
- (b) Total cycling recording size: When the maximum capacity setting the oldest files will be overwritten by the newest.
- (c) Size of each file for recording: Set the maximum file size for each video file.
- (d) File Name Prefix: Enter the text that will be appended to the front of the file name.
- (7) Click Submit to enable the settings and exit the page. The new media settings will appear on the Event Settings page.

# *4.1.3.6 Changing the Storage Settings*

# z *Changing the SD card Settings.*

1. Click the "storage" button at the top of the Setup page to enter the "SD Card" screen.

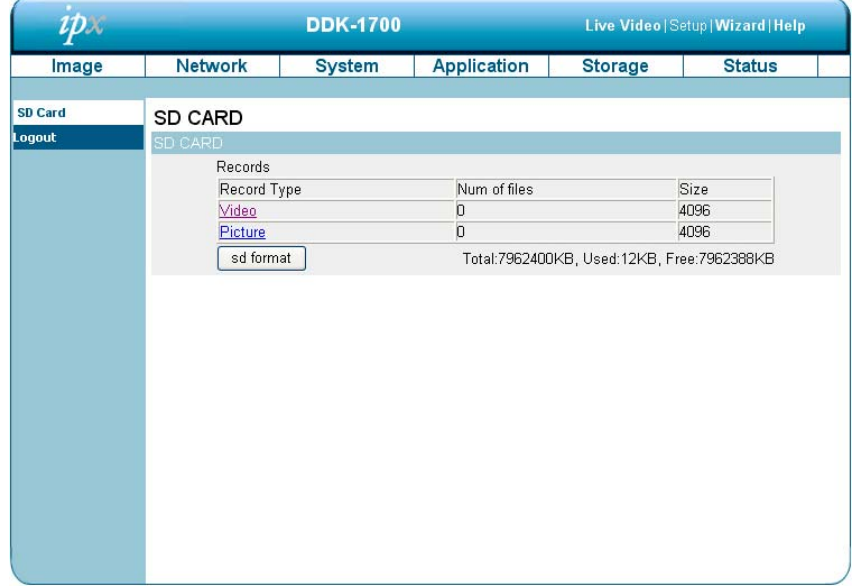

- 2. The SD Card page contains two image modes: Video and Picture.
- 3. Click "Video" or "Picture" to enter the sub year-month folder.
- 4. Click to enter sub date folder.
- 5. Click the file to display images.
- 6. Files can be deleted by checking and then clicking the OK button.
# *4.1.3.7 Status*

## $\rho$  *Device information.*

This page displays information about device and network connection.

Click the "Device info" button on the Status page to enter the "Device info" screen.

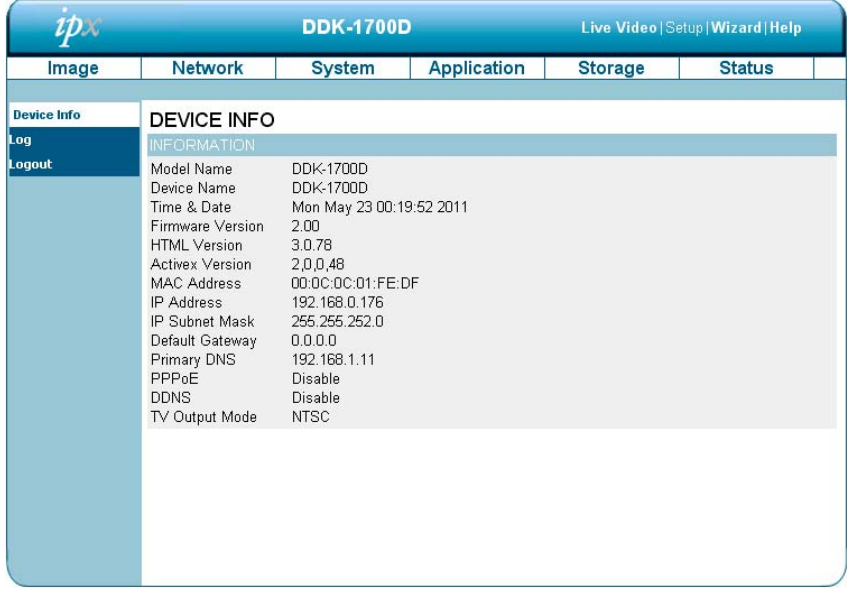

## *<u>Device information.</u>*

This page displays the DDK-1700 log information.

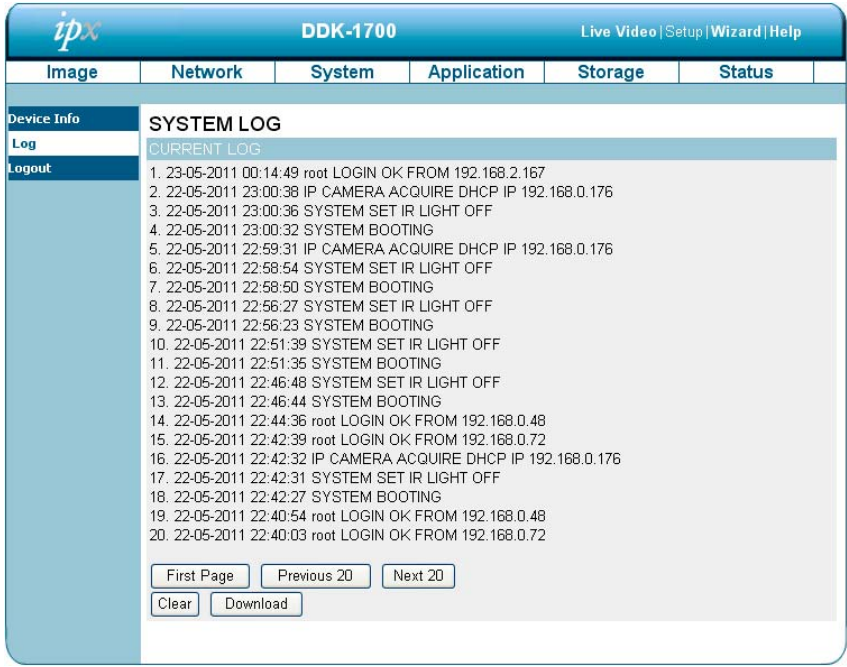

- 1. Click the "Device info" button on the Status page to enter the "Device info" screen.
- 2. Click "Clear " to erase all system logs. You may also download by clicking "Download".

#### *4.1.3.8 PPPoE & DDNS*

#### **Using PPPoE**

- 1. Install the XDSL software (obtained from your ISP dealer) on a PC.
- 2. Search DDK-1700's IP address: you can connect the DDK-1700 to a Video monitor. The monitor screen will show the IP address on the right side.
- 3. Turn off the DHCP function of the DDK-1700 if it is "ON".
- 4. Installing an IP address in your PC or notebook.

Desktop  $\rightarrow$  Move the mouse to the Network neighborhood and click the right key of the mouse  $\rightarrow$  Choose properties  $\rightarrow$  Choose your local connection  $\rightarrow$  Choose the properties and select the configuration  $\rightarrow$  Select the TCP / IP  $\rightarrow$  Choose the properties  $\rightarrow$  Enter the IP address in a quad formula, for example "192. 168. 1.101" (the first three parts must be identical to the above example. The last part can be changed to any number not to exceed 255)  $\rightarrow$  Click on the mask and the mask input: "255. 255. 255. 0" (a fixed formula)  $\rightarrow$  Click  $"OK" \rightarrow Click"OK".$ 

5. Desktop  $\rightarrow$  open browser  $\rightarrow$  Enter the DDK-1700's IP address in the URL $\rightarrow$  Enter →DDK-1700 will load.

#### **PPPoE Settings**

- 1. Launch DDK-1700's home page  $\rightarrow$  Choose network  $\rightarrow$  Enter User Name: "root" and Password: Admin" → Click "OK'.
- 2. Choose PPPoE → PPPoE mode: Select "ON"  $\rightarrow$  Enter "Account"  $\rightarrow$  Enter "Password"  $\rightarrow$ Submit  $\rightarrow$  Unplug the power connection.
- 3. Power up the DDK-1700 to receive an IP address from the ISP (this IP address is dynamic --- Each time the DDK-1700 is powered off and on a new IP address will be obtained).

### **Test:**

1. Desktop  $\rightarrow$  IE browser  $\rightarrow$  Enter the DDK-1700 IP address (as in the PPPoE settings in step 3 above)  $\rightarrow$  DDK-1700 should load.

### **DDNS settings**

- 1. Launch browser  $\rightarrow$  Enter address to connect to DDK-1700  $\rightarrow$  Choose network  $\rightarrow$  Enter User name : "root" and Password : "Admin" → Click "OK" .
- 2. Select "DDNS"  $\rightarrow$  Click "Enable DDNS"  $\rightarrow$  Enter the "DDNS host name", for example "abc123. homeip.net"  $\rightarrow$  Enter "DDNS Account", for example "abc123"  $\rightarrow$  Enter the "DNS Password", for example "7777"  $\rightarrow$  Submit  $\rightarrow$  The settings are now complete  $\rightarrow$  Close browser.
- 3. Re-open browser → Enter address,→ view DDK-1700 images. The procedure is complete.

# **NOTE: These settings are only for an ADSL Dynamic IP configuration. If your configuration is fixed, it is not required to set the PPPoE and DDNS settings.**

# **4.2 The CMS (Central Management System)**

This section provides instructions for installing and using the **Central Management System** 

( CMS ) software which can be found on the CD included with the DDK-1700.

#### **System Requirements**

- $\cdot$  Intel Pentium 1.5 GHz processor or above (2.8 GHz or higher recommended).
- 1GB RAM minimum (2GB or higher recommended).
- $\cdot$  Windows XP or above.
- $\cdot$  16 MB VGA card capable of 24-bit true color display.
- 10GB free hard-disk space for software installation.
- $\cdot$  10/100 Base-TX network for LAN operation.
- **WICROSOFT INTERT EXPLORER 6 (or higher recommended).**
- x In multi-channel recording mode, HD data transfer rates must be 66MB or above (100MB or higher recommended).

### **4.2.1 Introduction**

The **CMS** allows access to multiple DDK-1700s from a local or remote desktop or a laptop in

a TCP/IP network environment and supports the following functions.

- **Views live steaming images from DDK-1700s.**
- Store, search, and review recorded video.
- Supports manual, event, and scheduled recording.

#### **4.2.2 Installing CMS on your Computer**

#### **Installing CMS from the supplied CD.**

- 1. Exit all applications running on the computer.
- 2. Insert CD in CD-ROM drive. The program will execute the installation automatically. Follow the on-screen instructions to proceed with the rest of the installation procedure.
- 3. After the installation is complete, launch **START** and point to **Programs / ipx CMS / ipx CMS** to open up the program selection page as shown below. Click on the **ipx CMS** tag to start the **CMS** program.

#### **Installing CMS from the ZIP file.**

- 1. Save the ZIP file to your computer and extract the file to a designated directory.
- 2. Open the extracted folder. The folder contains 1 file.
- 3. Click the **setup** icon to execute the installation and then follow the on-screen instructions to proceed with the installation process.
- 4. After the installation is complete, click the **START** menu from your computer and point to **Programs / ipx CMS** to start the **CMS** program.
- **NOTE: Please make sure the TCP/IP communication software has been properly set and configured in your computer.**

## **4.2.3 Login**

Once the **CMS** is executed a Login prompt will appear. Enter the default user name: **admin**, and password: **9999** in the respective fields. Click the "**OK**" button to enter the console page of the **CMS**.

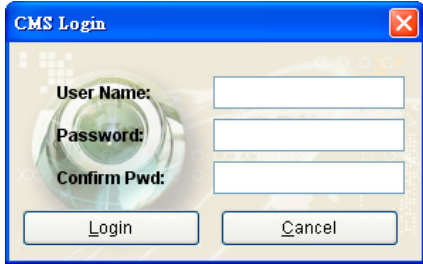

#### **Viewing live video**

Follow the instructions below to use the **CMS-1020** to locate DDK-1700s accessible on the

network. Upon launching **CMS** a connection box will appear as shown below.

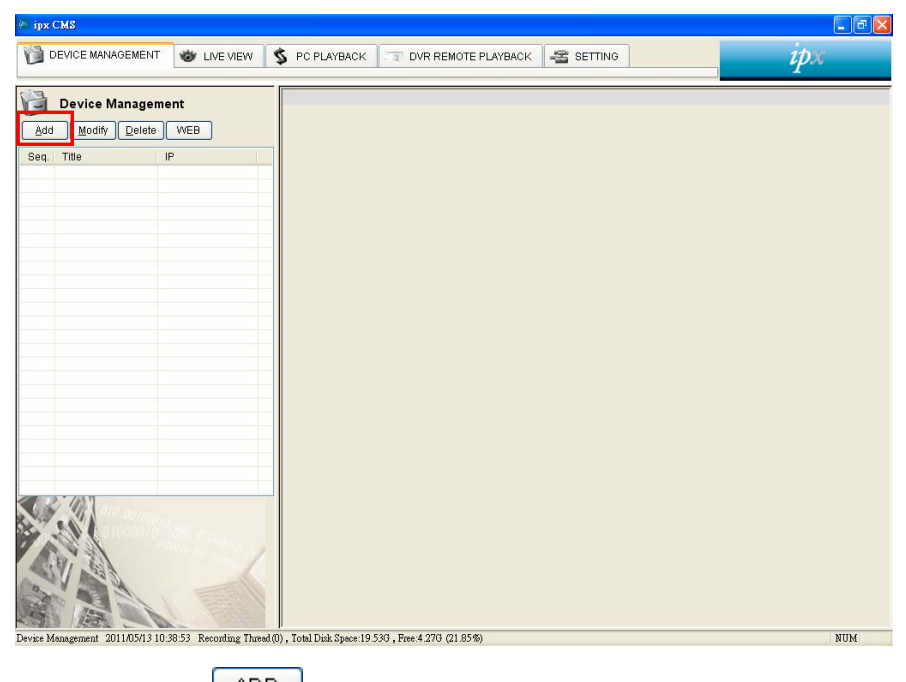

1. Select the (Add Device) button on the **Device Management** page.

2. Add a device from the Add Device page.

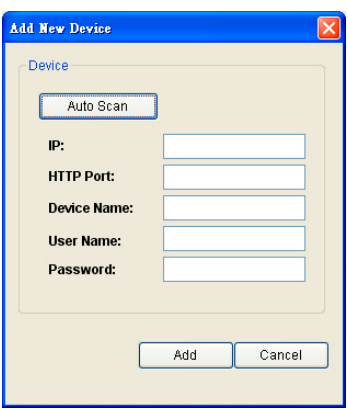

3. **(1)** Click the **Auto Scan** button at the bottom of the "**Add Device**" page to find devices accessible on the LAN. The "Device Auto Scan" page will appear. Select a device and click "**Add**" at the bottom of the page to access the "**Add Device**" page again.

**(2)** This page shows the device IP Address and the HTTP Port. Enter Device Title, Username, Password, and select the share device function or the permissions function. Click the "**Add** " button to establish the connection between the device and the computer.

4. Click the device title to begin viewing live video from a DDK-1700 from the device list.

#### **NOTE: To add more devices repeat the above instructions.**

## **4.2.4 Operation**

### **4.2.4.1 Device Management**

Once the connection has been established, click the **button to enter the button to enter the** 

Device Management window (see the sample screen below.) On the left side of the window is video from selected device.

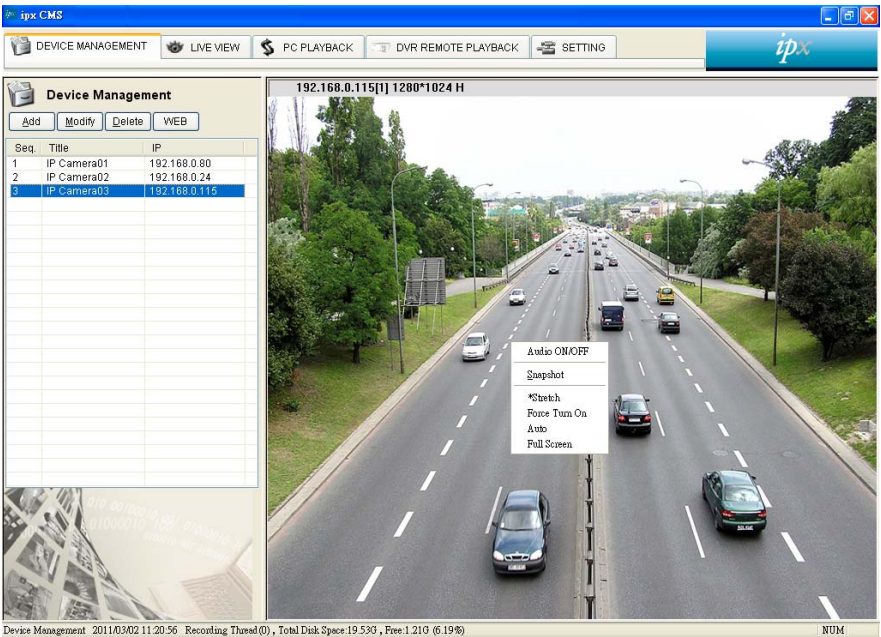

Device Management 2011/03/02 11:20:56 Recording Thread(0), Total Disk Space:19:530, Free:1.210 (6.19%)

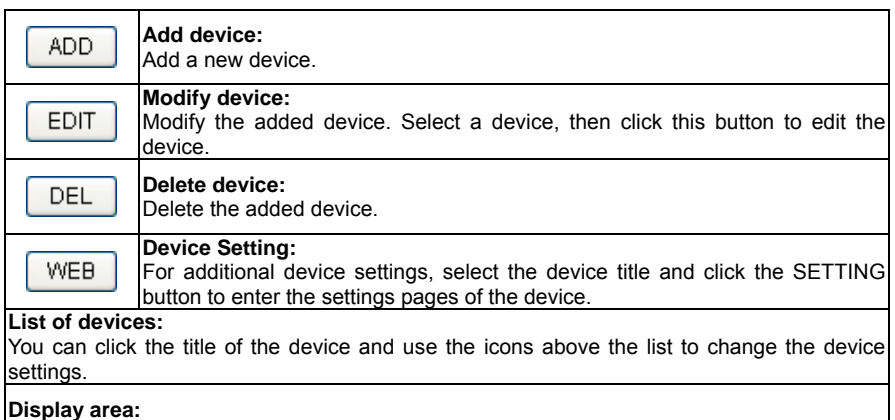

Click the title of the device to see live video in this area.

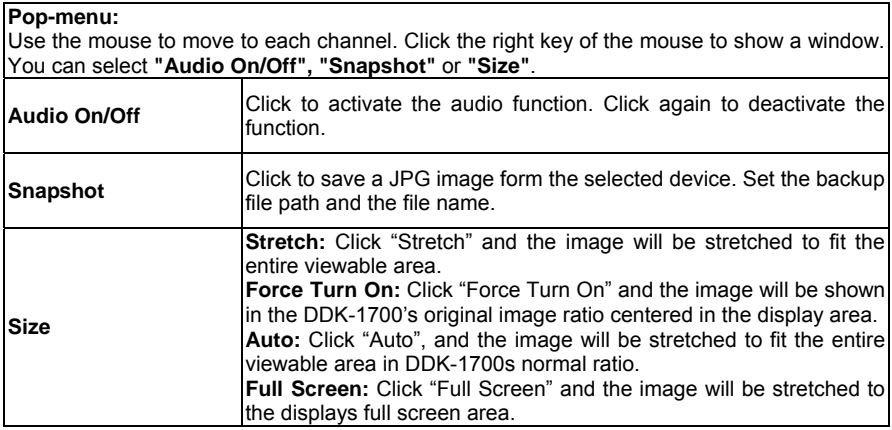

#### **4.2.4.2 Live View**

Once a connection has been established, click the  $\frac{1}{2}$  LIVE VIEW button to enter the Live View window (see the sample screen below.)

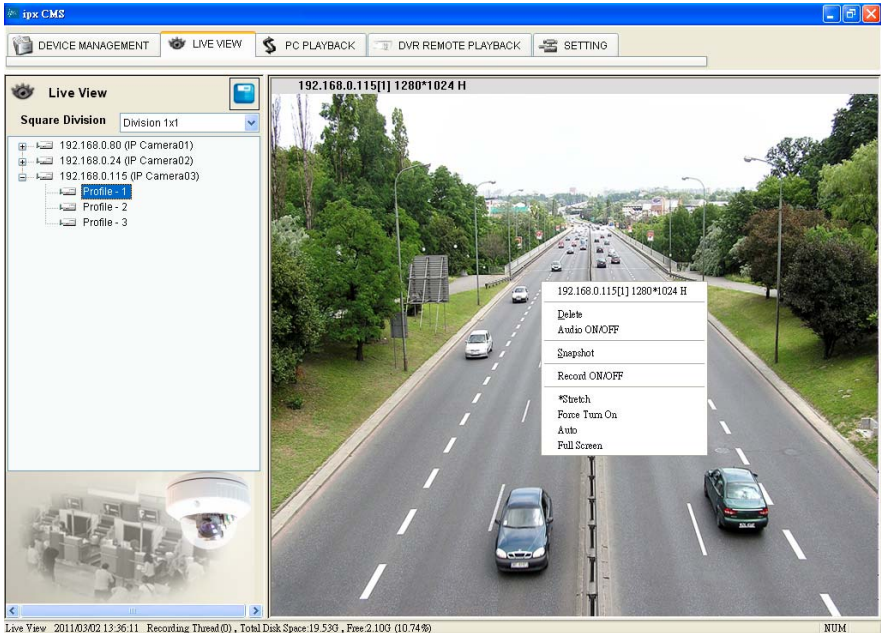

Live View 2011/03/02 13:36:11 Recording Thread (0), Total Disk Space:19:536, Free:2.106 (10.74%)

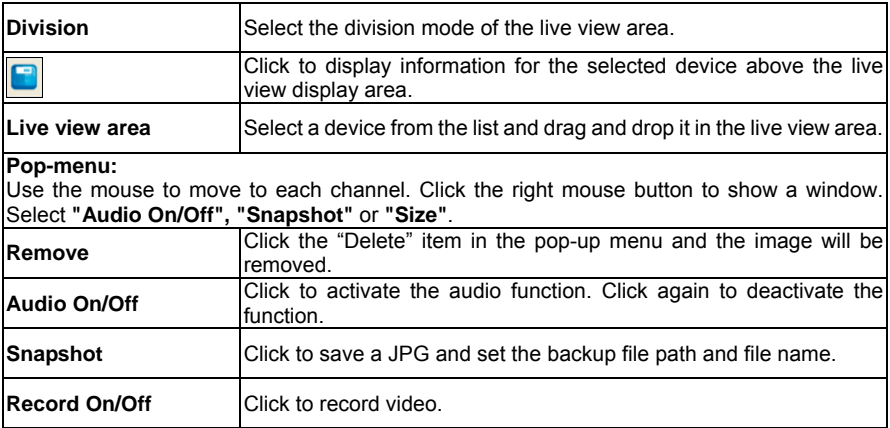

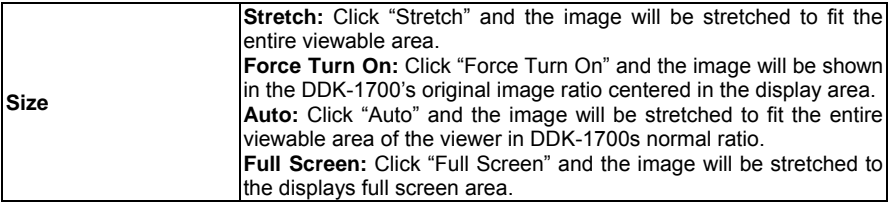

### **Add a DDK-1700 to Live View area:**

- 1. Click the DDK-1700.
- 2. Hold down the right mouse button and drag onto the Live View area. The video from the DDK-1700 will be displayed.
- 3. To change/remove DDK-1700s or use the "Audio On/Off" or "Snapshot" functions, right click again on the live view area, then click left to select.

#### **Remove a DDK-1700 from the Live View area:**

- 1. Select the DDK-1700 to be deleted.
- 2. Right click on the live view area, then click left to select "Delete".

# **4.2.4.3 Playback**

Click the **S** PC PLAYBACK button to enter the PC Playback page.

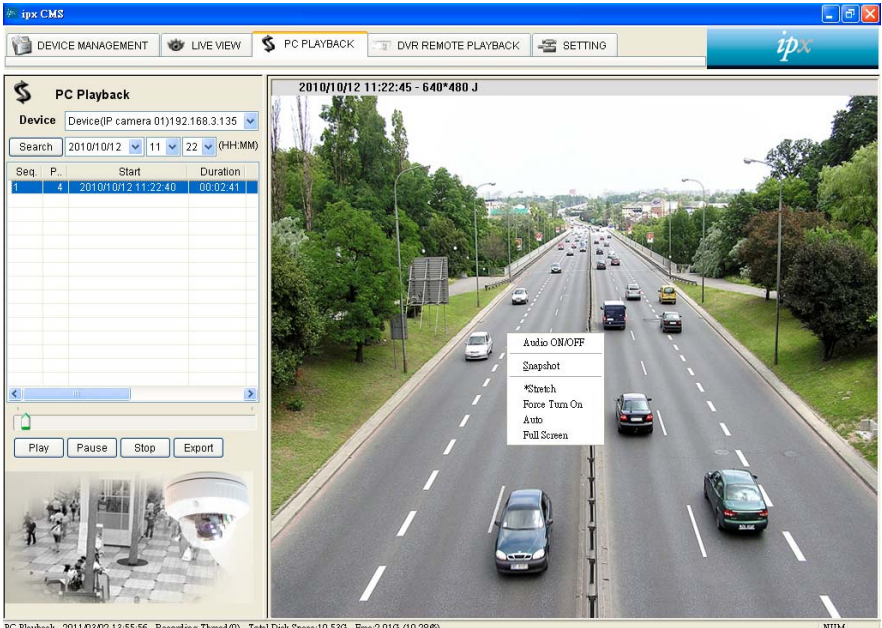

PC Playback 2011/03/02 13:55:56 Recording Thread(0), Total Disk Space:19:530, Free 2.010 (10.28%)

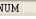

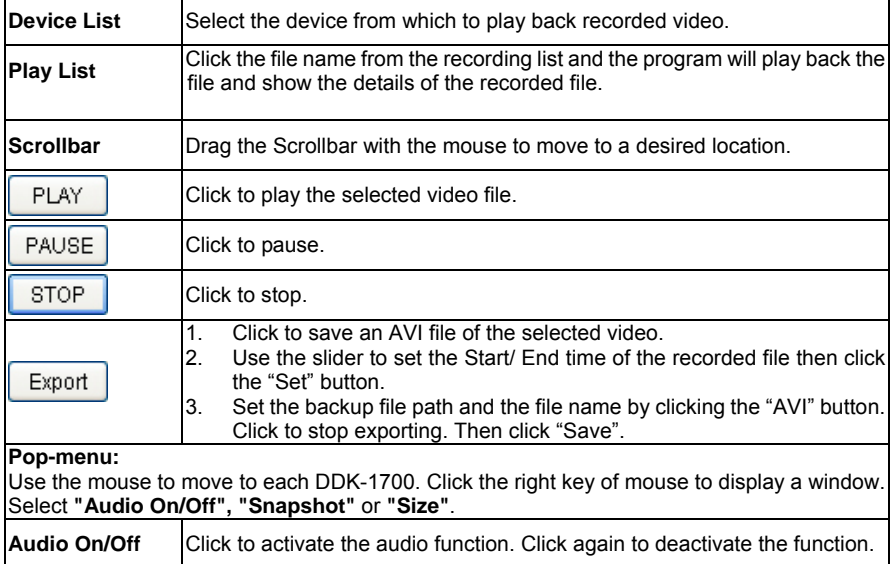

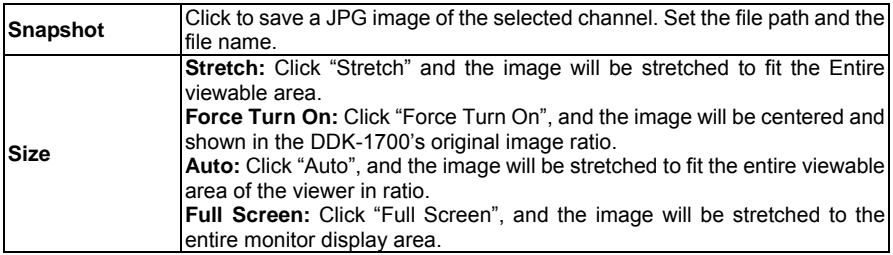

## **4.2.4.4 Remote Playback**

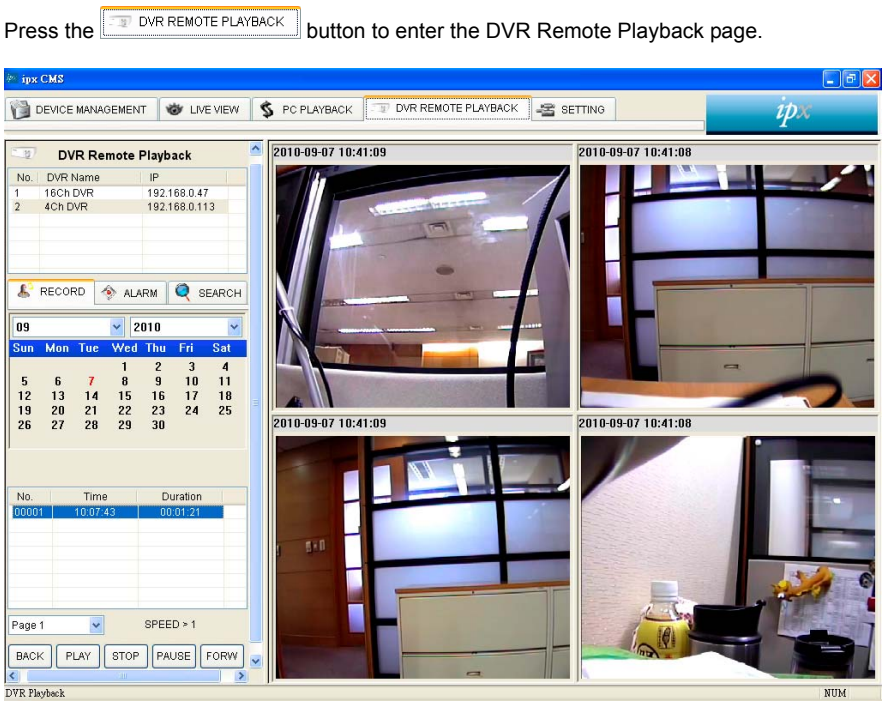

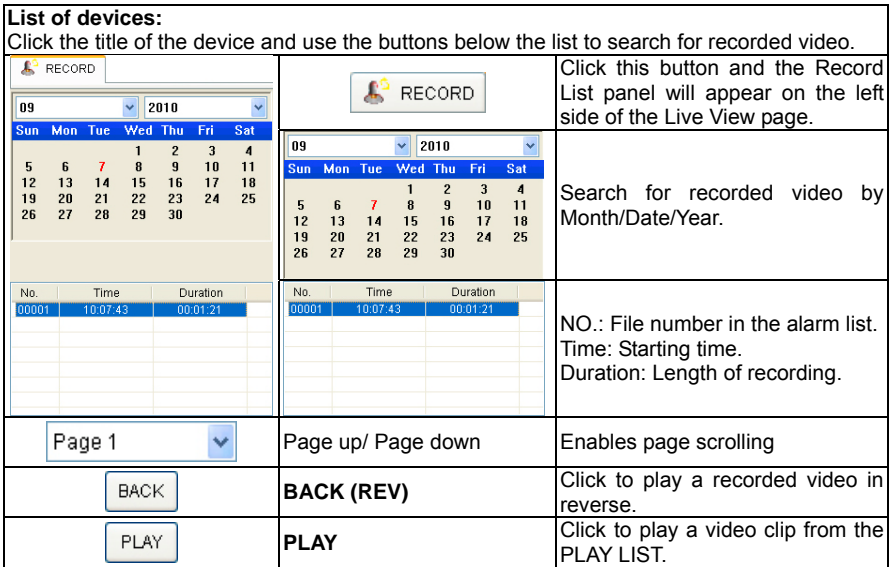

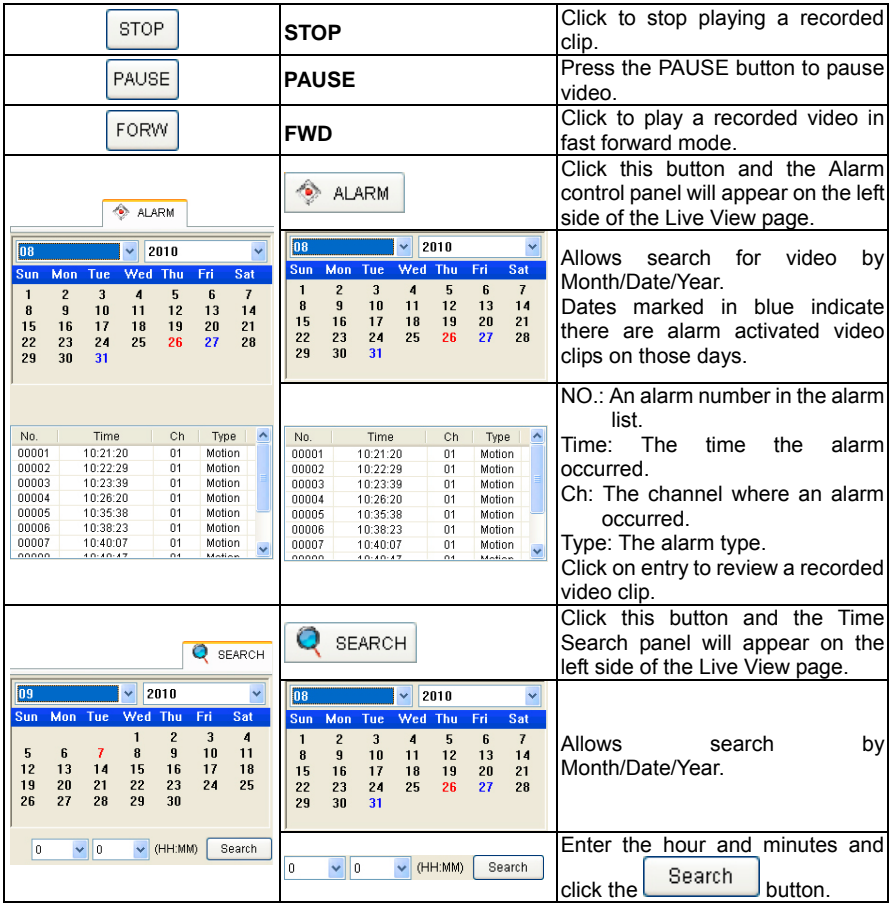

# **4.2.4.5 Settings**

Click the  $\frac{12}{12}$  SETTING tab to enter the Settings page.

## *(1) Custom*

Select Custom to enter the settings page.

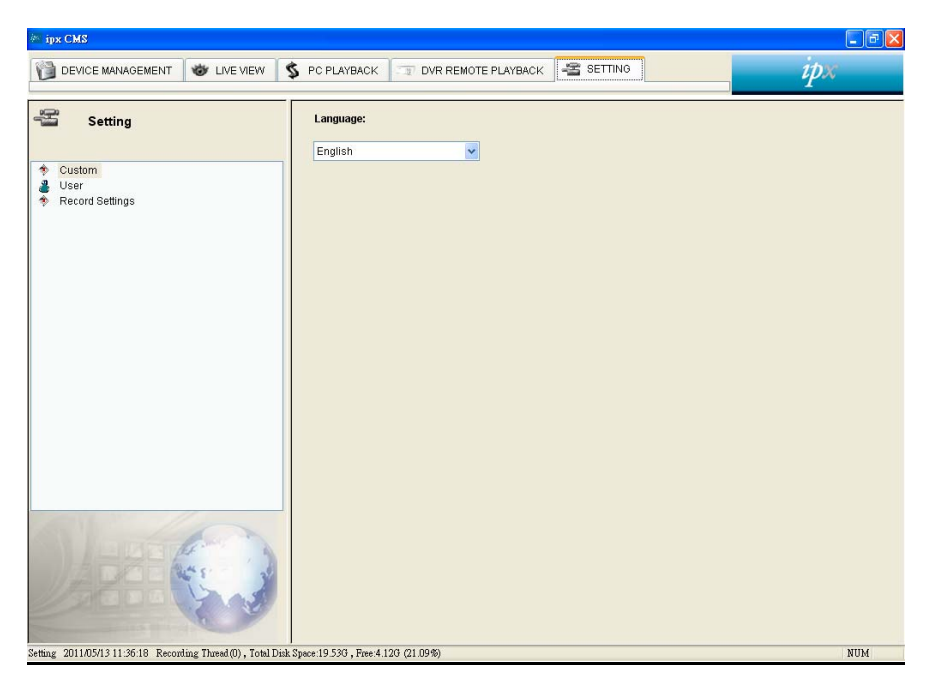

Select a language from the drop-down list.

## *(2) User*

Select User to enter the setting page.

| $\mathit{in}_{\mathbb{Z}}$ ipx CMS                                                            |                                                       | $\Box$ e $\times$ |
|-----------------------------------------------------------------------------------------------|-------------------------------------------------------|-------------------|
| DEVICE MANAGEMENT<br><b>UNE VIEW</b>                                                          | SETTING<br>$S$ PC PLAYBACK<br>DVR REMOTE PLAYBACK     | ipx               |
| $\equiv$<br><b>Setting</b><br>Custom<br>۰<br><b>User</b><br>Record Settings<br>۰              | <b>User List:</b><br>Delete<br>Modify<br>Add<br>admin |                   |
| Setting 2011/05/13 11:43:27 Recording Thread(0), Total Disk Space:19:53G, Free:4.27G (21.86%) |                                                       | $\texttt{NUM}{}$  |

g 2011/05/13 11:43:27 Recording Thread(0), Total Disk Space:19 53G, Free:4.27G (21.86%)

### **Add User:**

- 1. Click the "Add" button to bring up the Add User dialog box.
- 2. Enter the Username and Password and Confirm Password.
- 3. Select the user's group.
- 4. Click "Add".

#### **Modify User:**

- 1. Click the "Modify" button to bring up the Modify User dialog box.
- 2. Enter Password and Confirm Password.
- 3. Select the user's group.
- 4. Click "Modify".

#### **Delete User:**

- 1. Select the user to be deleted.
- 2. Select "Delete" and then click "Yes".

## *(3) Record Settings*

Select Record Setup to enter the setting page.

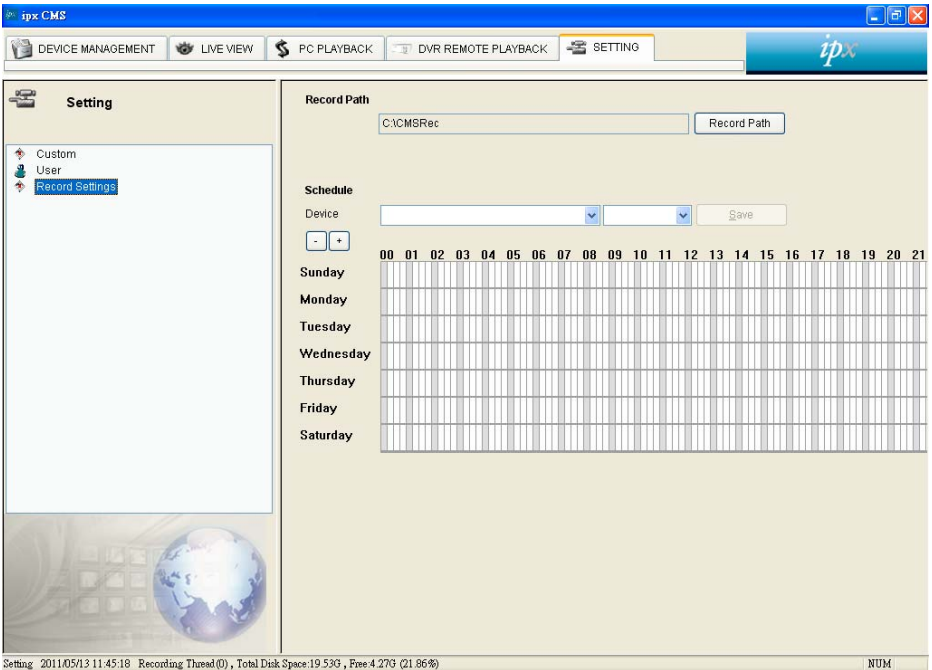

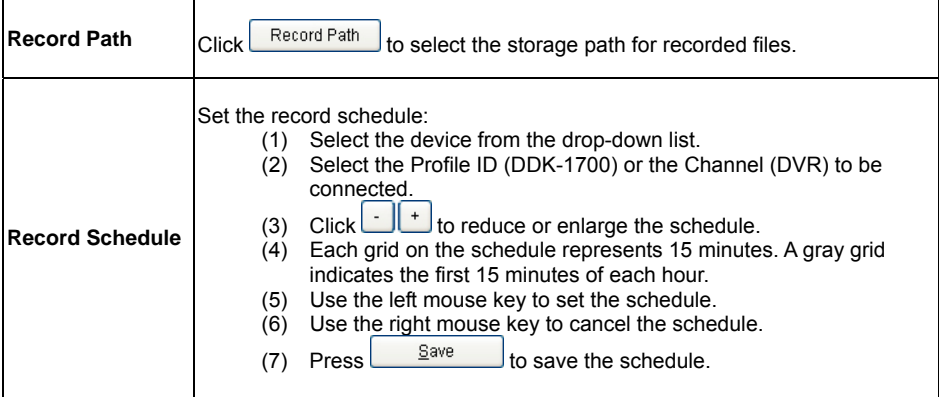

# **5. ADVANCED OPERATION**

#### **Question 1:**

**How do I view live images of the DDK-1700 via Internet Explorer on a Desktop PC or a laptop** 

#### **computer in a situation where there are no monitors?**

◇To obtain the IP address of the DDK-1700 without a monitor, use one of the following two methods:

--------------------

UPnP: Please refer to **APPENDIX 1**.

IP function: Please refer to **2.6 The USB function**.

## **Question 2:**

#### **How do I activate UPnP?**

1. Follow the default settings to set up the related settings and connect hardware.

- 2. Activate the Web browser and enter the DDK-1700's URL.
- 3. SETUP→Network button.
- 4. Select "Enable UPnP presentation".
- 5. Select "Enable UPnP port forwarding"; make the "Forwarding Port" setting.

### **NOTE:**

- 1. Follow step 4 above then turn on computer's "My Web Neighbors" to find the DDK-1700. Then click to go to the DDK-1700's home page.
- 2. Follow step 5 above and make the Route UPnP port forwarding setting.

3. Your computer can access a DDK-1700 through a router by opening a port on the router (port forwarding) if the router is configured to a specific port. For example, port "8080", you can enter the IP address as http://xxx.xxx.xxx.xxx.xxx:8080 on the URL entry box of the web browser to access the DDK-1700.

## **Question 3:**

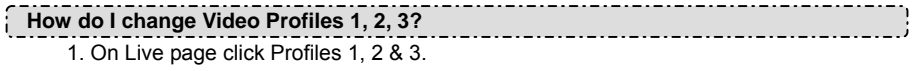

## **Question 4:**

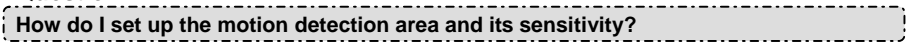

- 2. Go to SETUP $\rightarrow$  Application button  $\rightarrow$  Motion Detection button.
- 3. Select "Enable Video Motion".
- 4. Set up the target zone and setup the Sensitivity and Percentage.
- 5. Click the **Submit** button to submit the setting.
- 6. When a person or object moves within the target zone under a setting, the Motion Detection will display the response signal in the Live Video and Video Out.

## **Question 5:**

**How do I use the DynDNS to connect the DDK-1700 by using its Sub Hostname via the intranet?** 

## ◇**Set the DDNS function**

- 1. Click on the **Network** button on the home page.
- 2. Click on the **Dynamic DNS** button on the left side of the page to enter the "Dynamic DNS" page.
- 3. Click "Enable DDNS" to activate.
- 4. Enter the DDNS Host Name, DDNS Account and DDNS Password which you created in the [www.dyndns.com](http://www.dyndns.com/) website.
- 5. Click on the **Submit** button to submit the setting.

**NOTE:** Please refer to the **APPENDIX 2** for more details.

## ◇**Set the PPPoE function**

- 1. Click the **Network** button on the home page.
- 2. Click the **PPPoE** button on the left side of the page to enter the "PPPoE" page.
- 3. Choose "Enable" to activate the function.
- 4. Enter the Account and the Password which are provided by your ISP.
- 5. Click the **Submit** button to submit the setting.

**NOTE:** Please refer to section **4.1.3.8** for more details.

#### ◇**Use the Sub Hostname to view the DDK-1700**

- 1. Click on the URL block at the top of the PC screen.
- 2. Enter the DDNS Host Name of the DDK-1700 into the URL block and press the "**Enter**" key to enter the login page.
- 3. Enter the user name and password.
- 4. Click the "**OK**" button and enter the home page of the DDK-1700.

#### **Question 6:**

**How do I add or modify users and their authority to use the DDK-1700?** 

#### ◇**Entering the setting page**

- 1. Click the **System** button on the Setup page.
- 2. Click the **User** button on the left side of the page to enter the "USER" page.

### ◇**Add a new user**

- 1. Enter the user name, the password, the confirmed password and choose the authority level. There are three levels of authority: Admin, Operator and Viewer.
	- **Admin:** The user who accesses with the admin name and password has the full rights to change the settings of the DDK-1700.

**Operator:** Has access to viewing and functionality.

**Viewer:** Has limited viewing rights.

2. Click the **Add/Modify User** button to submit new user setting.

## ◇**Modify the user**

- 1. Click the user name you want to modify from the **USER LIST**.
- 2. Enter the password, the confirmed password and choose authority level.
- 3. Click the **Add/Modify User** button to submit new setting.

### ◇**Delete a user**

- 1. Click the user name you want to delete from the **USER LIST**.
- 2. Click the **Delete User** button.

## **Question 7:**

**How do I to create the self-signed certificate manually?** 

- 3. Go to Setup→Network button →HTTPS button
- 4. Select "Enable secure HTTPS connection".
- 5. Create certificate settings $\rightarrow$  Create self-signed certificate manually $\rightarrow$ Create.
- 6. Fill in the relevant data in the text boxes titled Country, State or province, Locality, Organization, Organization Unit, Common Name & Validity; click "Create".

## **Question 8:**

#### **How do I download the log list?**

- 1. Click Set up  $\rightarrow$  Status  $\rightarrow$  Log.
- 2. The display will show the log list page.
- 3. Click First Page, Previous 20 or Next 20 to view the recording list.
- 4. Click Download; select the file path, and download the recording list.

# **6. SPECIFICATIONS**

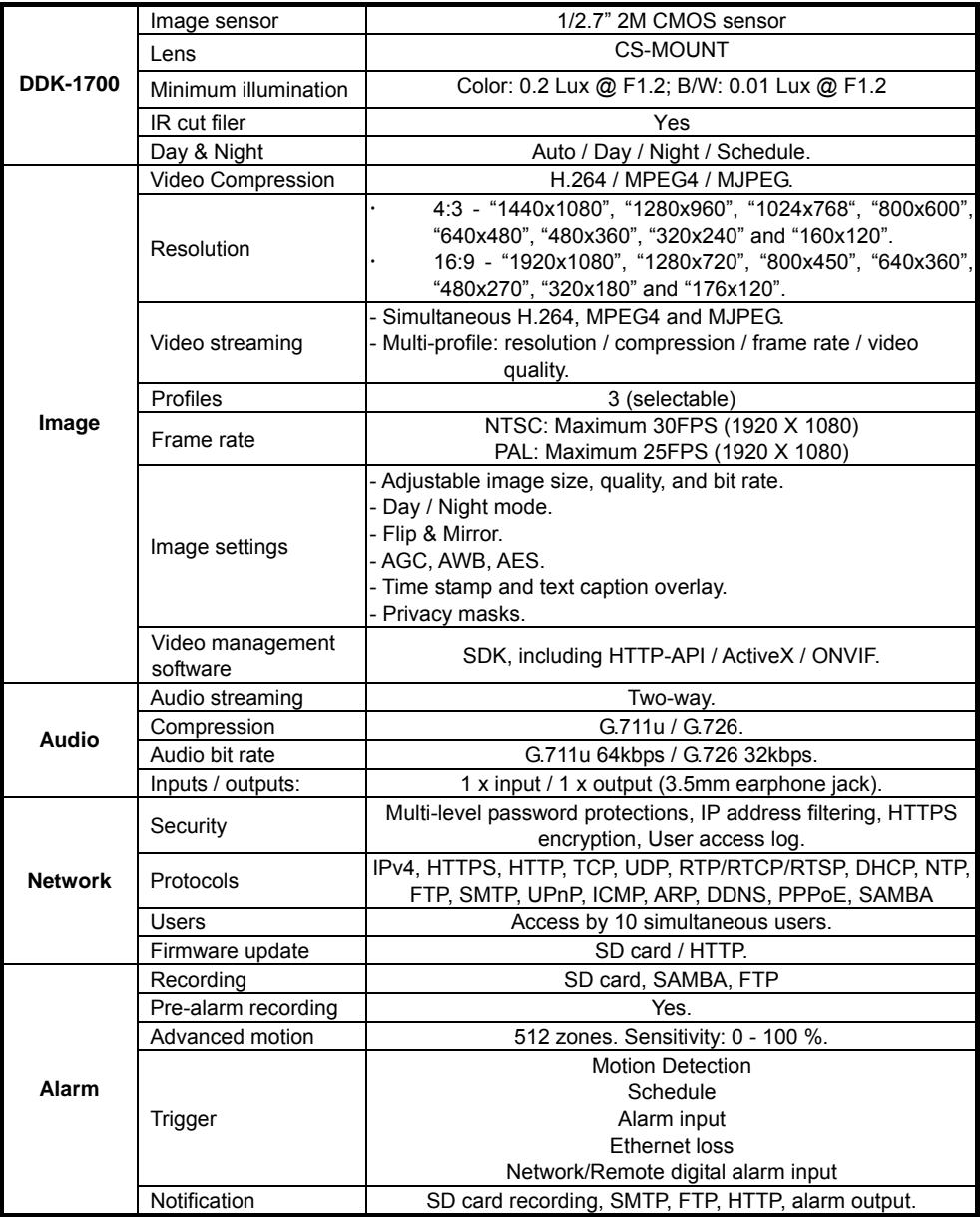

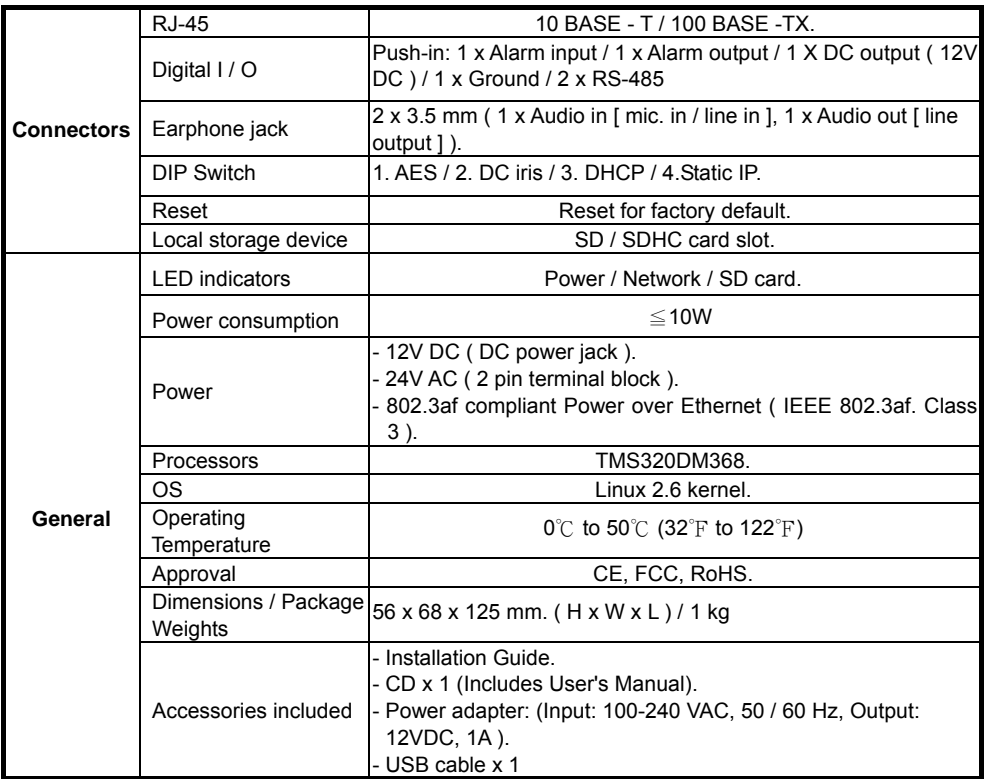

\* Design and specifications are subject to change without notice.

# **7. Client System Requirements**

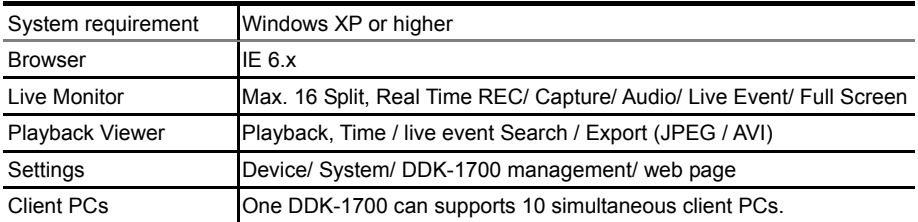

# **APPENDIX 1. –How to run DDK-1700 UPnP**

The DDK-1700 ® supports the UPnP (Universal Plug and Play) protocol which makes it easier for set-up. Follow these steps for UPnP use:

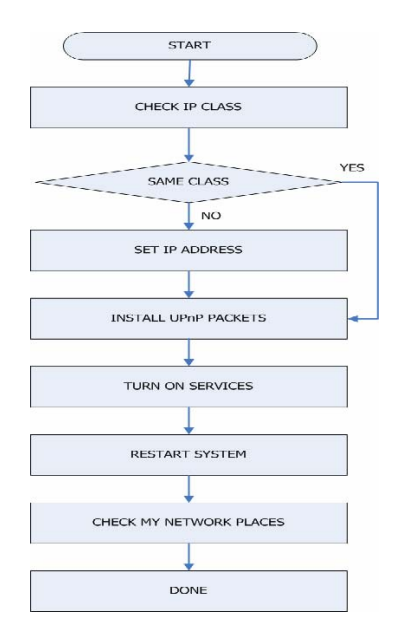

**Figure 1** UPnP Setup Flow Chart

## **1. Check the IP class of your PC**

In most cases Microsoft Windows will assign an IP address of 169.254.\*.\* automatically with a ® subnet mask of 255.255.0.0 if the DHCP server is absent. The default IP address of a  $\mathsf{DDK\text{-}1700}^{\circ}$  is 192.168.1.168 with a subnet mask of 255.255.255.0. There won't be any communication due to different IP class domains and you have to modify the relative settings or the UPnP protocol won't work. It may be necessary to check you IP address. Follow this procedure:

**Step 1:** From the **Start** menu, point to **Settings**, and then click **Control Panel**. See Figure 2.

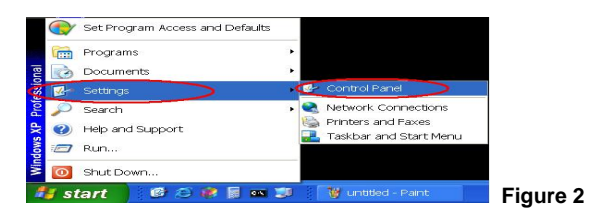

**Step 2:** When **Control Panel** appears, double-click the **Network Connections** icon. The

**Network Connections** dialog box appears. See Figure 3.

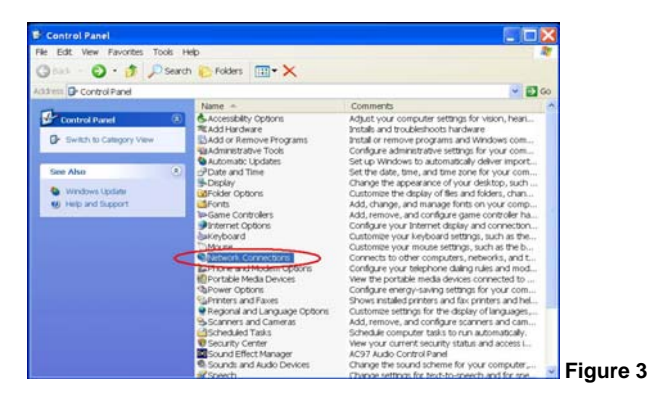

**Step 3:** Click the **Protocols** tab in the **Network Connections** dialog box. See Figure 4.

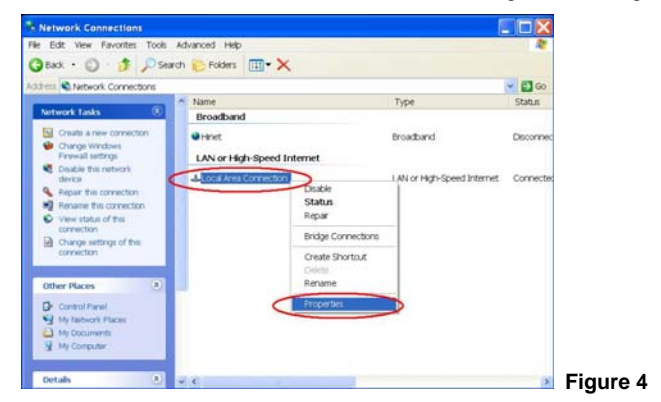

**Step 4:** When the **Local Area Connection Properties** dialog box comes up, choose **Internet** 

**Protocol (TCP/IP)** and click **Properties**. See Figure 5.

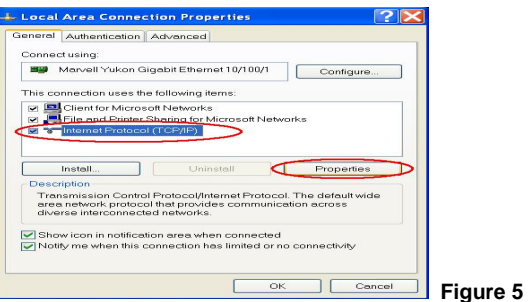

**Step 5:** In the **Internet Protocol (TCP/IP) Properties** dialog box, choose **Use the following IP** 

**Address** to indicate that you do not wish to use DHCP and assign IP Address

192.168.1.200 with Subnet mask 255.255.255.0.

Click **OK** when finished. See Figure 6.

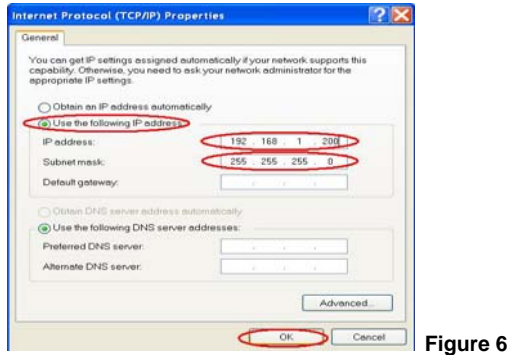

**Step 6:** Choose Close to finish the modification. See Figure 7.

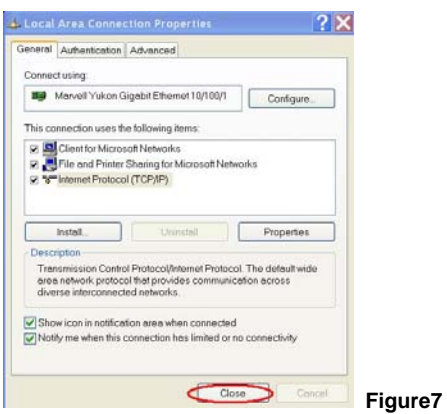

#### **2. Install UPnP Packets**

Follow these steps:

**Step1:** In the **Start menu**, point to **Set Program Access and Default** and click. See Figure 8

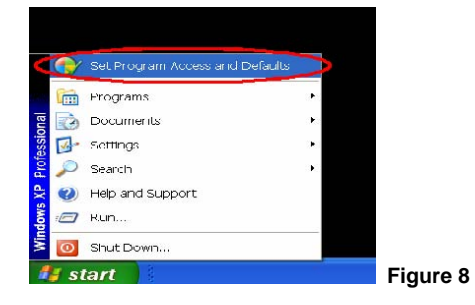

**Step 2:** When the **Add or Remove Programs** dialog box appears, click **Add/Remove** 

**Windows Components** button. See Figure 9.

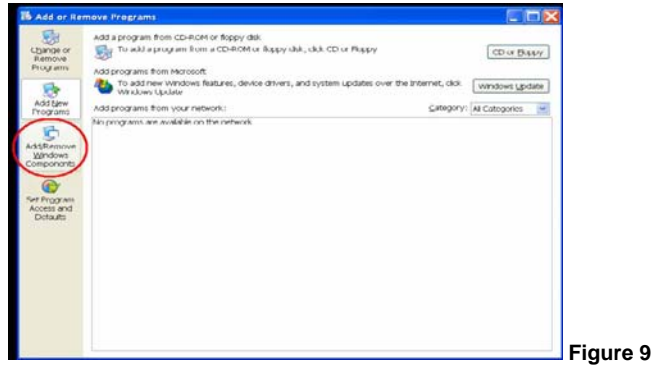

**Step 3:** Check the **Network Services** in the **Windows Component Wizard** dialog box, and then click **Details…**. See Figure10.

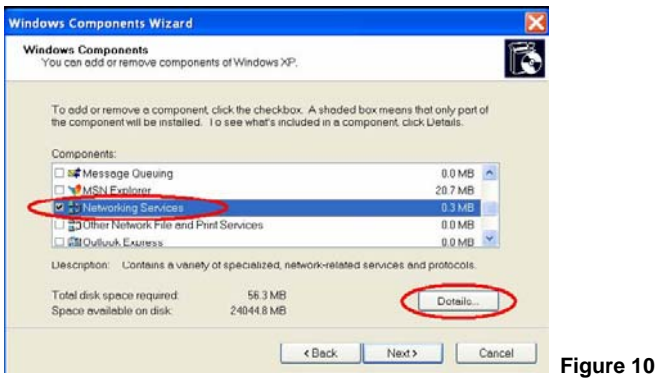

**Step 4:** Check **UPnP User Interface**, and choose **OK**. See Figure 11.

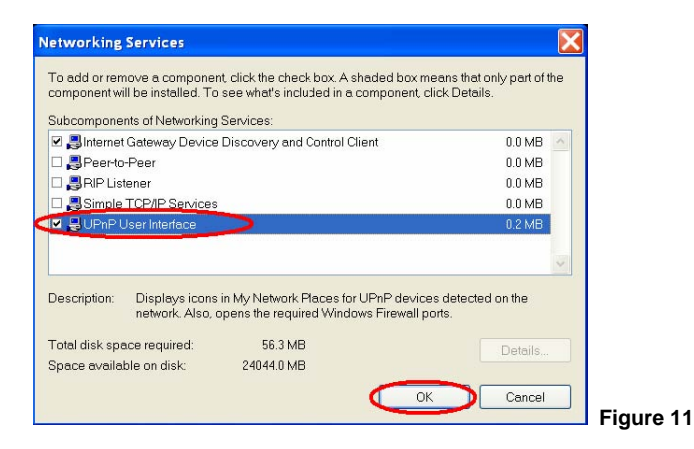

**Step 5:** When the original **Network Component Wizard** dialog box returns, click **Next**. See

#### Figure12.

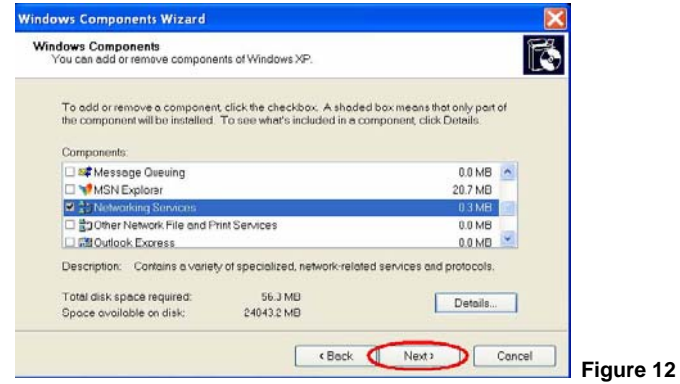

**Step 6:** After about one minute the UPnP installation will be finished. Click finish. See Figure13.

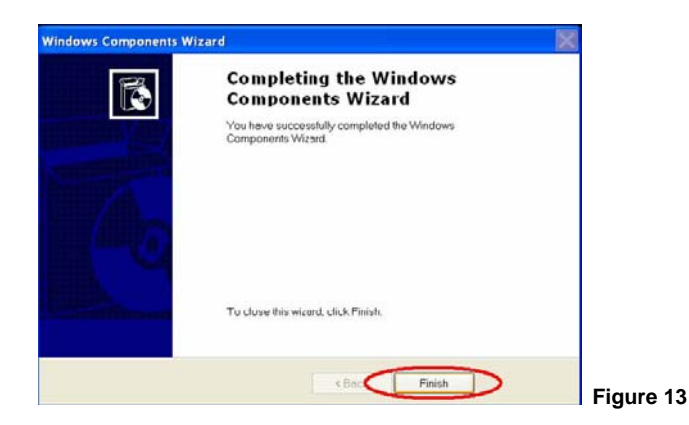

#### **3. Turn on Services**

After installation, services must be tuned on to start UPnP protocol. Follow these steps:

**Step 1:** In the **Start** menu, point to **Settings**, and then click **Control Panel**. See Figure14.

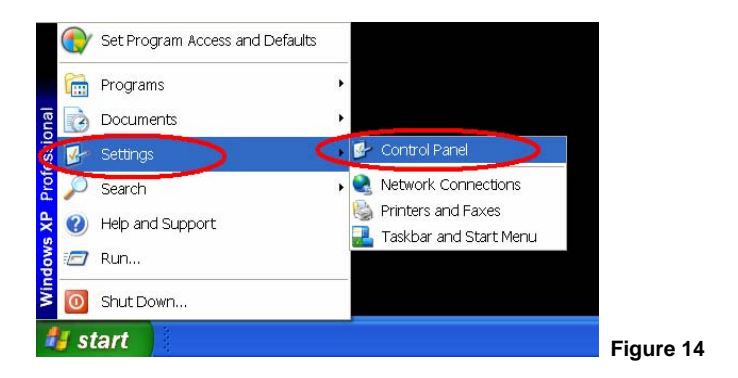

**Step 2:** When **Control Panel** appears, double-click the **Administrative Tools** icon. The

**Administrative Tools** dialog box appears. See Figure15.

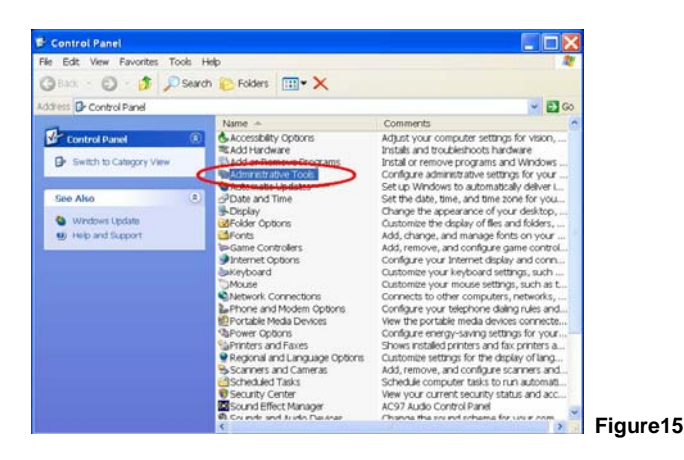

**Step 3:** Click the **Services** icon in the **Administrative Tools** dialog box. See Figure16.

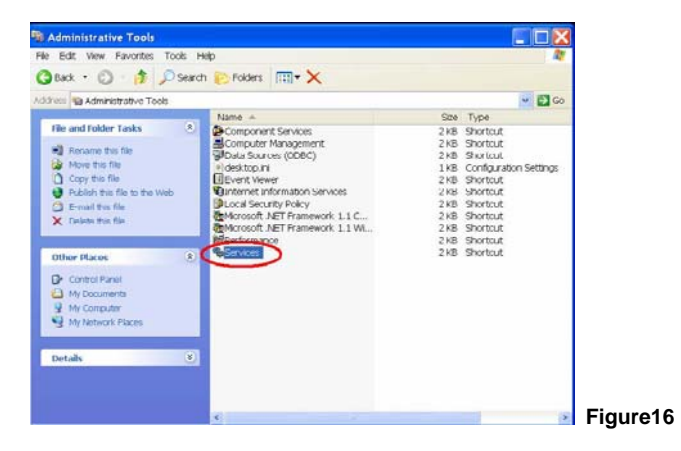

**Step 4:** When the **Services** dialog box comes up, double click the **SSDP Discovery Service icon**. See Figure17.

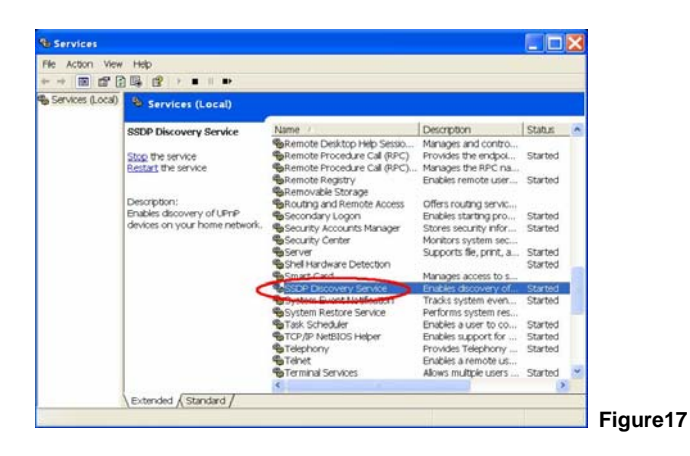

**Step 5:** Choose **Automatic** in the **Startup type** and click **OK** to start. See Figure18.

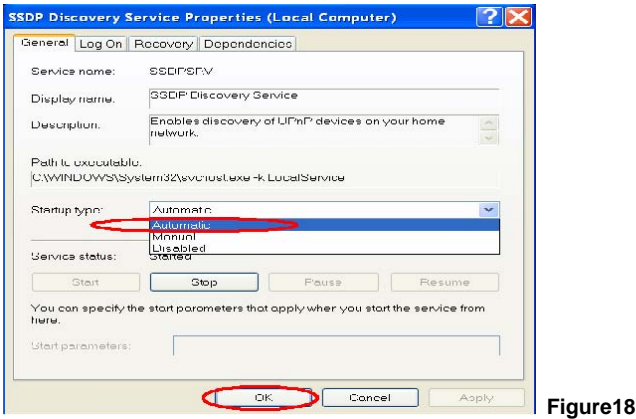

**Step 6:** When the **Services** dialog box appears again, double click the **Universal Plug and Play Device Host** icon. See Figure19.

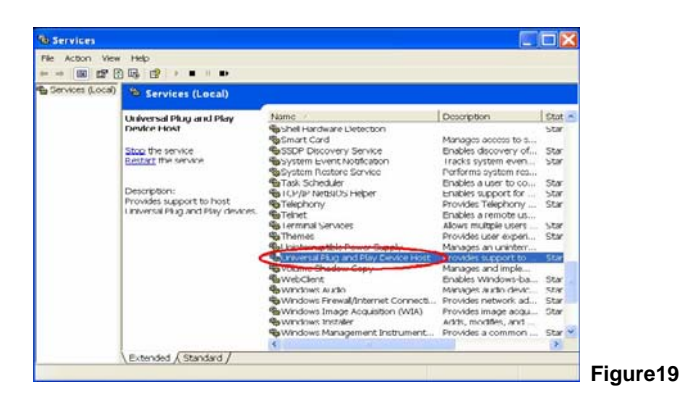

**Step 7:** Choose **Automatic** in the Startup type, click the **Start** button, and click **OK**. See

Figure20.

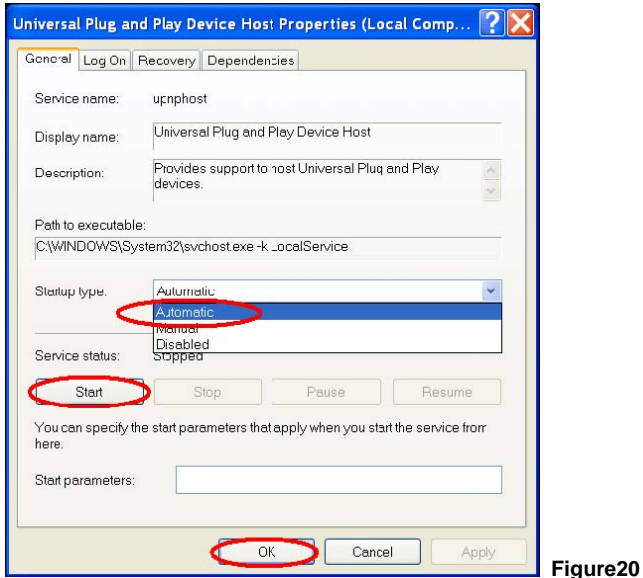

**Step 8:** Restart your system.

# **4. Scan DDK-1700s ® through My Network Place**

After you complete the installation and have started services, the UPnP protocol will take effect.

You can scan all DDK-1700s® in My Network Place, as in Figure21 and Figure22 below.

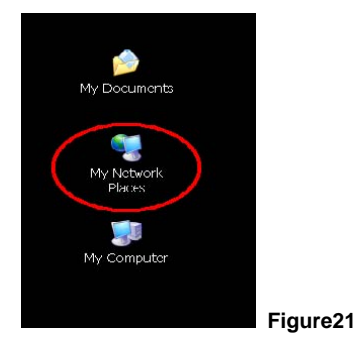

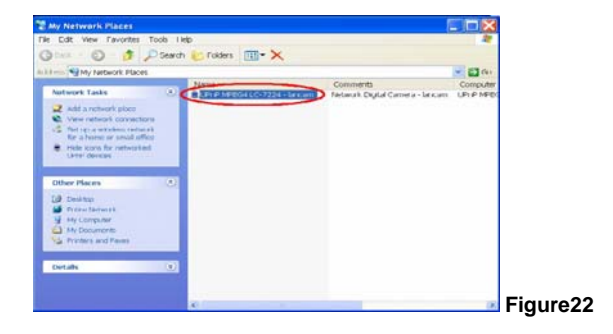

Double click the **UPnP DDK-1700** icon, and the video live stream will pop up automatically

without assigning any IP address in Microsoft Internet Explorer ® .

# **APPENDIX 2. –Register as a DDNS member**

This chapter provides the user with the basic instructions on how to register a free DDNS service.

#### **Registering for a DDNS**

Enter the URL [www.dyndns.com.](http://www.dyndns.com/) In the upper right-hand corner of the main page, where there is an item, "Create Account", as shown in Figure 1.

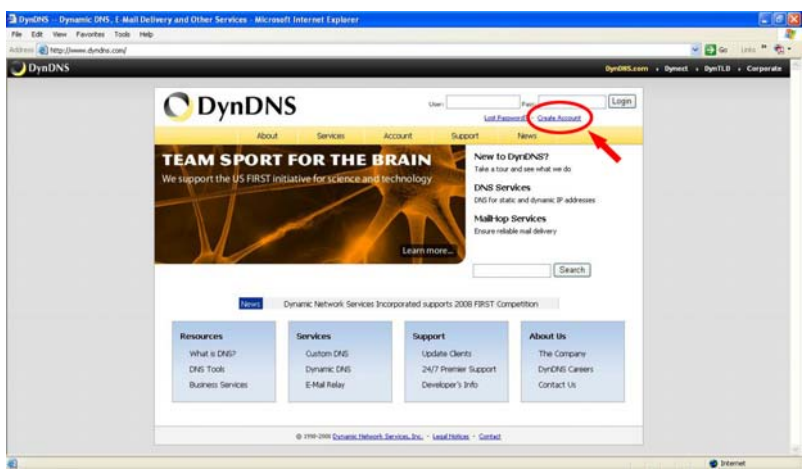

#### **Create an account**

**Figure 1** 

After clicking "Create Account", you will enter the Create Account page. Please complete the form at the bottom of the page to create your account. You will receive an e-mail containing instructions to activate your account. If you do not follow the directions within 48 hours, you will need to recreate your account.

#### **Set up the DDNS**

After creating the account successfully, please enter your user name and password in the upper right-hand corner of the main page to login, as shown in Figure 2.

After you login successfully, a text will appear saying "My Services", as shown in Figure 3.

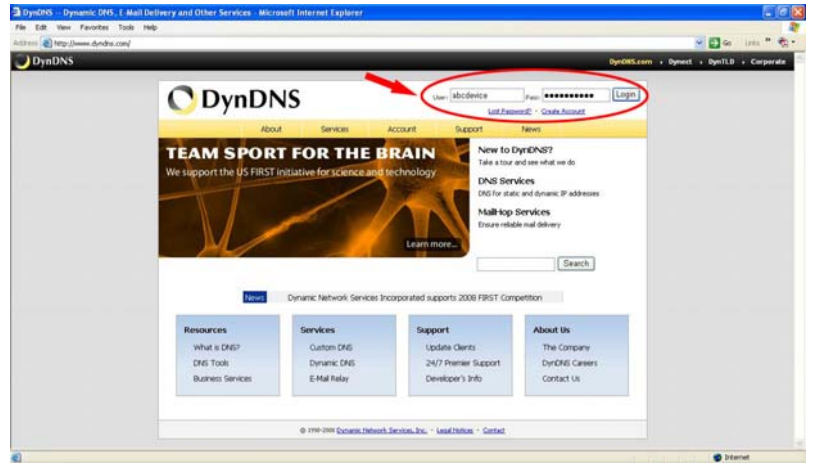

**Figure 2**
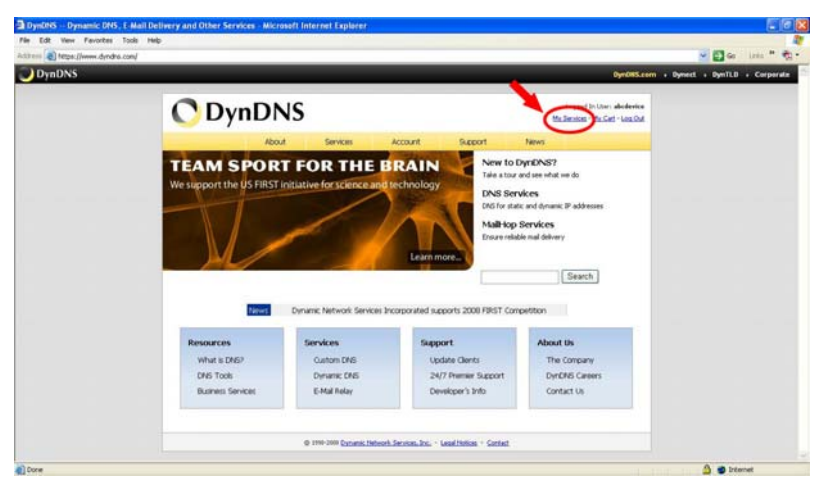

**Figure 3** 

Click "My Services" to enter the service page. Please click the "Add Host Service" item which is below the "My Hosts" item, as shown in Figure 4.

Click "Add Host Service", and its service items will appear. The Add Dynamic DNS Host item helps to add a new DDNS. Each member may have only one free account, and one free account can have only five DDNS.

Click Add Dynamic DNS Host to enter the DDNS setting page as shown in Figure 5.

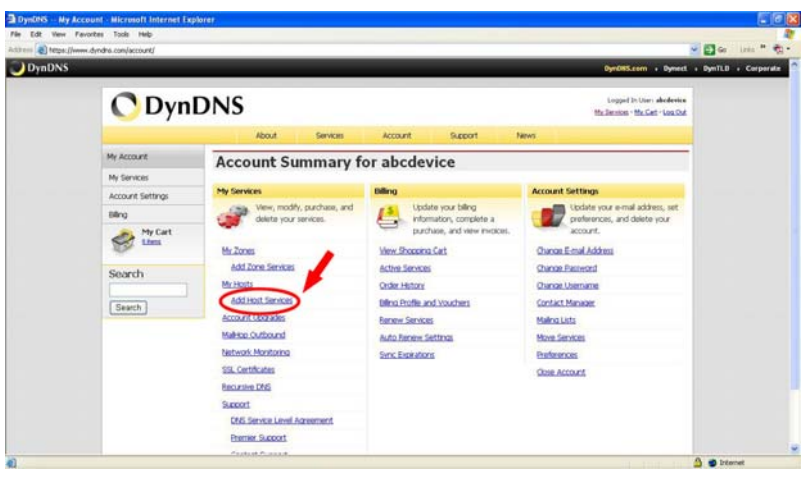

**Figure 4** 

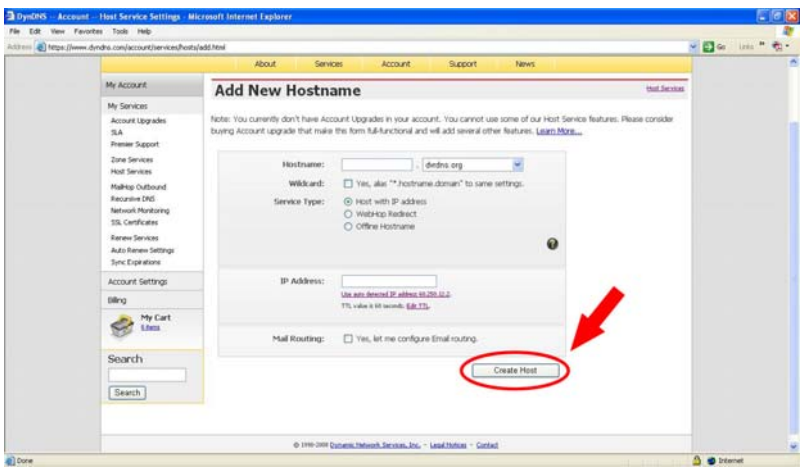

**Figure 5** 

In this page the "Hostname" is set. The user can choose a Sub Hostname from the right-hand side of the Hostname's drop-down list.

## **NOTE: You don't have to set the "IP Address" in the same format as the DDK-1700's IP Address. It will renew the IP Address automatically.**

After finishing this setting, click the "Create Host" button as shown in Figure 5.

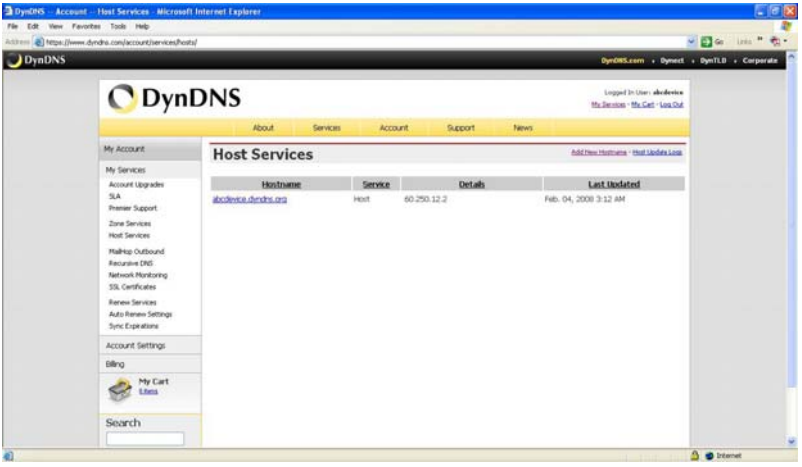

**Figure 6**